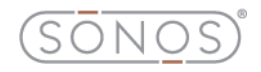

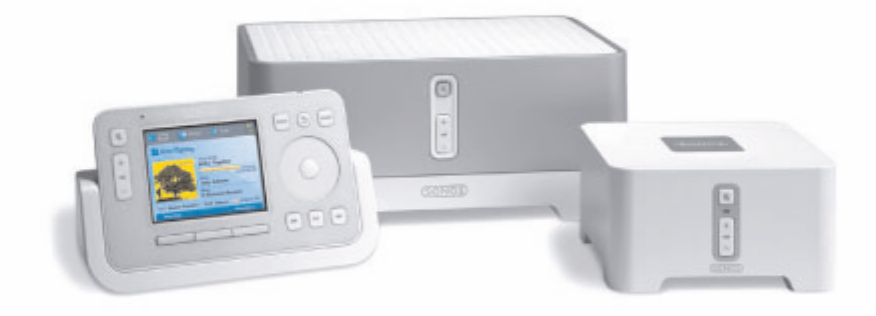

# Sonos® Digital Music System User Guide

Download from Www.Somanuals.com. All Manuals Search And Download.

THIS DOCUMENT CONTAINS INFORMATION THAT IS SUBJECT TO CHANGE WITHOUT NOTICE. No part of this publication may be reproduced or transmitted in any form or by any means, electronic or mechanical, including but not limited to photocopying, recording, information retrieval systems, or computer network without the written permission of Sonos, Inc.

Sonos is a registered trademark of Sonos, Inc. in the United States, Canada and Australia, and a trademark of Sonos, Inc. in other countries. Sonosnet, ZonePlayer, ZoneBridge, and all Sonos logos are trademarks of Sonos, Inc. in the United States and/or other countries.

Macintosh® and Mac OS® are trademarks of Apple Computer, Inc., registered in the U.S. and other countries.

Windows Vista<sup>™</sup> and Windows® XP are either registered trademarks or trademarks of Microsoft Corporation in the United States and/or other countries.

This product includes technology owned by Microsoft Corporation and under a license from Microsoft Licensing, GP. Use or distribution of such technology outside of this product is prohibited without a license from Microsoft Corporation and/or Microsoft Licensing, GP as applicable.

MPEG Layer-3 audio decoding technology licensed from Fraunhofer IIS and Thomson.

Sonos uses MSNTP software, which was developed by N.M. Maclaren at the University of Cambridge. (c) Copyright, N.M. Maclaren, 1996, 1997, 2000; (c) Copyright, University of Cambridge, 1996, 1997, 2000. All other products and services mentioned may be trademarks or service marks of their respective owners.

© 2004-2007 by Sonos, Inc. All rights reserved. Version: 071023

## [Sonos® Digital Music System](#page-8-0)

#### **[Chapter 1 Overview](#page-8-0)**

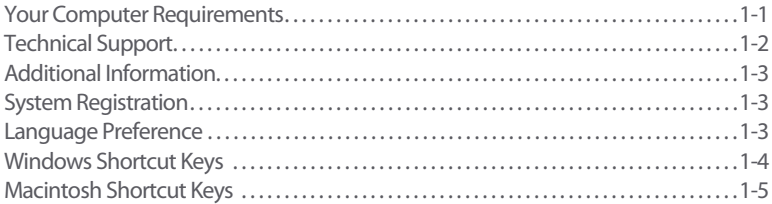

#### **[Chapter 2 System Setup](#page-14-0)**

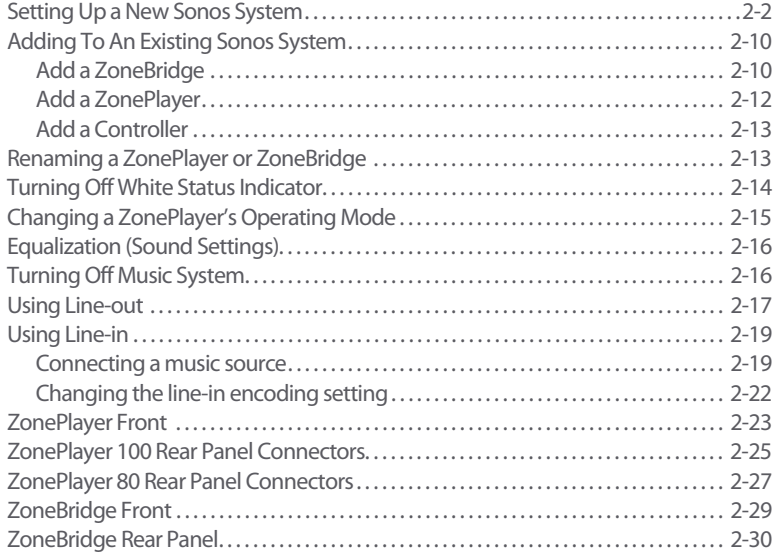

# Contents

#### **[Chapter 3 Managing Zones](#page-44-0)**

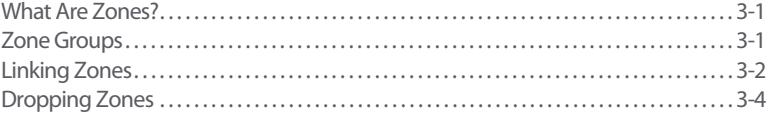

#### **[Chapter 4 Managing and Playing Music](#page-48-0)**

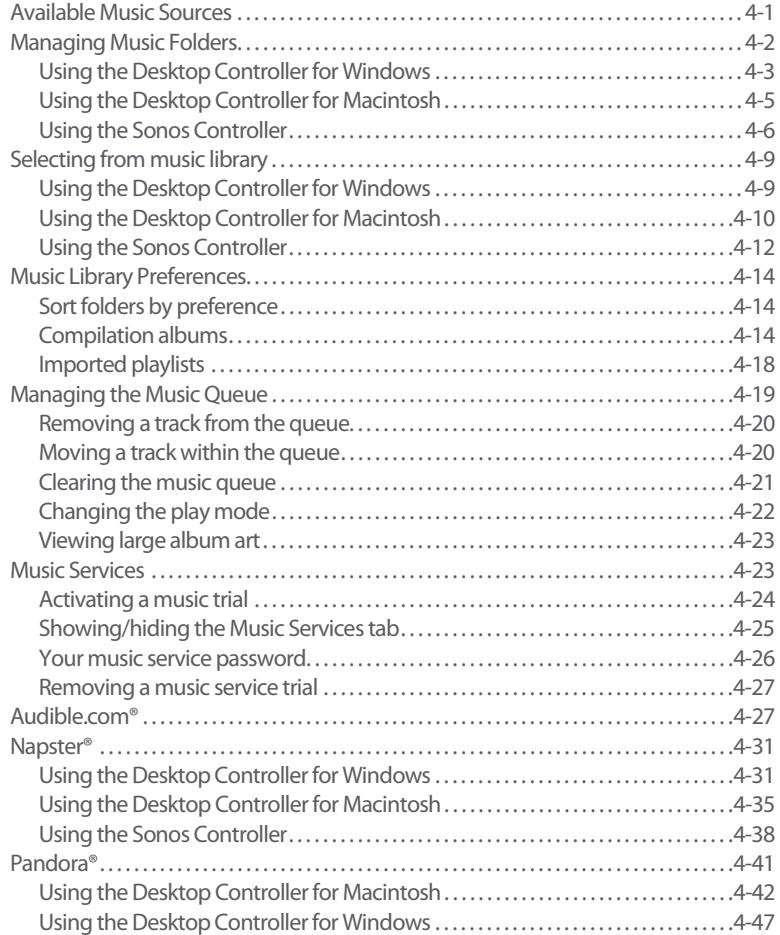

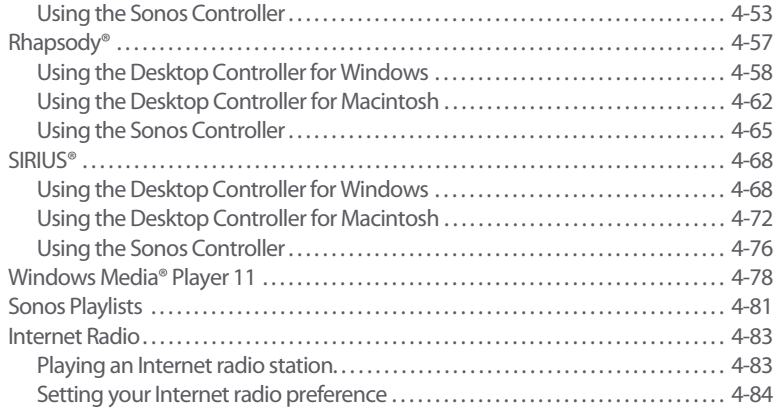

#### **[Chapter 5 Desktop Controller for Windows](#page-134-0)**

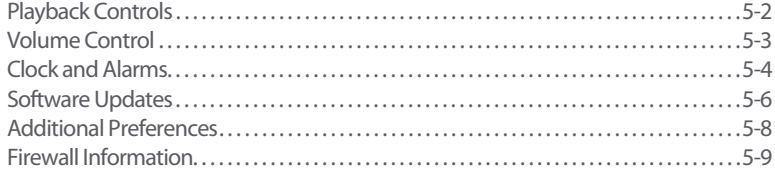

#### **[Chapter 6 Desktop Controller for Macintosh](#page-146-0)**

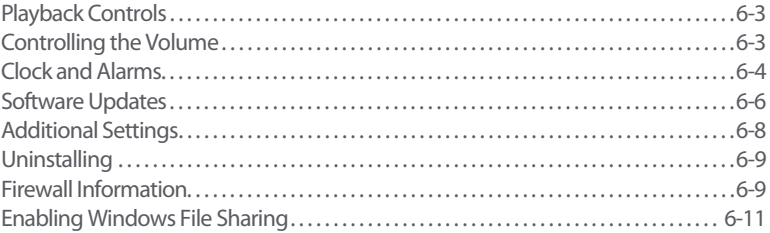

#### **[Chapter 7 The Sonos® Controller](#page-158-0)**

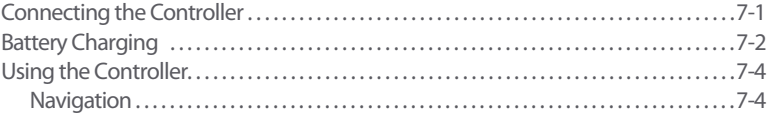

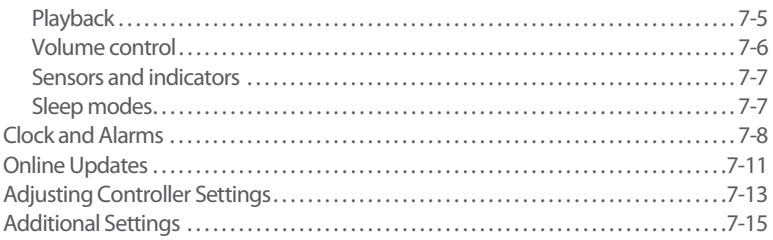

#### **[Appendix A Tips and Troubleshooting](#page-174-0)**

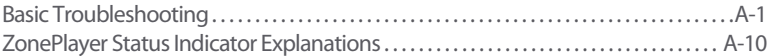

#### **[Appendix B Sonos Device Specifications](#page-186-0)**

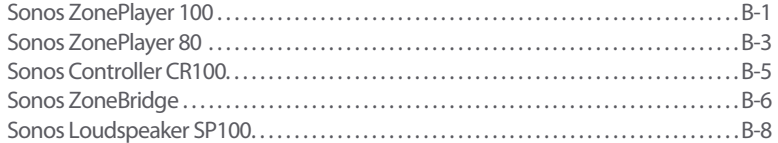

#### **[Appendix C Sonos Setup Using Controller](#page-194-0)**

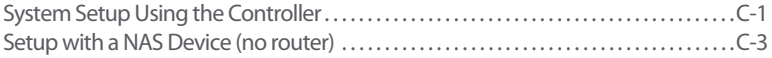

## **Regulation Information**

#### **Europe**

[This product complies with the requirements of the R&TTE Directive \(1999/5/ED\). A copy of the full](http://eu.sonos.com)  Declaration of Conformance may be obtained at http://eu.sonos.com.

 Attention In France, operation is limited to indoor use within the band 2.454-2.4835 GHz.  $C \in \mathbb{O}$ (Attention. En France, l'utilisation en intérieur est limitée à la bande de fréquences 2,454-2,4835 GHz.)

#### **USA**

This equipment has been tested and found to comply with the limits for a Class B digital device, pursuant to part 15 of the FCC Rules. These limits are designed to provide reasonable protection against harmful interference in a residential installation. This equipment generates, uses and can radiate radio frequency energy and, if not installed and used in accordance with the instructions, may cause harmful interference to radio communications. However, there is no guarantee that interference will not occur in a particular installation. If this equipment does cause harmful interference to radio or television reception, which can be determined by turning the equipment off and on, the user is encouraged to try to correct the interference by one or more of the following measures:

- Reorient or relocate the receiving antenna.
- Increase the separation between the equipment and receiver.
- Connect the equipment into an outlet on a circuit different from that to which the receiver is connected.
- Consult the dealer or an experienced audio technician for help. Modifications not expressly approved by the manufacturer may void the user's authority to operate the equipment under FCC rules.

#### **Canada**

This Class B digital apparatus complies with Canadian ICES-003 and RSS-210.

#### Industry Canada

[The installer of this radio equipment must ensure that the antenna is located or pointed such that it does not](www.hc-sc.gc.ca/rpb)  emit RF field in excess of Health Canada limits for the general population; consult Safety Code 6, obtainable from Health Canada's Web site www.hc-sc.gc.ca/rpb.

RF Exposure Requirements

To comply with FCC and EU exposure essential requirements, a minimum separation distance of 20cm (8 inches) is required between the equipment and the body of the user or nearby persons.

#### **Recycling Information**

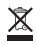

This symbol on the product or on its packaging indicates that this product shall not be treated as household waste. Instead please deliver it to the applicable collection point for the recycling of electrical and electronic equipment. By recycling this product correctly, you will help conserve natural resources and prevent potential negative environmental consequences. For more detailed information about recycling of this product, please contact your local city office, your household waste disposal service or the shop where you purchased the product.

# <span id="page-8-0"></span>**Overview**

### <span id="page-8-2"></span><span id="page-8-1"></span>**Your Computer Requirements**

**Note:** Your network must have a high-speed Internet connection, as the Sonos<sup>®</sup> Digital Music System is designed to provide you with online software updates. Your Sonos system must be registered to receive these updates so be sure to register during the setup process. At no time is your e-mail address provided to other companies.

To play the digital music files stored on your computer, your computer network must meet the following requirements:

#### **Network Requirements**

- DSL/cable modem, or LAN-based, high-speed Internet connection.
- If you currently have a cable or DSL modem connected directly to your computer, **you should install a router between your modem and your computer** to enhance your computer's security, and to share the Internet connection with your Sonos Digital Music System and other devices. If you do not have a router, you should purchase and install one before proceeding.

#### **System requirements**

- 500 MHz processor or better
- 128 MB RAM minimum/256 MB RAM recommended
- Network hardware as described above

#### **Compatible operating systems**

- Windows Vista™
- Windows® XP, including Windows XP® Media Center
- Macintosh® OS X

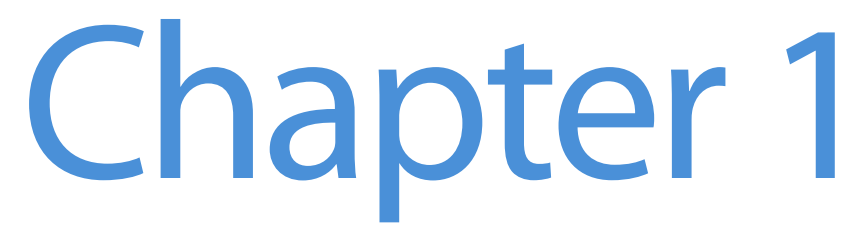

#### **Compatible playlist formats**

- iTunes<sup>®</sup>
- Rhapsody®
- Musicmatch™
- Windows Media® Player
- WinAmp®

#### **Compatible music file formats**

- Compressed MP3
- WMA (including Windows Media purchased songs)
- AAC (MPEG4)
- Ogg Vorbis
- Audible .AA files (format 4)
- Apple Lossless
- Flac (lossless)
- Uncompressed WAV and AIFF files.

Apple FairPlay and WMA Lossless formats are not currently supported.

#### **Compatible streaming formats**

- MP3
- WMA (HTTP)

Please visit our Web site at **<http://faq.sonos.com/specs>** for the latest system requirements and compatible audio formats.

#### <span id="page-9-0"></span>**Technical Support**

For help with troubleshooting and support issues, visit our Support Web site. If you cannot solve the problem there, contact us by telephone.

- **Web site**: **[www.sonos.com/support](http://www.sonos.com/support)**
- **Telephone**: Visit our Web site at **[www.sonos.com/support/phone support](http://www.sonos.com/support/phone_support/)** to find the correct telephone number for your country.

#### <span id="page-10-0"></span>**Additional Information**

- For the latest product documentation, go to **<http://www.sonos.com/support/documents>**.
- For answers to common or uncommon questions, go to **<http://faq.sonos.com>**.
- For the latest system requirements or compatible audio formats, go to **[http://](http://faq.sonos.com/specs) [faq.sonos.com/specs](http://faq.sonos.com/specs)**.
- For the latest Sonos Digital Music System product news, go to**[http://](http://www.sonos.com) [www.sonos.com.](http://www.sonos.com)**

#### <span id="page-10-1"></span>**System Registration**

Registering your music system allows you to receive technical support, Sonos software upgrades, as well as several free music service trials. At no time is any of your information provided to other companies.

#### **To register using Desktop Controller software**

**1.** Select **Sonos System Registration** from the **Help** menu (Windows) or the **Sonos** menu (Macintosh).

#### **To register using Sonos Controller**

- **1.** From the **Music** menu, click **System Settings**.
- **2.** Click **Advanced Settings**>**System Registration**.

#### <span id="page-10-2"></span>**Language Preference**

#### **Using Desktop Controller for Windows**

- **1.** From the **File** menu, select **Preferences**.
- **2.** Select the **General** tab.
- **3.** Select your language preference from the **Desktop Controller Language** field.

#### **Using Desktop Controller for Macintosh**

The Desktop Controller will try to use the language you have selected in your OS X operating system (System Preferences).

#### **Using Sonos Controller**

- **1.** From the **Music** menu, select **System Settings**>**Controller Settings**>**Advanced Settings**>**Language**.
- **2.** Select your language preference, and then press **OK**.

### <span id="page-11-0"></span>**Windows Shortcut Keys**

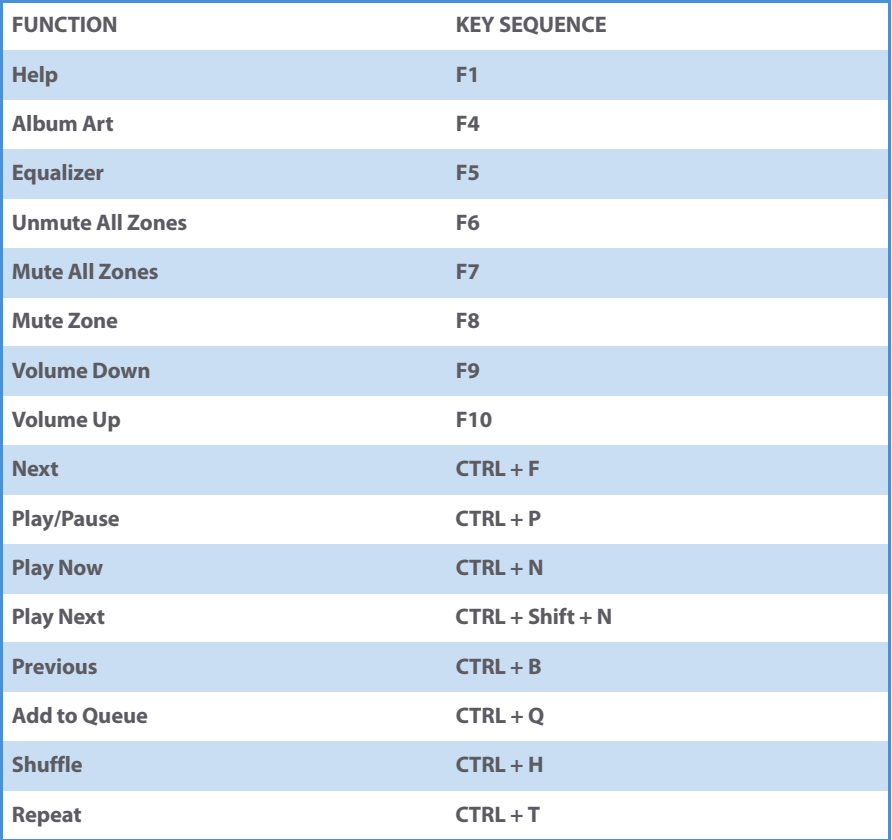

## <span id="page-12-0"></span>**Macintosh Shortcut Keys**

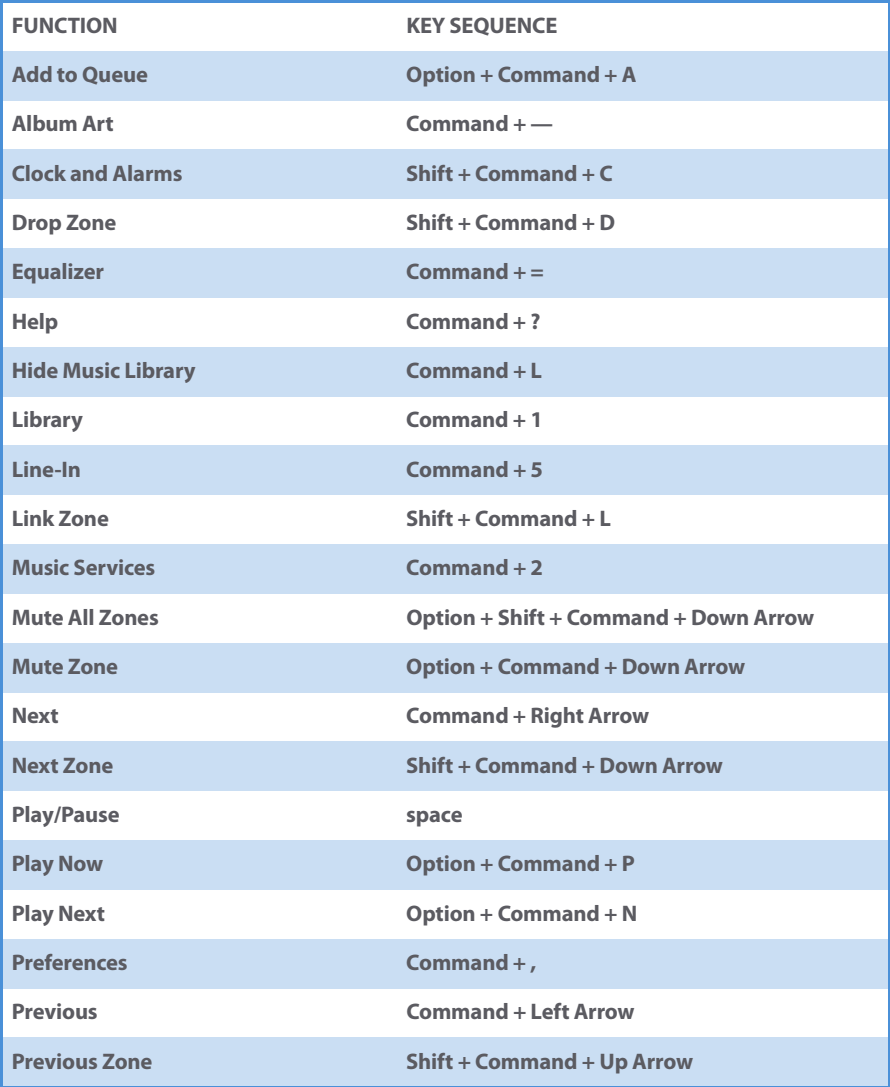

#### **1-6 Sonos Digital Music System User Guide**

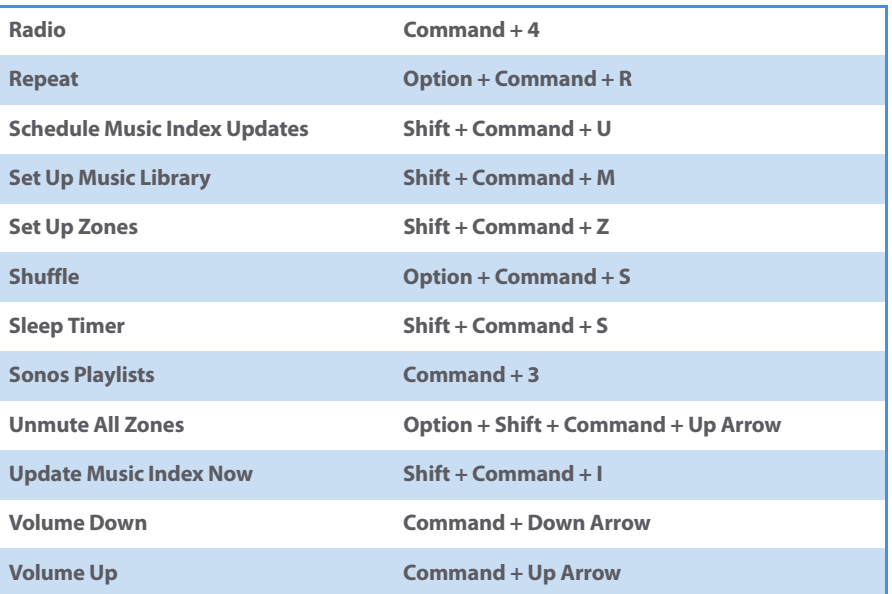

# <span id="page-14-0"></span>System Setup

#### **Already have Sonos?**

If you are adding a Sonos component to an existing Sonos music system, see ["Adding](#page-23-0)  [To An Existing Sonos System" on page 2-10.](#page-23-0)

#### **New to Sonos?**

Unpack your Sonos components, and then simply follow the setup instructions in sequential order to ensure that you set up your Sonos® Digital Music System correctly. See ["Your Computer Requirements" on page 1-1](#page-8-2) to make sure your home network is ready for Sonos, and then turn to ["Setting Up a New Sonos System" on page 2-2](#page-15-0) for installation instructions.

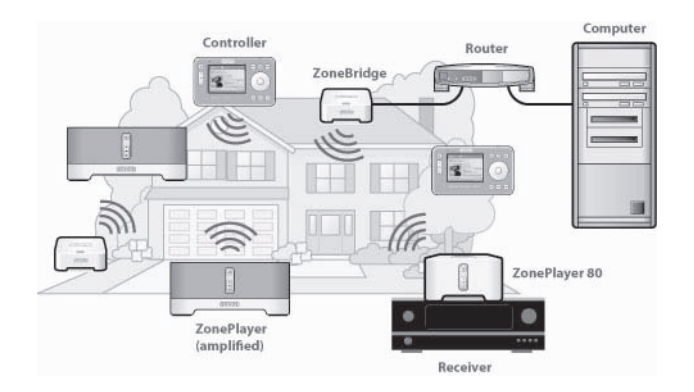

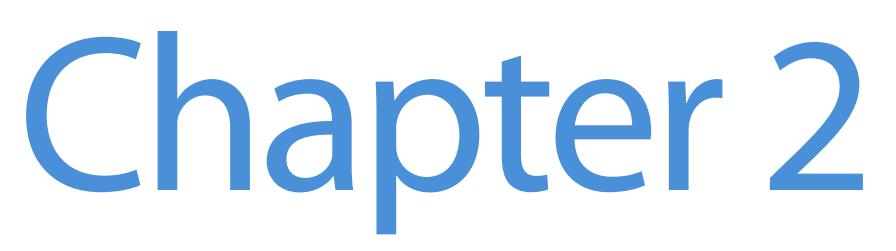

## <span id="page-15-0"></span>**Setting Up a New Sonos System**

Follow the step-by-step instructions to ensure that you set up your Sonos® Digital Music System correctly. These steps are fully explained in the pages that follow.

- If you experience any difficulty during the setup process, see ["Tips and Trouble](#page-174-2)[shooting" on page A-1](#page-174-2)for additional help.
- The first ZonePlayer or ZoneBridge you set up should connect to your home network using a standard Ethernet cable (supplied).
- **1.** Connect a Sonos component to your broadband router (with supplied Ethernet cable).
- **2.** Place the ZonePlayers in the rooms where you want to play music, and connect the appropriate cables.

Install the software and follow the prompts to add the Sonos components, and set up access to your music files.

**Note:** When prompted, be sure to allow the system to check for updates as this will ensure that you set up your music system using the latest software release.

Also, your music system must be registered in order to receive software updates and music service trials, so please be sure to register during the setup process. We do not share your email address with other companies.

**3.** Add the handheld Sonos Controller to your music system.

#### **Step 1: Connect a Sonos component to your home network**

Connect the Ethernet cable from an open port on your broadband router to any of the Ethernet switch connectors on the back of a ZonePlayer or ZoneBridge.

**Note:** You can connect a ZoneBridge, a ZonePlayer 80, or a ZonePlayer 100 to your router. If you are going to use speakers in this music zone, you can connect a ZonePlayer 100 to your router. If you want to connect to an external amplifier, or to your computer's powered speakers, you can connect a ZonePlayer 80 to your router. If you do not wish to play music here, you can connect a ZoneBridge.

• If your modem is currently plugged into the only network interface connector on your computer, you should install a standard router before continuing. If you don't have a router, go to **<http://faq.sonos.com/norouter>**for instructions.

Or,

• If you have structured (built-in) wiring that connects to a router located elsewhere in your home, you can connect the Ethernet cable from a live wall plate into one of the Ethernet switch connectors on the back of your ZonePlayer.

#### **Setup illustrations (into router)**

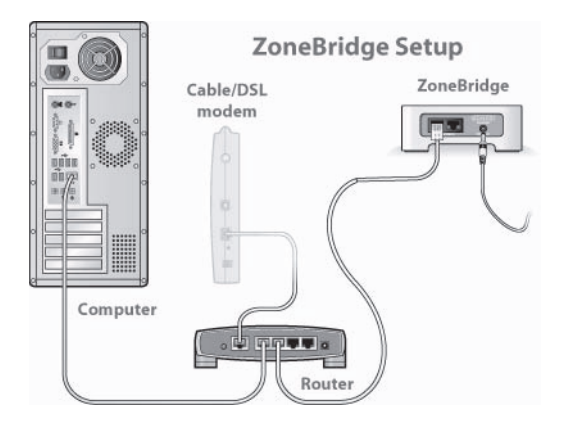

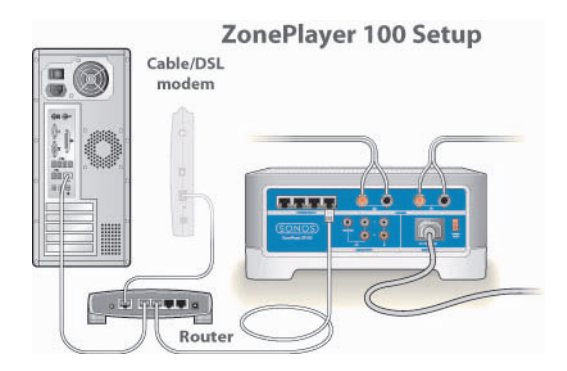

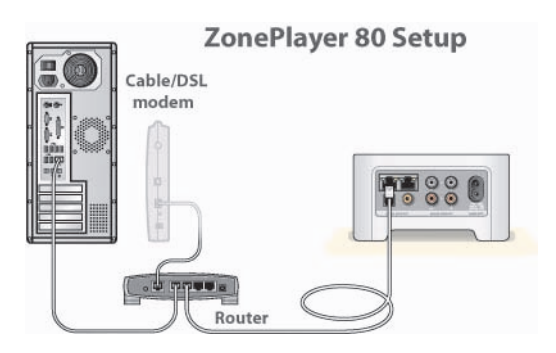

#### **Setup illustrations (no open router port)**

If you don't have an open port on your router, you can disconnect your computer from the router and connect it to the ZonePlayer or ZoneBridge instead. Then you can connect the Sonos component into the router port the computer was previously plugged into.

**Note:** To maintain your computer's security, do not connect the Sonos component directly to your cable/DSL modem.

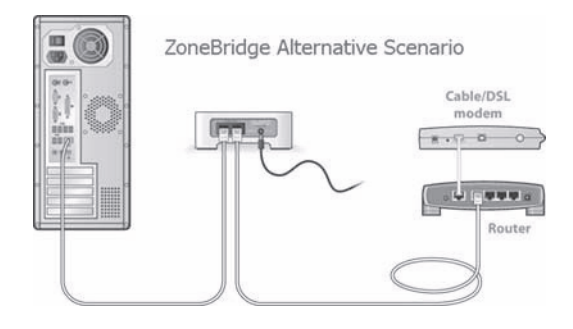

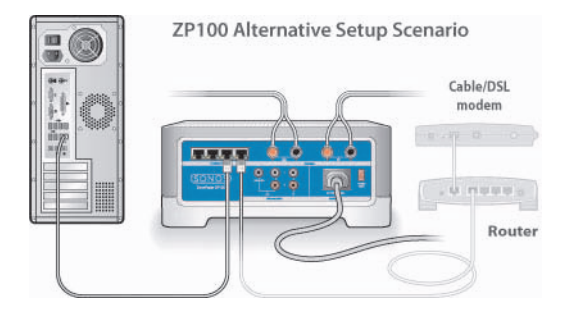

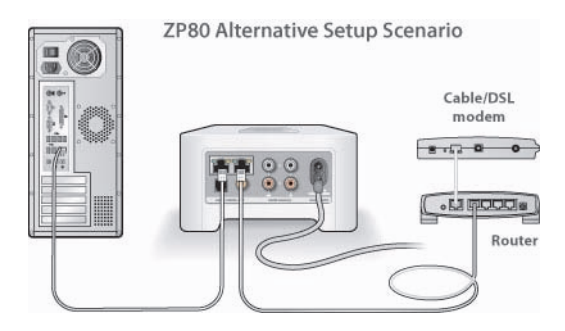

#### **Step 2: Place the ZonePlayers in the rooms of your choice**

Place the ZonePlayers in the rooms of your choice. If you are setting up a ZonePlayer 100, attach the speakers. If you are setting up a ZonePlayer 80, connect it to an external amplifier.

#### <span id="page-19-0"></span>**If you are connecting a ZonePlayer 100**

Your speaker's power rating should be at least 75W for 8 Ohm speakers, and at least 150W for 4 Ohm speakers. **Do not connect speakers rated at less than 4 Ohms.** 

**Note:** Connect the **red (+)** and **black (-)** terminals from each speaker to the corresponding terminals on the ZonePlayer. Mismatching of polarities will result in weak central sound, and a distorted sense of sound direction.

**1.** When making connections, ensure that none of the strands of your speaker wire come in contact with an adjoining terminal on the rear panel.

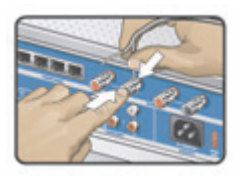

**2.** Use your thumb or finger to firmly push the springloaded speaker connector post inward to reveal the connection hole.

**3.** Insert the stripped end of the speaker wire into the hole, then release. The stripped portion should be caught firmly in the connector post.

- **4.** Repeat to install the other speaker wires.
- **5.** Attach the power cord and plug into a wall outlet.

The **Mute** button indicator and the **ZonePlayer Status** indicator will begin to flash. (If this ZonePlayer was previously connected to another Sonos Digital Music System, the ZonePlayer Status indicator may light solid white instead.)

#### <span id="page-19-1"></span>**If you are connecting a ZonePlayer 80**

**Note:** If you are replacing the wired ZonePlayer in an existing Sonos Digital Music System with a ZonePlayer 80, first add the new ZonePlayer 80 to your music system. You can then unplug the wired ZonePlayer, replace it with the ZonePlayer 80, and move the original ZonePlayer to a new location.

**1.** Attach the power cord and plug in the ZonePlayer 80.

The **Mute** button indicator and the **ZonePlayer Status** indicator will begin to flash. (If this ZonePlayer was previously connected to another Sonos Digital Music System, the ZonePlayer Status indicator may light solid white instead.)

**2.** Connect your ZonePlayer 80 to an external amplifier by choosing one of the following options:

#### **Connect to a home theater or amplifier**

- If you have digital inputs on your home theater or amplifier, you can use either a TOSLINK optical audio cable or a digital coaxial cable to connect the ZonePlayer 80's digital output to the digital input on the receiver.
- If you have analog inputs on your home theater or amplifier, use a standard RCA audio cable to connect a ZonePlayer's analog audio output to the audio inputs on the receiver.
- Select the proper input channel on the receiver.
- After you finish setting up your Sonos system, go to ["Using Line-out" on page 2-](#page-30-0) [17](#page-30-0) to adjust the volume settings.

#### **Connect to a computer or powered speakers**

- You will need a stereo mini to RCA Y-adapter audio cable (one 1/8-inch stereo miniplug to dual RCA male connectors) to connect the ZonePlayer's analog audio output to the computer's audio input.
- You may need a Y-adapter audio cable (one1/8-inch stereo miniplug to dual RCA male connectors) to connect the speakers to the audio outputs on the ZonePlayer. If your speakers have a male 1/8-inch stereo plug, you will need to attach a female-to-female coupler between the speaker plug and the Y-adapter audio cable.

#### **Step 3: Install software**

If your operating system is Macintosh® OS X, Windows Vista™ or Windows® XP, simply insert the Sonos System Setup CD-ROM and follow the on-screen instructions to install the software, configure your music system, and set up access to your music files.

**Note:** Please select **Yes** when the CD-ROM displays a prompt to check for updates, as this will ensure that you set up your music system using the latest software release.

- If you have a different operating system, you can set up your music system using the Sonos Controller instead. See ["System Setup Using the Controller" on page](#page-194-2)  [C-1.](#page-194-2) You can also go to **<http://faq.sonos.com/nodcr>** for setup assistance.
- If you only have a NAS device without a router, see ["Setup with a NAS Device \(no](#page-196-1)  [router\)" on page C-3](#page-196-1).

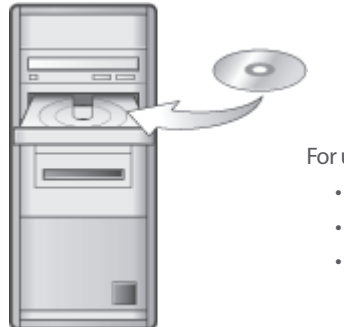

For use with:

- Windows XP, including Windows XP Media Center
- Windows Vista
- Mac OS X

**Note:** Firewall software such as Norton Internet Security™, McAfee® Personal Firewall, Windows Firewall, or Mac OS X built-in firewall, can block the operation of your Sonos Desktop Controller software. During installation, you may see prompts from your firewall software indicating that the Sonos application is attempting to perform certain operations. **You should always allow full access to the Sonos Desktop Controller.** You may also need to change the settings of your firewall software to ensure that Windows file sharing is not blocked. Please go to our Web site at **<http://faq.sonos.com/firewall>** for detailed instructions.

#### **Step 4: Add the Sonos Controller**

Plug your Sonos Controller into the power adapter and follow the prompts on the Controller's screen to add it to your music system. You can use the Controller while it is charging.

For additional information about your Controller, see ["The Sonos® Controller" on page](#page-158-2)  [7-1](#page-158-2).

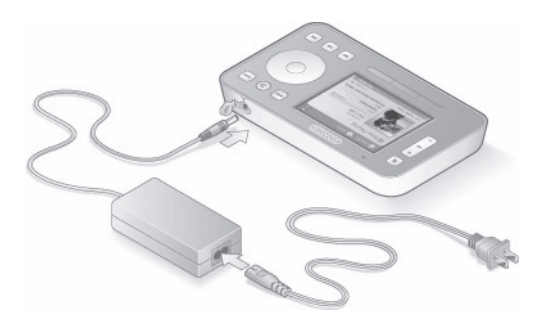

## <span id="page-23-0"></span>**Adding To An Existing Sonos System**

#### **When and why should I use a wireless connection?**

The Sonos Digital Music system uses a built-in wireless connection to communicate between Sonos components. You can place ZonePlayers anywhere without physically connecting them to your computer network, as long as they are within transmitting range (up to 100 ft. depending upon your home's layout). This means that you do not need to go to the effort of installing cables, and you can relocate your ZonePlayer(s) easily.

**Note:** Thick walls, 2.4 GHz cordless telephones, or the presence of other wireless devices can interfere with or block the wireless network signals from your Sonos Digital Music System. Once you locate your ZonePlayer, if you are experiencing difficulty, it is advisable to relocate the ZonePlayer, change the wireless channel your music system is operating on (see ["Selecting a different wireless channel" on page 5-](#page-141-1) [8\)](#page-141-1), or make a wired connection (Ethernet cable) either from your router to the ZonePlayer, or from one ZonePlayer to another. If you are having trouble placing your units within wireless range of each other, you can go to our Web site at **[http://](http://faq.sonos.com/range) [faq.sonos.com/range](http://faq.sonos.com/range)** for more information.

Use wireless connections when:

- You do not want to install network cables
- You may want to move the ZonePlayer
- There is enough signal strength for the ZonePlayer to transmit and receive data reliably

#### <span id="page-23-1"></span>**Add a ZoneBridge**

If you are adding a ZoneBridge to an existing Sonos system, please follow the steps below. If you are setting up a new Sonos Digital Music System, please turn to ["Setting](#page-15-0)  [Up a New Sonos System" on page 2-2](#page-15-0) instead.

Use a Sonos ZoneBridge to replace the ZonePlayer that is currently wired to your home network, or place a ZoneBridge in any location to extend the wireless range of your Sonos Digital Music System.

**Note:** If you are replacing the wired ZonePlayer in your music system with a Sonos ZoneBridge, first add the new ZoneBridge to your music system (steps below). You can then unplug the wired ZonePlayer, replace it with the Sonos ZoneBridge, and move the original ZonePlayer to a new location.

- **1.** Attach the power adapter and plug in the ZoneBridge. Be sure it is the proper power adapter for your country.
	- Use the Desktop Controller software to check for software updates by selecting **Help**>**Check for Updates**.
	- Use the Sonos Controller to check for software updates by selecting **System Settings**>**Online Updates** from the **Music** menu.
- **2.** If you are making a wired connection, connect a standard Ethernet cable. If you are making a wireless connection, skip this step and continue.
- **3.** Choose one of the following options:
	- Use the Desktop Controller software to add the ZoneBridge to your music system by selecting **Add a ZonePlayer or ZoneBridge** from the **Zones** menu.
	- Use the Sonos Controller to add the ZoneBridge to your music system by selecting **System Settings**>**Add a ZonePlayer or ZoneBridge** from the **Music** menu.

During the setup process, you will be prompted to press and release the **Connect** button on top of the ZoneBridge. The indicator lights will flash green and white while the ZoneBridge is connecting.

Now that you've added the ZoneBridge to your music system—

- If you are replacing the ZonePlayer that is currently attached to your router, you can unplug the wired ZonePlayer, replace it with the Sonos ZoneBridge, and move the original ZonePlayer to a new location.
- If you are using the ZoneBridge elsewhere in your house to extend your wireless network, you can now move any of your existing ZonePlayers to other locations

if desired.

A Sonos ZoneBridge **will not display in your Zones menu** after it is set up. If you wish to change the settings for this device, you can choose one of the following options:

- Using the Desktop Controller software, select **Zones**>**ZoneBridge Settings**. Highlight the ZoneBridge, and then click **Settings.**
- Using the Sonos Controller, select **System Settings**>**ZoneBridge Settings** from the **Music** menu.

#### <span id="page-25-0"></span>**Add a ZonePlayer**

If your house has structured (built-in) wiring, you can make a 'wired' connection to the new Sonos component. Otherwise, you can connect wirelessly.

**Caution:** Do not place any items on top of your ZonePlayer. This may impede the air flow and cause your ZonePlayer to overheat.

- **1.** Place the ZonePlayer in the room you have selected.
- **2.** If you are making a wired connection, connect a standard Ethernet cable from either your router, another ZonePlayer, or a 'live' network wall plate to any of the Ethernet switch connections on the back of the new ZonePlayer. If you are making a wireless connection skip this step and proceed to step 3.
- **3.** Choose one of the following options:
	- If you are adding an amplified ZonePlayer, attach desired speakers (see ["If you](#page-19-0)  [are connecting a ZonePlayer 100" on page 2-6\)](#page-19-0).
	- If you are adding a ZonePlayer 80, connect an external amplifier (see ["If you are](#page-19-1)  [connecting a ZonePlayer 80" on page 2-6\)](#page-19-1).
- **4.** Choose one of the following options:
	- Using the Desktop Controller software, select **Add a ZonePlayer or ZoneBridge** from the **Zones** menu.

Or,

• Using a Sonos Controller, select **System Settings**>**Add a ZonePlayer or Zone-Bridge** from the **Music** menu.

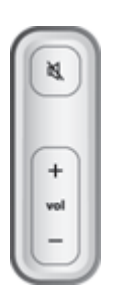

- During the setup process, you will be asked to press and release the **Mute** and **Volume Up** buttons simultaneously on the ZonePlayer you are adding.
- You may release the buttons as soon as the **Mute** indicator (green) and the **ZonePlayer Status Indicator** (white) start to blink alternately (this takes approximately 1 second.)
- When the ZonePlayer has been successfully added to your music system, the **Mute** indicator will go out and the **ZonePlayer Status indicator** will change to solid white.

#### <span id="page-26-0"></span>**Add a Controller**

You should charge your new Sonos Controller when you remove it from the packaging. Plug it into the power adapter, and then follow the Controller's on-screen prompts to add it to your music system (you can use the Controller while it is charging.)

For additional information about your handheld Controller, see "The Sonos® [Controller" on page 7-1.](#page-158-2)

### <span id="page-26-1"></span>**Renaming a ZonePlayer or ZoneBridge**

If you name a ZonePlayer incorrectly, or if you move your ZonePlayer to another room, you can rename it to suit your preference.

#### **To rename using Desktop Controller software**

- **1.** From the **Zones** menu, select **ZonePlayer Settings.** If you want to change a ZoneBridge instead, select **ZoneBridge Settings**.
- **2.** Select the zone you wish to change, and click **Settings**. From the **Zone Name** tab, select a name from the list, or type a new name for this ZonePlayer in the **Zone Name** field, and then click **OK**.

#### **To rename using Sonos Controller**

- **1.** From the **Music** menu, select **System Settings**>**ZonePlayer Settings** and press **OK**. If you wish to change the name of a ZoneBridge, select **ZoneBridge Settings** instead.
- **2.** Use the scroll wheel to highlight the zone you wish to change, and press **OK**.
- **3.** Select **ZonePlayer Name**, and press **OK**.
- **4.** Choose one of the following options:
	- Use the scroll wheel to select a new name from the list, and then press **OK**.

Or,

- Type a different name by selecting **Enter New**.
	- Use the scroll wheel to select each letter, pressing **OK** after each entry.
	- Press **Accept** to accept the new name, or press **Cancel** to leave the screen without making a change.

#### <span id="page-27-0"></span>**Turning Off White Status Indicator**

If you have a ZonePlayer located in a bedroom, you may want to turn off the Status Indicator Light located on the front of the ZonePlayer. When the ZonePlayer is in normal operation, the white light will not display. However, if the ZonePlayer status indicator begins to flash amber, see ["ZonePlayer Status Indicator Explanations" on](#page-183-1)  [page A-10f](#page-183-1)or additional information.

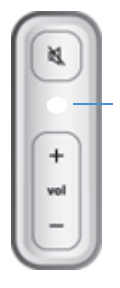

ZonePlayer Status Indicator Light; white when in normal operation

#### **To turn off using Desktop Controller software**

- **1.** From the **Zones** menu, click **ZonePlayer Settings**. If you wish to turn off a ZoneBridge status indicator light, select **ZoneBridge Settings** instead.
- **2.** Highlight the ZonePlayer/ZoneBridge you wish to adjust, and click **Settings**.

**3.** From the **Status Indicator Light** tab, select On or Off and click **OK**.

#### **To turn off using Sonos Controller**

- **1.** From the **Music** menu, select **System Settings**>**ZonePlayer Settings**, and press **OK**. If you wish to turn off a ZoneBridge status indicator light, select **ZoneBridge Settings** instead.
- **2.** Use the scroll wheel to highlight the zone you wish to affect, and press **OK**.
- **3.** Select **White Status Indicator Light**, and press **OK**.
- **4.** Select On to turn the light on during normal operation, or Off to turn the light off during normal operation, and press **OK**.

### <span id="page-28-0"></span>**Changing a ZonePlayer's Operating Mode**

If desired, you can use a ZonePlayer simply to extend the wireless range of your Sonos Digital Music System and not to play music, by placing the ZonePlayer into Sonos Extender mode. A ZonePlayer operating in Sonos Extender mode is sometimes referred to as a hidden ZonePlayer, and will not appear in your **Zones** menu.

The ZonePlayer must already be part of your Sonos Digital Music System in order to change its mode of operation.

(You may wish to purchase a ZoneBridge to extend your Sonos system's wireless range instead.)

#### **To change using Desktop Controller software**

- **1.** From the **Zones** menu, select **ZonePlayer Settings**.
- **2.** Highlight the ZonePlayer you want to change, and click **Settings**.
- **3.** Select the **Advanced** tab.
- **4.** Select either **Normal Mode** or **Sonos Extender Mode**, and click **OK**.

#### **To change using Sonos Controller**

- **1.** From the **Music** menu, select **System Settings**>**ZonePlayer Settings**.
- **2.** Select the ZonePlayer you want to change, and click **OK**.
- **3.** Select **ZonePlayer Mode**, and click **OK**.
- **4.** Select either **Normal** or **Sonos Extender** mode, and click **OK**.

When a ZonePlayer is in Sonos Extender mode, it does not display in your **Zones** menu. When you change it back to normal operation using the **ZonePlayer Settings** screen, it will appear as an *unnamed* zone and you can rename it at that time.

## <span id="page-29-0"></span>**Equalization (Sound Settings)**

You can change the sound settings (treble, bass, loudness, or balance) for each individual ZonePlayer.

#### **Using the Desktop Controller software**

Highlight a zone in the **Zones** pane, and then click the **Equalizer** button to change the sound settings (treble, bass, loudness, balance or volume) for an individual ZonePlayer. (You can also select **Equalizer** from the **Play** menu.)

- To change the volume for a zone group, use the group volume control on the left.
- If you have two or more zones in a group, use the **Equalizer** window to adjust the volume for each zone individually.

#### **Using the Sonos Controller**

- **1.** From the **Music** menu, select **System Settings**>**ZonePlayer Settings**, and press **OK**.
- **2.** Use the scroll wheel to select a zone, and press **OK**.
- **3.** Select **Music Equalization**, and press **OK.**
- **4.** Select a setting, and then use the scroll wheel to make adjustments to the control slide that appears on the screen, and then press **OK**.
- **5.** To change the settings for a ZonePlayer back to their original default values, select **Reset All**.

### <span id="page-29-1"></span>**Turning Off Music System**

Your Sonos Digital Music System is designed to be always on; the system uses minimal electricity whenever it is not playing music. To stop streaming music in all zones, you can use the **Pause All** feature.

- Using the Sonos Controller, select **Pause All** from the **Zone** menu.
- Using the Desktop Controller software, select **Pause All** from the **Play** menu.

Your ZonePlayers will remain off until you click **Play** to restart each zone or zone group.

#### <span id="page-30-0"></span>**Using Line-out**

You can easily connect your home theater, stereo, or powered speakers to a ZonePlayer. Depending on your ZonePlayer model, you can use analog or digital audio outputs to connect to an external amplifier. The ZonePlayer 80 model has both digital and analog outputs, while the ZonePlayer 100 model has analog outputs.

For additional information on connecting audio devices, you can go to our Web site at **<http://faq.sonos.com/cables>**.

#### **To connect to a home theater**

- **1.** Choose one of the following options:
	- If you have digital inputs on your home theater receiver and your ZonePlayer supports digital audio output, you can use either a TOSLINK™ optical audio cable or a digital coaxial cable to connect the ZonePlayer's digital output to the digital input on your home theater receiver.
	- If you have analog inputs on your receiver, use a standard RCA audio cable to connect a ZonePlayer's analog audio output to the audio inputs on your home theater receiver.
- **2.** Select the proper input channel on your home theater system.
- **3.** If you are setting up a new ZonePlayer, plug in your ZonePlayer, and then choose one of the following options:
	- **Use the Desktop Controller** software to add the ZonePlayer to your Sonos Digital Music System by selecting **Zones**>**Set Up Zones**>**Add**.
	- **Use the Sonos Controller** to add the ZonePlayer to your Sonos Digital Music System by selecting **System Settings**>**Add a ZonePlayer** from the **Music** menu.

#### **To control the volume from home theater**

Set the line-out level on this ZonePlayer to **Fixed** by selecting one of the following options:

- **Using the Desktop Controller software**, select **Set Up Zones** from the **Zones** menu. Select the ZonePlayer attached to your home theater, and then click **Settings**. Click the **Line-Out** tab, and choose **Fixed**.
- **Using the Sonos Controller**, from the **Music** menu, select **System Settings**. Select **ZonePlayer Settings**, and use the scroll wheel to highlight the ZonePlayer

attached to your home theater. Select **Line-Out Level**, and choose **Fixed**.

**Note:** When you change the line-out level to **Fixed** on your ZonePlayer, you will not be able to adjust the volume or the equalization settings using your Sonos Controller.

#### **To control the volume from Sonos system**

- **1.** Adjust your home theater or other audio device's volume to typical listening volume.
- **2.** Set the line-out level on this ZonePlayer to **Variable** by selecting one of the following options:
	- Using the Desktop Controller software, select **Set Up Zones** from the **Zones**  menu. Select the ZonePlayer attached to your home theater, and then click **Settings.** Click the **Line-Out** tab, and choose **Variable**.
	- Using the Sonos Controller, from the **Music** menu, select **System Settings**. Select **ZonePlayer Settings**, and use the scroll wheel to highlight the ZonePlayer attached to your home theater. Select **Line-Out Level**, and choose **Variable**.
- **3.** Use the Controller to adjust the volume on your Sonos system so you can hear music. This may be at the high end of the volume scale.
- **4.** If desired, you can readjust the volume on your home theater system so that the volume range for the Controller falls within your typical listening range.

#### **To connect to a computer or powered speakers**

- **If you are connecting to your computer**: You will need a stereo mini-to-RCA Y adapter audio cable (one 1/8-inch stereo mini-plug to dual RCA male connectors) to connect the ZonePlayer's analog audio output to the computer's audio input.
- **If you are connecting to powered speakers**: You may need a Y adapter audio cable (one 1/8-inch stereo mini-plug to dual RCA male connectors) to connect the computer's speakers to the audio outputs on the ZonePlayer. If your speakers have a male 1/8-inch stereo plug, you can attach a female-to-female coupler between the speaker plug and the Y adapter audio cable, or you can use a Yadapter audio cable (one 1/8-inch Female connector to dual RCA male connectors).

#### <span id="page-32-0"></span>**Using Line-in**

You can play music from an external line-in source such as a CD player, portable music player, or television that is connected to your Sonos Digital Music System. This audio can be streamed to any ZonePlayer(s) in your house. So, connect your CD player to the Sonos Digital Music System and listen to the CDs you haven't had a chance to rip to your music library, or connect to your TV and listen to the football game on the patio while cooking on the grill.

**Note:** You can listen to music from the external device in any zone, and use the Sonos Digital Music System to control the volume settings. However you must control the playback (forward, pause, etc.) from the line-in source. If you have **Compressed** encoding selected, you will notice a delay before the music starts to play.

#### <span id="page-32-1"></span>**Connecting a music source**

- Use a standard RCA cable to plug the external source into the analog Audio In connections on the back of your ZonePlayer. The source device will automatically be detected.
- To connect a portable player to the ZonePlayer, you will need a 1/8 inch mini-stereo to RCA audio cable. Plug the mini-stereo end into the portable device and the RCA end into the Audio In connection on the ZonePlayer.

#### **Setup illustrations**

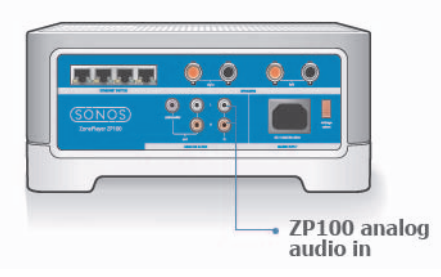

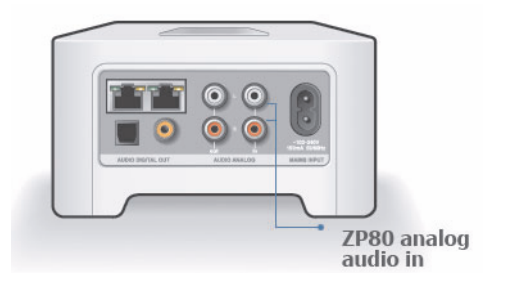

#### **To connect using Desktop Controller software**

- **1.** From the **Music Library** pane, click the **Line-In** tab. (Depending upon your screen resolution, you may need to click **>>** to select the **Line-In** tab.)
- **2.** To play music from this source, select the audio component, and click **Play Now**.
- **3.** To change the settings for this source, highlight the audio component, and click **Set Up** to display the **ZonePlayer Settings** screen.
	- (You can also display this screen by selecting **Set Up Zones**>**Settings** from the **Zones** menu. Highlight the ZonePlayer your line-in source is connected to, and click **Settings**.)
- **4.** From the **Line-In** tab, select an audio component type from the **Source Icon Type**  list.
- **5.** Type the name you want to use for this source (for example, CD Player or MP3 Player).
- **6.** Select the line-in level appropriate for this device, and then click **OK**.

• The default (typical) line-in level for the selected device type is displayed. You can increase or decrease the level, but if the level is set too high, you may experience clipping at higher volume levels.

#### **To connect using Sonos Controller**

From the **Music** menu, select **Line-In Sources** and press **OK**.

- To play music from this source, highlight it and press **OK**.
- To change the name of the component, highlight it and select **Edit Name**. Choose a new name from the list, and press **OK**.
- To change the line-in level for this component, highlight it and select **Edit Line Level**. Choose the line-in level appropriate for this device, and click **OK**.

A default (typical) line-in level is automatically assigned when you select a source name. If the volume sounds too low, you can select a higher line level for this device. You may experience clipping at higher volume levels if you set the level too high.

To change the line-in encoding for these components, see ["Line-In encoding" on](#page-173-0)  [page 7-16.](#page-173-0)

#### <span id="page-35-0"></span>**Changing the line-in encoding setting**

The audio from line-in sources can be encoded to produce compressed or uncompressed audio. We recommend the following usage guidelines:

#### Use **Uncompressed** if:

- You want optimal performance with home theaters.
- You want to produce the highest quality sound for your multi-zone Sonos system (this selection requires more network bandwidth than compressed audio.)

#### Use **Compressed** if:

• You are connecting more than 4 zones wirelessly.

#### **Using the Desktop Controller software**

- **1.** From the **File** menu (Windows) or **Sonos** (Macintosh) menu, select **Preferences**.
- **2.** Click the **Advanced** tab.
- **3.** Select **Compressed** or **Uncompressed** from the **Line-In Encoding** list, and click **OK**.

#### **Using the Sonos Controller**

- **1.** From the **Music** menu, select **System Settings**.
- **2.** Select **Advanced Settings**>**Line-In Encoding**.
- **3.** Use the scroll wheel to select **Uncompressed** or **Compressed** encoding, and press **OK**.
# **ZonePlayer Front**

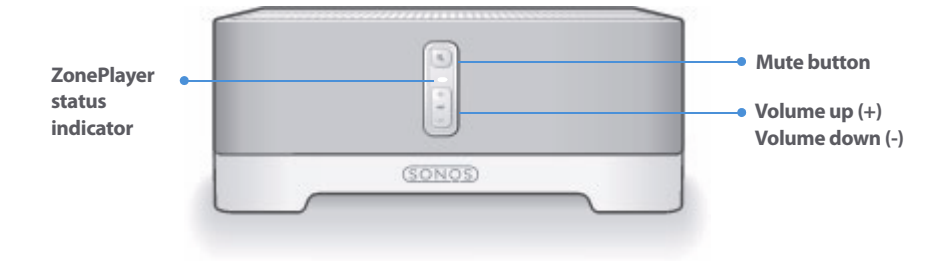

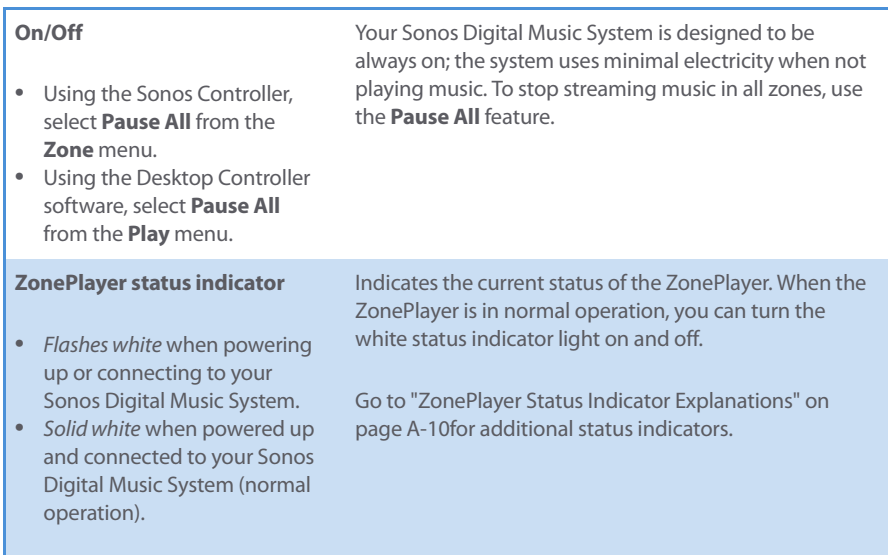

### **2-24 Chapter 2: System Setup**

# **Mute button**

- Lights solid green when sound is muted.
- Flashes green rapidly when household mute or unmute is about to take place.
- Flashes green slowly when ZonePlayer is connecting to your music system.

**To mute/unmute this ZonePlayer**: Press the **Mute** button to mute or unmute this ZonePlayer.

**To mute/unmute all ZonePlayers**: Press and hold the **Mute** button for 3 seconds to mute all ZonePlayers in your household. Press and hold for 3 seconds to unmute all ZonePlayers.

Adjusts the volume up and down.

**Volume Up (+) Volume Down (-)**

# **ZonePlayer 100 Rear Panel Connectors**

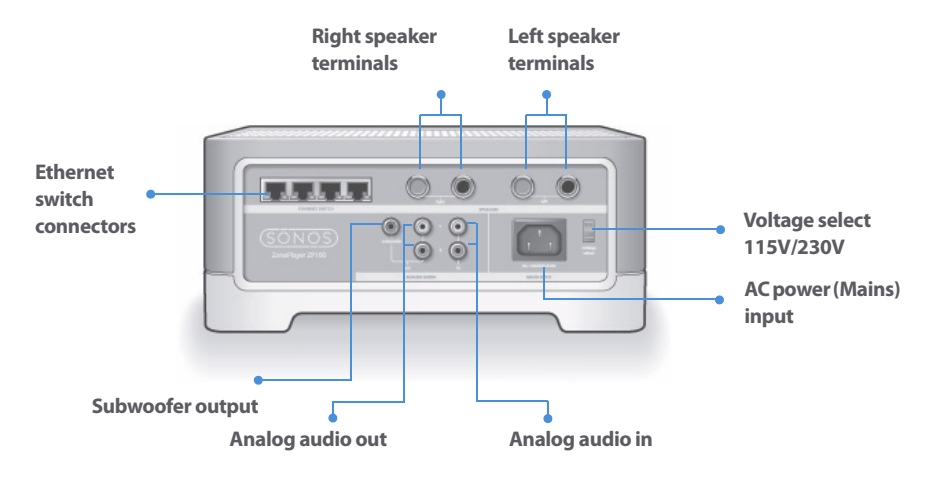

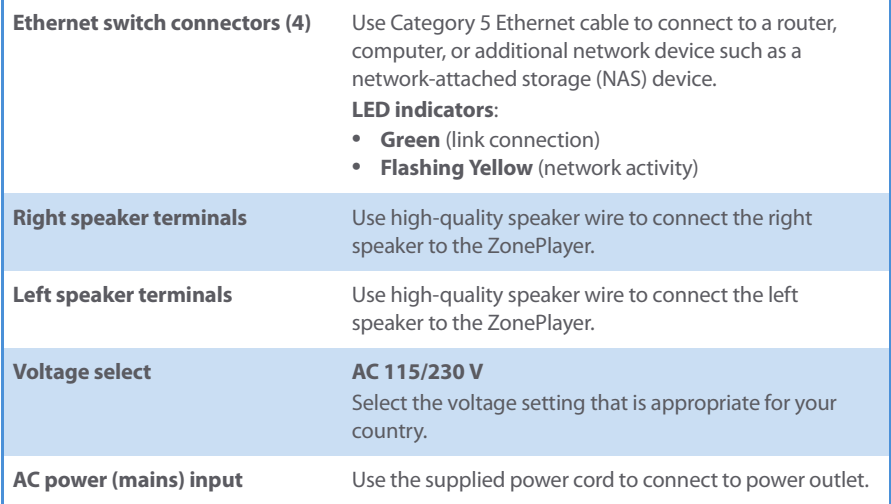

# **2-26 Chapter 2: System Setup**

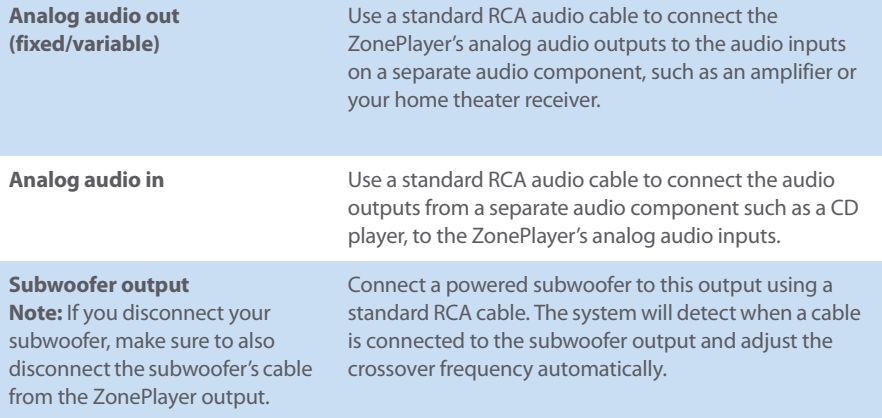

# **ZonePlayer 80 Rear Panel Connectors**

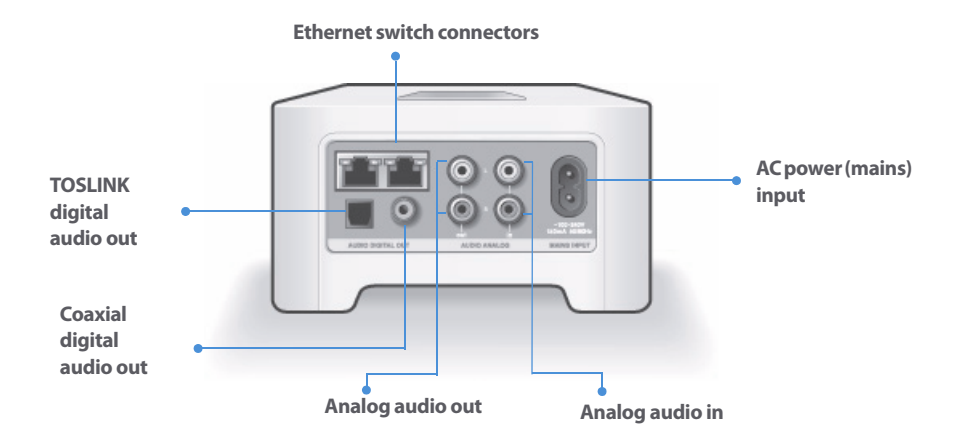

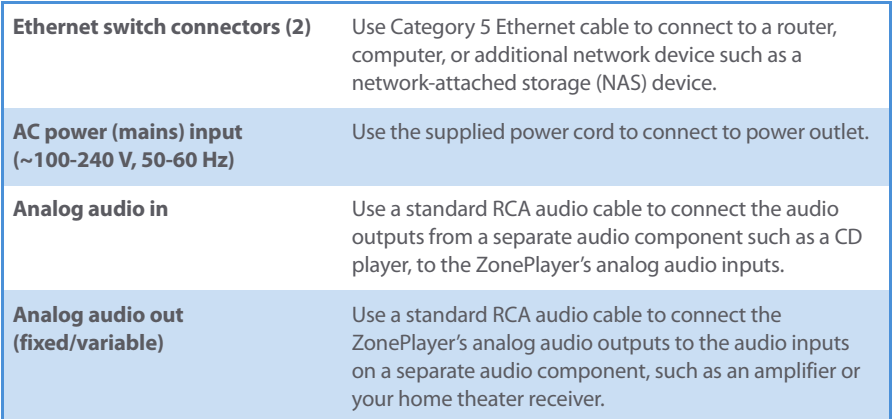

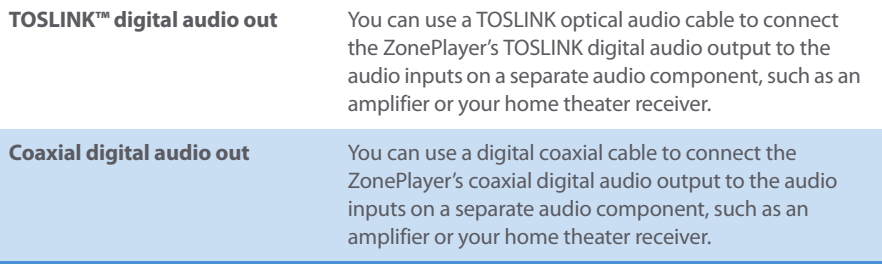

# **ZoneBridge Front**

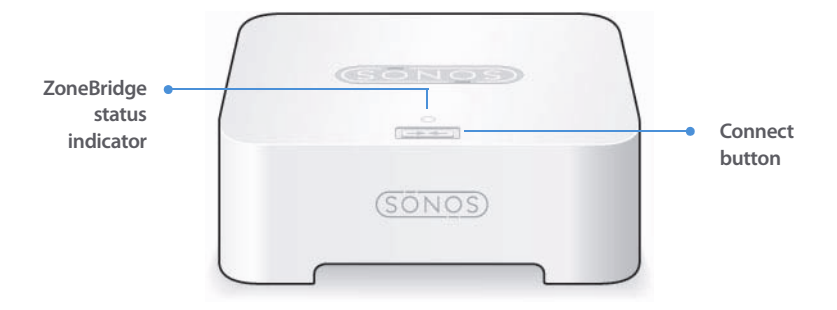

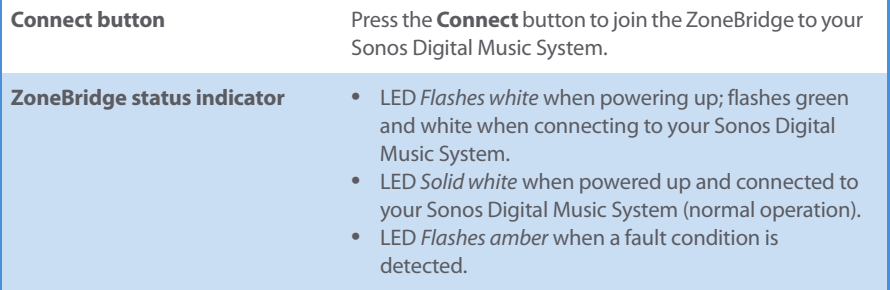

# **ZoneBridge Rear Panel**

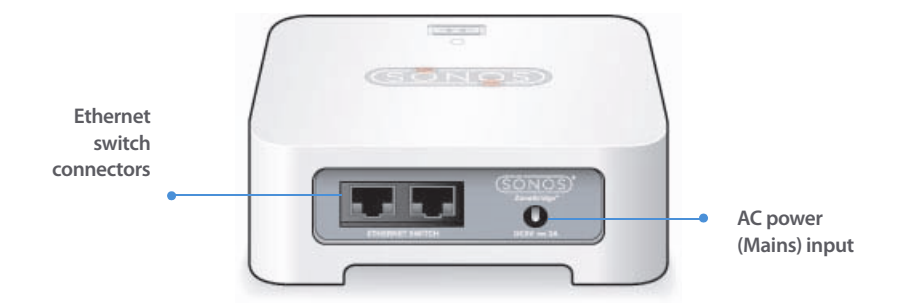

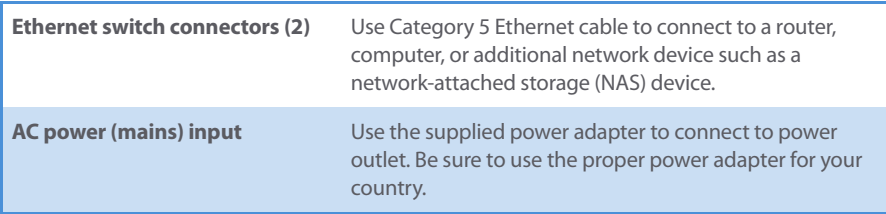

# Managing Zones

# **What Are Zones?**

Enjoy music in every room of your house—Sonos works in up to 32 zones. We call them zones because you can play a different song in each room, or you can group them together to play the same music across zones when you're having a party, or anytime you want the same music selection to play in more than one room.

The **Zones** menu allows you to view the music that is playing in any zone in your house. Zones can be managed from the Desktop Controller software or from the handheld Sonos Controller.

From either of these, you can:

- See an alphabetical list of the zones in your house
- Link zones together to form a zone group
- Drop a zone from a zone group
- Set clocks and alarms
- Set sleep timer

Music will continue to play while you browse your zone settings. The current zone is highlighted on your screen, and the music selections you make will play in that zone.

When you set an alarm, if you check **Include Linked Zones**, the alarm will play in the zones that are linked together at the time the alarm goes off. It does not play in the zones that were linked when the alarm was originally added to the Sonos system.

# **Zone Groups**

A zone can be grouped together with any other zone(s) to form a zone group. This will cause all the zones in the zone group to play the same music in synchrony. You can link

# Chapter 3

or drop zones from a group while the music is playing. You can also link all the ZonePlayers in your house with one touch by selecting **All Zones-Party Mode**.

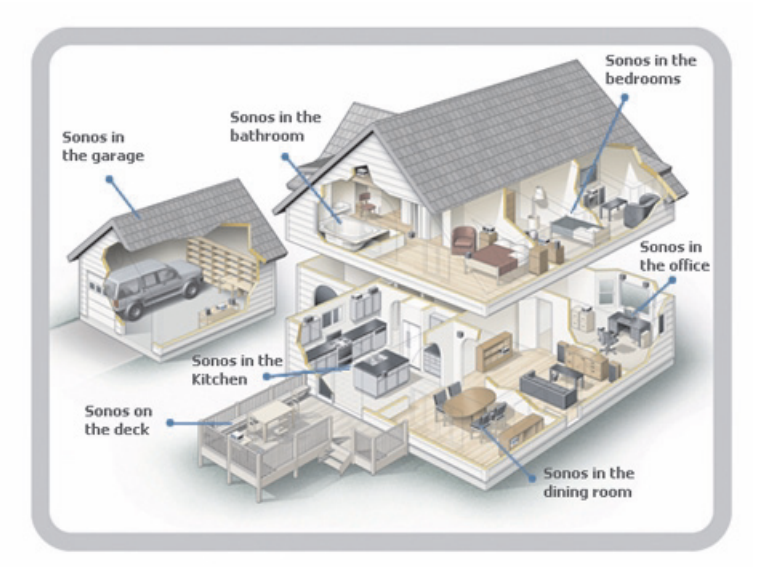

# **Linking Zones**

You can create a zone group first and then select music to play, or you can add a room to a zone group where music is already playing.

**Note:** Any zones you link will automatically drop their current music queue and begin to play the music queue from the highlighted zone. If you want to be able to play that music queue later, you can save it as a Sonos playlist before linking the zone. See ["Sonos Playlists" on page 4-81.](#page-128-0)

# **Using the Desktop Controller**

Zones can be managed from either the **Zones** pane or the **Zones** menu.

- **1.** From the **Zones** pane, highlight the zone you want to link to another zone or zone group.
- **2.** Choose one of the following options:

# **Chapter 3: Managing Zones 3-3**

- Click **Link Zone,** or
- From the **Zones** menu, select **Link Zone**.
- **3.** Select a zone to add to the group. If you want to join all the zones in your house to this music queue, select **All Zones-Party Mode**. All of your ZonePlayers will then play the same music in synchrony until you drop the zones from the zone group.

**Note:** The order in which you add zones makes a difference. If you select **Link Zone** from a zone where there is no music playing, any zones you link to it will also be silent.

# **Using the Sonos Controller**

- **1.** Press the **Zones** button on your Controller.
- **2.** Use the scroll wheel to highlight the zone or zone group that you want to add, and press **Link Zone**.

If you want to join all the zones in your house to this music queue, select **All Zones-Party Mode**. All of your ZonePlayers will then play the same music in synchrony until you drop the zones from the zone group.

Select zone where desired music is playing Select zone to add to group

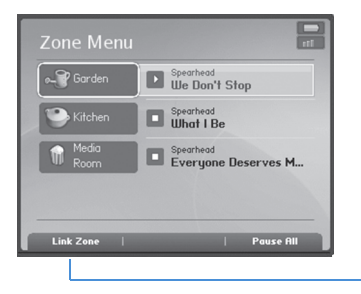

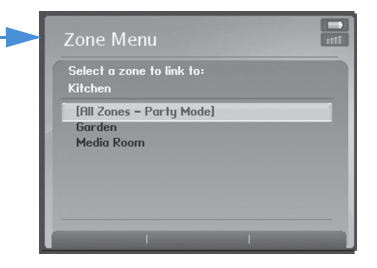

**Note:** The order in which you add zones makes a difference. If you select **Link zone** from a zone where there is no music playing, any rooms you link to it will also be silent.

# **Dropping Zones**

# **Using the Desktop Controller**

- **1.** From the **Zones** pane, highlight the zone group you want to change.
- **2.** Choose one of the following options:
	- Click **Drop Zone**, or
	- From the **Zones** menu, select **Drop Zone**.
- **3.** Select the zone you want to drop from the group. If you want to drop all the zones in the zone group, select **All Zones in Group.**

# **Using the Sonos Controller**

- **1.** Press the **Zones** button on your Controller.
- **2.** Use the scroll wheel to highlight the zone group you want to change, and press **Drop Zone**.
- **3.** Highlight the zone you want to drop from the group, and press **OK**. The room that's removed from the zone group stops playing music. The other zones in the zone group continue unaffected.

You can drop all the ZonePlayers in a group with one touch by selecting **All Zones in Group**.

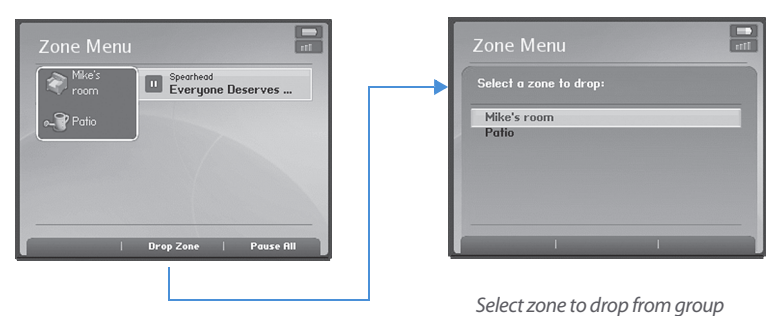

# Managing and Playing Music

# **Available Music Sources**

- Library (shared folders on your network)
- Music services
- Sonos playlists (music queues you have saved for future playback)
- Internet radio
- Line-in (external devices such as a CD player or a portable music player)

# **What is your music library?**

Your music library includes digital music located anywhere on your home network such as:

- shared folders on your computer
- shared folders on another computer in your network
- network-attached storage (NAS) devices

You can browse your Music Library in various ways. You can enter search criteria to quickly find a particular music selection, or you can browse through the category hierarchy to make music selections.

**Note:** If a computer on your network is turned off or is in standby mode, the music folders on that computer will be unavailable to the Sonos Digital Music System until the computer is turned back on.

Your selection choices include:

- Artists
- Albums
- Genres

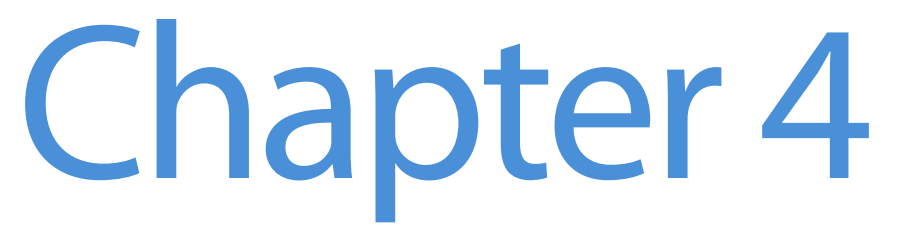

- Composers
- Tracks
- Imported Playlists
- Search
- Folders

# **What is a music queue?**

When you make music selections, they are added to a list of tracks called a *music queue*. You can create a different music queue for each zone in your house, or you can create a zone group and play the same music across multiple zones. A play indicator appears to the left of the track currently playing in the music queue. When the current track ends, the next track in the queue starts to play, and play continues down through the list until the queue is completed. When you add selections to a queue, you can choose to play them now, play them next, add them to the end of the queue, or play them now and clear the queue of previous music selections.

# **What is a Sonos playlist?**

A Sonos playlist is a music queue you create and then save for future listening. For example, you might want to create a jazz playlist, a party playlist, or an easy listening playlist.

# **What is Internet radio?**

Internet radio stations are broadcasts provided by 3rd parties via the Internet. Sonos comes preloaded with over 300 Internet radio stations, and it's easy to add more as long as they use streaming MP3 or WMA formats.

# **What is Line-in?**

You can connect an external line-in source such as a CD player, portable music player, or television to your Sonos Digital Music System, and this audio can be streamed to any ZonePlayer(s) in your house.

# <span id="page-49-0"></span>**Managing Music Folders**

The Sonos Digital Music System can play music from any networked computer or network-attached storage (NAS) device where you have shared music folders. During the setup process, you are guided through the process of accessing your shared music folders. Over time, you may wish to add or remove music folders from this list.

These music folders are indexed by the Sonos Digital Music System so that you can view your music by categories. You can add or remove the shared folders Sonos accesses music from at any time. You may need to make changes if you add a computer to your home network, or if you move shared folders from one location to another.

If you add new music to a folder that is already indexed, simply update your music index to add this music to your library.

To play music from imported playlists, drop the playlist file .PLS, .M3U or .WPL into the same music folder that you have shared to the Sonos system, update your music index, and the custom playlists will appear when you select **Imported Playlists** from the **Music** menu.

# **Using the Desktop Controller for Windows**

# **Adding a shared folder**

**1.** From the **Music** menu, select **Set Up Music Library**.

The shared music folders that are currently available to your Sonos Digital Music System appear.

- **2.** Click **Add a Share**.
- **3.** To add music that is stored on this computer, select **Add music stored on this computer**, and click **Next**.
	- **a.** Click to highlight a music folder, and then click **Next**.
	- **b.** Click **Next** to confirm.
	- **c.** Click **Finish**.
- **4.** To add music stored on a remote computeror a NAS device, select **Add music stored in folders that are currently shared on my network**.
	- **a.** Type the network path for the music folder (\\Name\Sharename, where Name is the network name for your computer or NAS device, and Sharename is the name of the top level shared folder, or click **Browse** to search for it.
	- **b.** If it is not shared anonymously, enter the user name and password of a user with permission to access this folder, and click **Next**.
	- **c.** Click **OK** to confirm.

# **Removing a shared folder**

- **1.** From the **Music Library Setup** screen, highlight the share you want to remove from the list, and click **Remove**.
- **2.** Click **Yes** to confirm.

# **Updating your music index**

If you add new music to a music folder that is already indexed, you can update your music index in order to add this music to your library.

- **1.** From the **Music** menu, select **Update Music Index Now**.
- **2.** Click **Yes** to confirm.
- **3.** The message, "Updating Music Index" appears at the bottom of the screen. When the update is complete, the message "Ready" appears.

# **Resetting music library permissions**

Some music services may automatically change the permissions on your music folders when you add new music, so that Sonos can no longer access your music. If your music service does this, you can change the preference setting below to allow Sonos to reset permissions when your music index is updated. You should not set this preference unless you need to, as it takes longer to update your music index when this box is checked.

- **1.** From the **File** menu, select **Preferences**.
- **2.** Click the **Advanced** tab.
- **3.** Check the **Fix Permissions when updating the music index on this computer** box, and click **OK**.

# **Scheduling music index updates**

You can set your music system to automatically update your music index at the same time each day.

**1.** From the **Music** menu, select **Schedule Music Index Updates**.

Select the time you would like your music index to automatically update, and click OK.

# **Using the Desktop Controller for Macintosh**

- Depending upon where your music is stored, you may be asked to provide an administrator name and password to allow access to your music folders.
- If your Macintosh computer does not have Windows Sharing enabled, the Desktop Controller software will guide you through the process of enabling it. Your music files are never copied from their current locations - your folders are simply shared so they can be accessed by your Sonos Digital Music System.

# **Adding a shared folder**

**1.** From the **Music** menu, select **Set Up Music Library**.

The shared music folders that are currently available to your Sonos Digital Music System appear.

**2.** Select **Add**.

**To add music stored in your Music folder, select In my Music folder, and select Continue. Click the Lock icon to enter your administrator password. If your computer does not currently allow Windows Sharing, you will be prompted to enable it.** 

**If you have used iTunes Preferences to change where you store iTunes music, this option will appear as In my iTunes Music folder instead.**

**To add music stored elsewhere on your computer, select On my computer or an external drive connected to my computer, and select Continue. Select Browse to choose a folder, and then select Continue.**

**To add music stored on a different computer or a NAS device, select On a networked device such as a network-attached storage (NAS) device on my network, and select Continue. Type the path name (\\Name\Sharename, where Name is the network name for your computer or NAS device, and Sharename is the name of the top level shared folder.) If this folder is not shared anonymously, type the user name and password of a user with rights to access this music folder.** 

# **Removing a shared folder**

- **1.** From the **Music** menu, choose **Set Up Music Library**.
- **2.** Select the folder you want to stop accessing music from, and select **Remove**.
- **3.** Select **Remove** to confirm.
- **4.** You may be asked to provide an administrator name and password.
- **5.** Select **Done** when you have no more folders to remove from the list.

# **Updating your music index**

If you add new music to a music folder that is already indexed, you can update your music index in order to add this music to your Sonos music library.

- **1.** From the **Music** menu, select **Update Music Index Now**.
- **2.** Select **Update**.

The message "Updating Music Index" appears at the bottom of the window. When the update is complete, the message disappears.

# **Scheduling music index updates**

You can set your music system to automatically update your music index at the same time each day.

- **1.** From the **Music** menu, select **Schedule Music Index Updates**.
- **2.** Select the time you would like your music index to automatically update, and click **OK**.

# **Using the Sonos Controller**

# **Viewing shared folders**

**1.** From the **Music** menu, select **System Settings**>**Music Library Management**>**Music Library Setup**.

The shared music folders that are currently accessible to your Sonos Digital Music System are displayed. (If a computer on your network is turned off or is in sleep or standby mode, the music on that computer will be unavailable to the Sonos Digital Music System until the computer is turned back on.)

# **Adding a shared folder from the list**

- **1.** To make another shared folder available to your Sonos Digital Music System, select **Add New** from the **Selected Shared Folders** screen. Your network will be scanned for shared folders that your music system is not currently accessing.
- **2.** To select a shared folder from the displayed list, use the scroll wheel to highlight the folder, and press **OK**.

If this shared folder does not require a user name and password, press **OK** and the selected folder is added to your music system.

If this shared folder requires a user name and password:

- Use the scroll wheel to highlight the **Username** field and press **Type**.
- Type the name of a user with permission to access this folder, and then press **Accept**.
- Use the scroll wheel to highlight the **Password** field and press **Type**.
- Type the password associated with this user, and then press **Accept**.

# **Adding a shared folder not displayed**

**1.** Select **Add New**>**Enter New**.

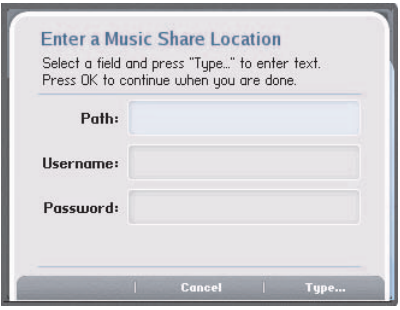

- **2.** Press **Type...** to enter the path for the shared folder, and then press **Accept** (path example: \\Name\Sharename, where Name is the network name for your computer or NAS device, and Sharename is the name of the top level shared folder, such as \\linkstation\music\_share.)
- **3.** Press **OK**.

If this folder is not shared anonymously, you will need to enter a user name and password:

- Use the scroll wheel to highlight the **Username** field and press **Type**.
- Type the name of a user with permission to access this folder, and then press **Accept**.
- Use the scroll wheel to highlight the **Password** field and press **Type**.
- Type the password associated with this user, and then press **Accept**.

# **Stop accessing a shared folder**

**1.** From the **Music** menu, select **System Settings**>**Music Library Management**>**Music Library Setup**, and press **OK**.

The shared music folders that are currently accessible to your Sonos Digital Music System are displayed.

- **2.** Use the scroll wheel to select the folder you wish to stop using, and press **Remove**.
- **3.** Press **OK**.

Your music folder will remain untouched on your computer. However, you will no longer be able to access it from the Sonos Digital Music System.

# <span id="page-55-0"></span>**Updating the music index**

During the setup process, all of your available music folders are indexed for easy selection. If you add new music to a folder that is already indexed, you can simply update your music index to add the new music to your Sonos music library.

- **1.** From the **Music** menu, select **System Settings**, and press **OK**.
- **2.** Use the scroll wheel to highlight **Music Library Management**>**Update Music Index Now**, and press **OK**.
- **3.** Select **Yes**, and press **OK**.

The message, "updating music index" appears at the bottom of your Controller screen. When the message disappears, your new music is available.

# **Scheduling automatic updates**

- **1.** From the **Music** menu, select **System Settings**, and press **OK**.
- **2.** Select **Music Library Management**.
- **3.** From the **Music Library Management** menu, select **Schedule Music Index Update** —select **On**, and then press **OK**.
- **4.** Select **Music Index Update Time**, and press **OK**.
- **5.** Use the scroll wheel to select the time you would like your music index to update each day, pressing **OK** after each entry.
- **6.** Your music index will automatically update at the selected time each day.

To turn off automatic music index updates, select **Off** from the **Schedule Music Index Update** menu option.

# **Selecting from music library**

# **Using the Desktop Controller for Windows**

# **Browse**

**1.** Use the Music Library pane to select the music you wish to play.

**Note:** The music you select will play in the zone or zone group that's highlighted in the **Zones** pane.

- **1.** From the **Zones** pane, click to highlight the zone you want to play music in.
- **2.** Choose one of the following options:
	- From the **Music Library** pane, click the **Library** tab,

### or

• From the **Music** menu, click **Music Library**.

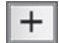

Click to expand the music tree for any selection.

- **3.** Use the mouse to move through the categories until you reach the choice you want.
- **4.** Highlight the music selection and choose one of the following options:
	- Select **Play Now** to play the music now
	- Select **Add to Queue** to add it to the end of your music queue
	- Right-click and select **Play Next** to add it to the music queue as the next selection to play
	- Right-click and select **Play Now and Replace Queue** to remove the contents of the current queue and replace it with this selection

# **Search**

- **1.** From the **Zones** pane, select the zone you want to play music in.
- **2.** Choose one of the following options:
	- From the **Music Library** pane, click the **Library** tab,

or

• From the **Music** menu, click **Music Library**.

**3.** Click **Search**.

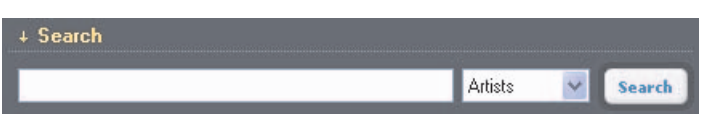

**4.** Enter your search criteria (full or partial), select the category you wish to search (artists, albums, composers, or tracks), and click **Search**.

You can drag and drop selections directly from the music library to the queue. Highlight a selection, and while holding down the mouse, drag the selection to the music queue, and then release.

**Note:** You can add tracks to a music queue while listening to other music.

# **Using the Desktop Controller for Macintosh**

# **Browse**

- **1.** From the **Zones** pane, select the zone you want to play music in.
- **2.** Choose one of the following options:
	- From the **Music Library** pane, select the **Library** tab, or
	- From the **Music** menu, select **Library**.
- **3.** Use the mouse to move through the categories until you reach the choice you want.

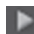

Select to expand the music outline for any selection.

- **4.** To play all songs by an artist, on an album, or in a genre, select what you'd like to play, and then select **Play Now** to play the music now, or **Add to Queue** to add it to your music queue.
	- You can select **Play Now and Replace Queue** from the **Music** menu
	- You can drag and drop selections directly from the music library to the queue. Highlight a selection, and while holding down the mouse, drag the selection to the music queue, and then release

**Note:** You can add tracks to a music queue while listening to other music.

If you've previously saved music queues as Sonos playlists, you can browse these playlists using the **Sonos Playlists** tab.

# **Search**

- **1.** From the **Zones** pane, select the zone you want to play music in.
- **2.** Choose one of the following options:
	- From the **Music Library** pane, select the **Library** tab,

# or

- From the **Music** menu, select **Library**.
- **3.** Click **Search**.

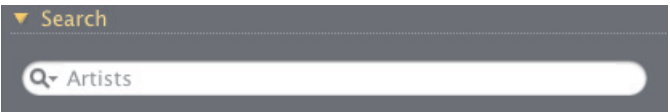

- **4.** Click the magnifying glass icon to select the category you wish to search (artists, albums, composers, or tracks).
- **5.** Enter your search criteria (full or partial), and then press the **ENTER** key.

# **Drag and drop**

You can *drag and drop* selections directly from the music library to the queue. Highlight a selection, and while holding down the mouse, drag the selection to the music queue, and then release.

**Note:** You can add tracks to a music queue while listening to other music.

# **Using the Sonos Controller**

# **Browse**

- **1.** From the **Zone** menu, use the scroll wheel to highlight the zone you want to play music in, and then press the **Music** button.
- **2.** Select **Music Library**, and press **OK**.

**Note:** The music you select will play in the zone or zone group that is currently showing at the top of your Controller screen.

**3.** Use the scroll wheel to browse the music library. Press **OK** to drill down through the menus until you find the desired selection.

# **The OK button**

The **OK** button on the handheld Sonos Controller is used to make music selections.You can change the action of the **OK** button by selecting **System Settings**>**Controller Settings**>**OK Button** from the **Music** menu. Preference settings include:

- Show Menu. When you press **OK**, an options menu will always appear so that you can choose from the following:
	- **Play Now** which stops playing the current selection in the queue to play this music selection
	- **Play Next** which places this selection next in the queue
	- **Add to End of Queue** which places this selection at the end of the music queue
	- **Play Now and Replace Queue** which plays this selection now and also clears the current queue of previous music selections
- Play Now. When you press **OK**, the selection will always begin to play immediately.
- Add to End of Queue. When you press **OK**, the selection will always be added to the end of your music queue.

# **Power scroll**

**1.** You can select **Power Scroll** for an alphabetical list to make browsing faster.

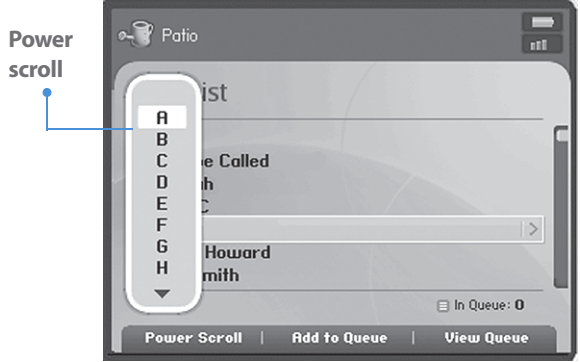

- **2.** To play all songs by an artist, on an album, or in a genre, highlight the selection and select **Add to Queue**, or press **OK**.
- **3.** If you've created Sonos playlists (tracks you've organized into lists), you can play them anytime by selecting **Sonos Playlists** from the **Music** menu. For more information, see ["Sonos Playlists" on page 4-81.](#page-128-1)

**Note:** If you have uncompressed files in your music collection, they may only be available for browsing and/or selection via **Track** or **Browse by Folder**, as uncompressed files may not contain detailed information such as artist, title and genre.

**4.** Press the **Back** button to return to the previous music selection screen.

# **Search**

You can use the Search feature to look for music selections within your **Music Library**, **Napster**, or **Rhapsody**.

- **1.** From the **Music** menu, select the music source your want to search (Music Library, Napster, or Rhapsody.)
- **2.** Select **Search**, and press **OK**.
- **3.** Use the scroll wheel to select your search criteria (artists, albums, [composers], or tracks), and press **OK**.
- **4.** Type a full or partial name, and press **Search**.
- **5.** If you do not receive any search results, press the **Back** button to try again.

# **Music Library Preferences**

# **Sort folders by preference**

You can set the sorting preference for music folders that are accessible from your music library. You can choose to sort by:

- Track name
- Track number
- Filename

# **Using Desktop Controller software**

- **1.** From the **File** menu (Windows) or **Sonos** menu (Macintosh), select **Preferences**.
- **2.** Click the **Library** tab, and select your sort order preference from the drop-down **Sort By** field.

# **Using Sonos Controller**

- **1.** From the **Music** menu, select **System Settings**>**Advanced Settings**>**Sort Folders By**.
- **2.** Select your sort order preference, and then press **OK**.

# **Compilation albums**

If your music collection contains compilations and soundtracks, you may want to group these songs together in your music library instead of viewing them by individual artist. This means that any artists that appear solely on compilations will not appear in your Artists list. There are two ways you can group compilations within Sonos:

# **Desktop Controller for Windows**

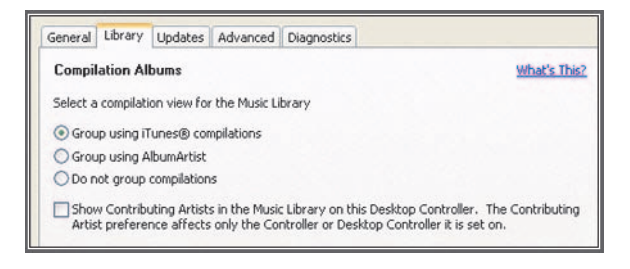

# **Desktop Controller for Macintosh**

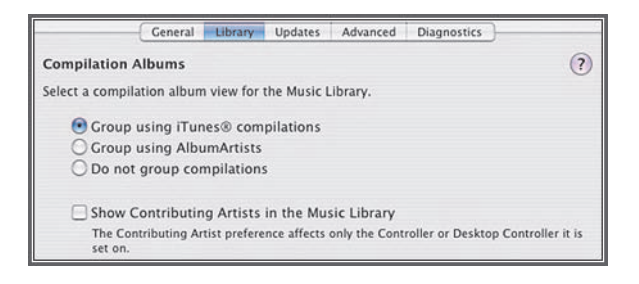

# **Group by iTunes® Compilations**

iTunes normally organizes your iTunes Music folder as [Artist]/[Album]/[Track name]. iTunes has a feature that allows you to group your compilations albums together. This will organize your compilations and soundtrack albums as [Compilations]/[Album]/ [Track name].

# **Within iTunes:**

- **1.** Mark individual tracks as being part of compilations by highlighting the track and then selecting **File>Get Info**.
- **2.** Check the **Part of a compilation** checkbox.
- **3.** From iTunes **Preferences**, check the **Group Compilations When Browsing** checkbox. This will group the tracks you've marked as compilations.

# **Within Sonos:**

You can organize your Sonos music library to use this iTunes compilation view.

# **Using the Desktop Controller**

- **1.** Select **File (or Sonos)>Preferences**.
- **2.** From the **Library** tab, select **Group using iTunes compilations**.
- **3.** If you would like to see the individual artists displayed in a Contributing Artist view, check the **Show Contributing Artists in the Music Library** checkbox. If this box is not checked, the Contributing Artists view will not display.

# **Using the Sonos Controller**

- **1.** From the **Music** menu, select **System Settings**>**Music Library Management**> **Compilation Albums**.
- **2.** Select **Group Using iTunes Compilations**, and press **OK**.

# **Group by AlbumArtists**

Windows Media Player, as well as some other players, use the Album Artist category to group compilations and soundtrack albums (the Album Artist is the person, group or composer the album would be filed under in a store.)

You can organize your Sonos music library to use the AlbumArtist compilation view.

# **Using Desktop Controller**

- **1.** Select **File (or Sonos)>Preferences**.
- **2.** From the **Library** tab, select **Group using AlbumArtists**.
- **3.** If you would like to see the individual artists displayed in a Contributing Artist view, check the **Show Contributing Artists in the Music Library** checkbox. If this box is not checked, the Contributing Artists view will not display.

# **Using Sonos Controller**

- **1.** From the **Music** menu, select **System Settings**>**Music Library Management**> **Compilation Albums.**
- **2.** Select **Group Using AlbumArtist**, and then press **OK**.

# **Contributing artists**

Contributing Artists are those who appear on individual tracks within an album, including those on a compilation or soundtrack album. You can set your preferences to show or hide these individual artists within a **Contributing Artists** view.

# **Using Desktop Controller**

- **1.** Select **File (or Sonos)>Preferences**.
- **2.** From the **Library** tab, check or uncheck the **Show Contributing Artists in the Music Library** checkbox. If this box is not checked, the Contributing Artists view will not display.

The **Show Contributing Artists** preference setting you select applies only to this Desktop Controller. If you have another Desktop or handheld Controller, you can select a different Contributing Artist view for it.

# **Using Sonos Controller**

- **1.** From the **Music** menu, select **System Settings**>**Music Library Management**> **View Contributing Artists.**
- **2.** Select **On** or **Off,** and press **OK**.

The **View Contributing Artists** preference setting you select applies only to this handheld Controller. If you have another Desktop or handheld Controller, you can select a different Contributing Artist view for it.

# **Don't group compilations**

If you choose not to group compilation albums, the individual artists will display within your Artists view.

# **Using Desktop Controller**

- **1.** Select **File (or Sonos)>Preferences**.
- **2.** From the **Library tab**, select **Do not Group Compilations**. All of the individual artists will then appear in the **Artists** view.

# **Using Sonos Controller**

- **1.** From the **Music** menu, select **System Settings**>**Music Library Management**> **Compilation Albums.**
- **2.** Select **Do not group compilations**, and then press **OK**.

# **Imported playlists**

The Sonos Digital Music System is compatible with iTunes playlists as well as M3U, WPL and PLS playlist files created with third-party software (e.g. iTunes, WinAmp, Windows Media Player, etc.).

The Sonos Digital Music System does not change music or playlist files created by other applications; these files are always treated as "read-only".

# **M3U, WPL and PLS support**

- Using the Desktop Controller, you can view your playlists by selecting **Imported Playlists** from the **Library** tab.
- Using your handheld Controller, select **Imported Playlists** from the **Music Library**.
- If they are not visible, they are probably not located in a folder you currently have shared to the Sonos Digital Music System. Move the playlist file .PLS, .M3U or .WPL into the same music folder that you have shared to the Sonos system, update your music index, and the custom playlists will appear when you select **Imported Playlists** from your music library. See ["Managing Music Folders" on](#page-49-0)  [page 4-2](#page-49-0) for additional information.

# **iTunes support**

- Using the Desktop Controller, you can view your iTunes playlists in the Sonos Digital Music System by selecting **Imported Playlists** from the **Library** tab.
- Using your handheld Controller, select **Imported Playlists** from the **Music Library**.
- When you make changes to your iTunes playlist(s), exit iTunes, and then update

your Sonos music index in order to see the changes (see ["Updating the music in](#page-55-0)[dex" on page 4-8](#page-55-0).)

- iTunes playlists will automatically be imported into the Imported Playlists menu on both the Sonos Controller and Sonos Desktop Controller (for Windows), as long as your '*iTunes Music Library.xml*' file is shared along with your music to the Sonos system. For typical iTunes installations, this file is located in the iTunes folder.
- Sonos is unable to play tracks purchased from the iTunes Music Store as they are protected by Apple's proprietary Digital Rights Management (DRM) scheme.

For additional information, browse our Frequently Asked Questions (FAQ) pages or Forums at**http://support.sonos.com**.

# **Managing the Music Queue**

Once you have added tracks to a queue, you can make changes to the music queue using the playback buttons, the **Play** menu options, or the queue control buttons.

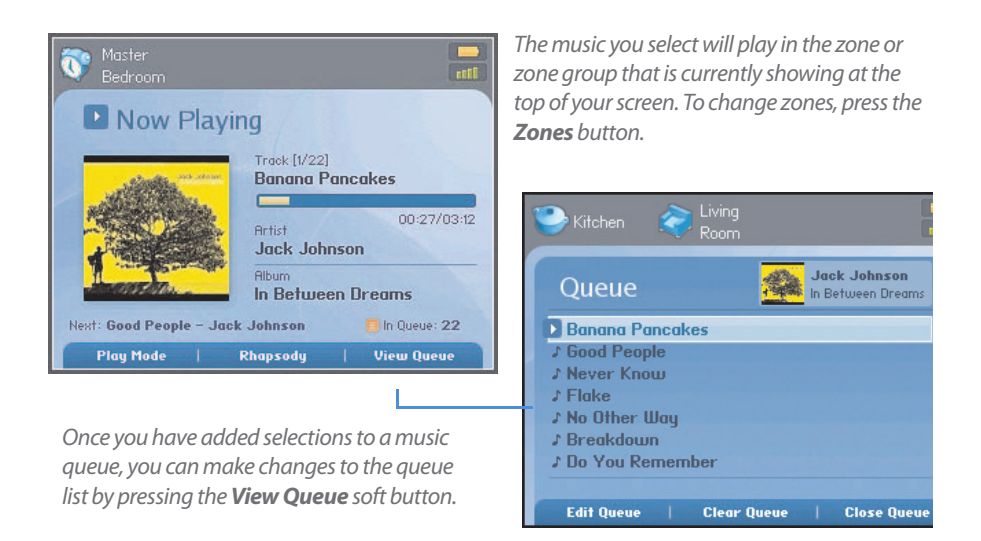

# **Removing a track from the queue**

# **Using the Desktop Controller**

- **1.** From the **Queue** pane, select the song you want to remove from the music queue.
- **2.** Choose one of the following options:
	- Click **Remove Track**, or
	- Select **Queue**>**Remove Track** from the **Play** menu.

The track disappears from the queue list.

# **Using the Sonos Controller**

- **1.** Press **View Queue**.
- **2.** Use the scroll wheel to highlight the song you want to remove from the queue.
- **3.** Press **Edit Queue**.
- **4.** Select **Remove Track**, and press **OK**.

The song disappears from the queue list.

# **Moving a track within the queue**

# **Using the Desktop Controller**

- **1.** Click the left-mouse button and, while holding, drag the track you want to move within the queue.
- **2.** Drag it up or down to the desired location, and then release.

# **Using the Sonos Controller**

- **1.** Press **View Queue**.
- **2.** Use the scroll wheel to highlight the song you want to move within the queue.
- **3.** Press **Edit Queue**.

**4.** Select **Move Track**.

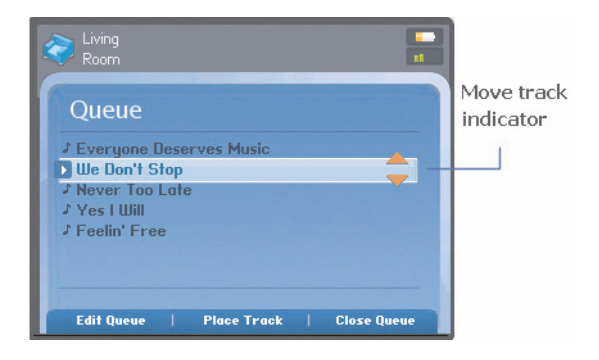

- **5.** Use the scroll wheel to move through the queue until you find the location you'd like to move the track to.
- **6.** Press **Place Track**.

# **Clearing the music queue**

# **Using the Desktop Controller**

Choose one of the following options:

- Click **Clear Queue** from the bottom of the **Queue** pane, or
- From the **Play** menu, select **Queue**>**Clear Queue**.

This will clear the entire queue and stop the music from playing.

# **Using the Sonos Controller**

- **1.** Press **View Queue**.
- **2.** Press **Clear Queue**, and select **Yes** to verify.

This will clear the entire queue in the selected zone or zone group, and the music will stop playing.

# **Changing the play mode**

# **Using the Desktop Controller**

Click the **Shuffle** or **Repeat** buttons displayed in the **Now Playing** pane to change the play mode.

The selected play mode appears as an icon in the **Now Playing** pane.

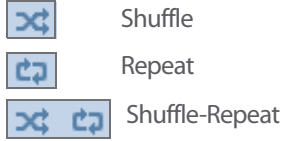

# **Using the Sonos Controller**

- **1.** From the **Zones** menu, press **OK** to display the **Now Playing** screen.
- **2.** Press **Play Mode**.

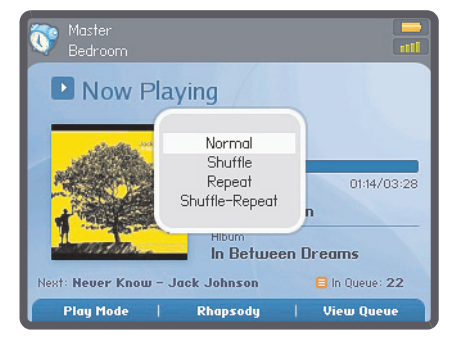

**3.** Use the scroll wheel to select a play mode, and press **OK**.

The selected play mode appears as an icon on the **Now Playing** screen.

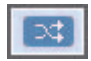

**Shuffle**. Plays the tracks in the music queue in a random order.

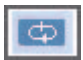

**Repeat**. Repeats the music queue after the last track has finished.

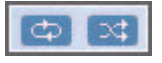

**Shuffle-Repeat**. Shows that both play modes are activated.

# **Viewing large album art**

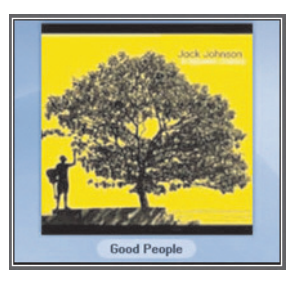

# **Using the Desktop Controller**

From the **Now Playing** window, click the album art to enlarge it.

# **Using the Sonos Controller**

From the **Now Playing** screen, press the **OK** button.

# **Music Services**

A music service is an online music store or online service that sells audio on a per-song, per audiobook, or subscription basis. To activate a music service trial, your Sonos system must be registered so if you have not yet registered, go to ["System Registration"](#page-10-0)  [on page 1-3](#page-10-0) for help with this step.

- If you are an Audible user, see "Audible.com<sup>®</sup>" on page 4-27 for more information.
- If you would like to learn more about Napster, see "Napster<sup>®</sup>" on page 4-31 for more detail.
- If you would like to learn more about Pandora, see ["Pandora®" on page 4-41](#page-88-0) for more detail.
- If you would like to learn more about Rhapsody, see ["Rhapsody®" on page 4-57](#page-104-0)

for additional detail.

- If you would like to learn more about SIRIUS, see ["SIRIUS®" on page 4-68](#page-115-0) for more detail.
- If you are a Windows Media Player 11 user, see ["Windows Media® Player 11" on](#page-125-0)  [page 4-78](#page-125-0) for more information.

If the **Music Services** tab is not displayed in the Music Library, see ["Showing/hiding the](#page-72-0)  [Music Services tab" on page 4-25](#page-72-0).

# **Get Music**

If you don't currently have a music service enabled, you can click the **Get Music** button to browse the online music and audio services available for use with the Sonos Digital Music System.

# **Activating a music trial**

# **Using the Desktop Controller**

- **1.** From the **Music Library,** click the **Music Services** tab.
- **2.** Select the music trial you would like to activate (for specific setup instructions, go to ["Audible.com®" on page 4-27,](#page-74-0) ["Napster®" on page 4-31,](#page-78-0) ["Pandora®" on page 4-](#page-88-0) [41,](#page-88-0) ["Rhapsody®" on page 4-57](#page-104-0), or ["SIRIUS®" on page 4-68\)](#page-115-0). Once you accept the service's terms and conditions, your free trial account will be valid for 30 days.

# **Using the Sonos Controller**

- **1.** From the **Music** menu, select **Music Service Trials**.
- **2.** Select the music trial you would like to activate, and press **OK**.
- **3.** Follow the on-screen prompts to start your trial.
# <span id="page-72-0"></span>**Showing/hiding the Music Services tab**

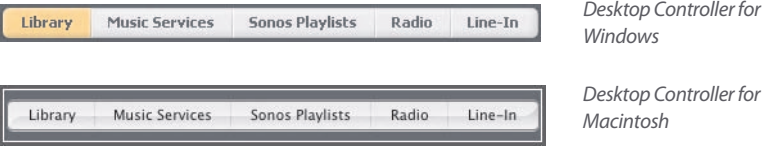

You can change your preference setting to show or hide the **Music Services** tab in the **Music Library** pane of your Desktop Controller software. If you are not currently subscribed to a music service, you may wish to hide this tab.

### **Using the Desktop Controller for Windows**

• Go to **File**>**Preferences**>**General** and check or uncheck the **Show Music Services tab in the Music Library** box.

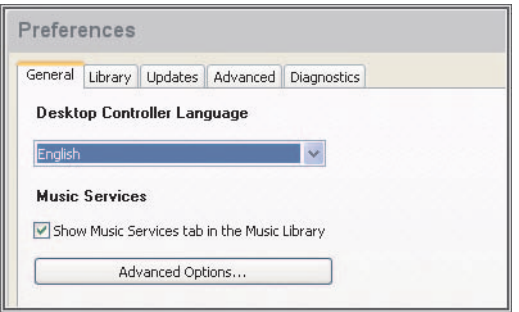

### **Using the Desktop Controller for Macintosh**

• Go to **Sonos**>**Preferences**>**General** and check or uncheck the **Show the Mu-**

**sic Services tab in the Music Library** box.

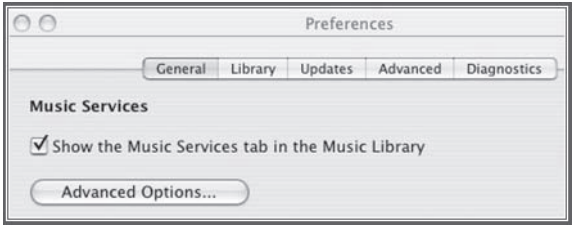

**Note:** If your music service does not appear when you click the **Music Services** tab, your firewall may be preventing Sonos from accessing it. See ["Firewall Information"](#page-142-0)  [on page 5-9](#page-142-0) or go to **<http://faq.sonos.com/firewall>** for additional information.

## **Your music service password**

If you want to change the password for a music service you subscribe to, such as Rhapsody, SIRIUS, or Pandora, **you must first change the password with your music service provider.** 

Go to your music service provider's Web site, and change your password in the account settings. Once you've changed your password there, update your Sonos system by selecting one of the following options:

- Using the Desktop Controller software, select **Set Up Music Services** from the **Music** menu. Highlight the music service you wish to update, and click the **Edit** button.
- Using the handheld Sonos Controller, select **System Settings**>**Music Library Management**>**Music Service Setup**. Highlight the music service you wish to update, and select **Edit.**

**Note:** If you don't change your password with the music service first, it won't work on your Sonos Digital Music System.

# **Removing a music service trial**

When a music service trial expires, you may wish to remove the expired trial from your Sonos system.

## **Using the Desktop Controller**

- **1.** From the **Music** menu, select **Set Up Music Services**.
- **2.** Select the music trial you wish to remove, and click the **Remove** button.

### **Using the Sonos Controller**

- **1.** If for any reason you wish to remove a music trial after you set it up, you can select **Music Service Trials** from the **Music** menu.
- **2.** Use the scroll wheel to select the music trial you wish to remove, and press **Manage**.
- **3.** Select **Remove the trial**, and press **OK**.
- **4.** Select **Yes** to confirm.

# **Audible.com®**

The Sonos Digital Music System is compatible with Audible, Inc. (Format 4 file downloads only.) If you are interested in signing up for Audible's spoken word audio services, go to **<http://www.audible.com>**for more information.

When listening to a book, you can use **Next** and **Previous** to move from chapter to chapter.

It's easy to view your Audible files by genre.

From the **Music Library**, select **Library**>**Genres**, and select **Audiobooks**.

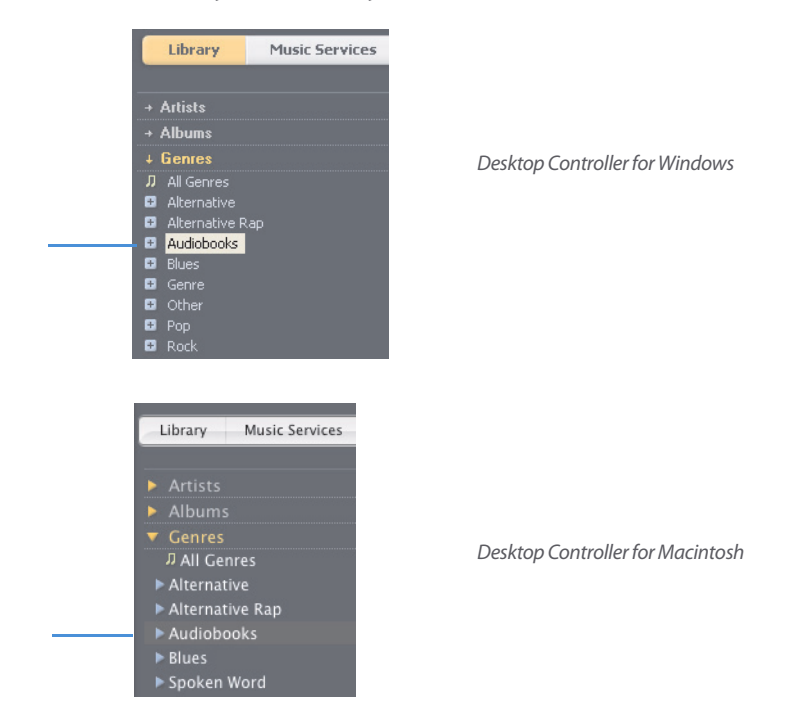

Other content, such as journals will appear in the Spoken Word genre. You may need to select All to view your journal content.

### **Adding an Audible account**

If you have AudibleManager software installed on your computer, the Sonos Digital Music System detects it when you add a music folder to your Sonos system. When Audible is detected, a third radio button displays on the **Select Music Source** screen.

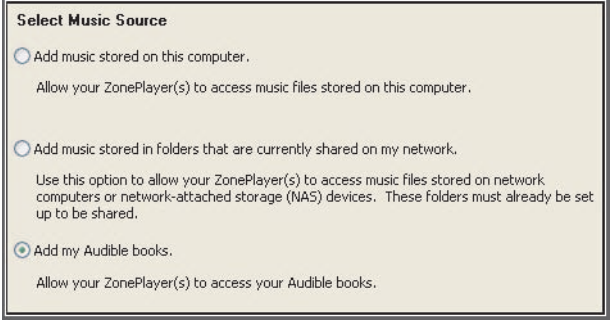

### **Using the Desktop Controller for Windows**

- **1.** Select **Add my Audible books**, and click **Next**.
- **2.** Click **Next** to share the folder.
- **3.** Enter your Audible account user name and password.

## **Using the Desktop Controller for Macintosh**

- **1.** Make sure your Audible files are in a folder that you have shared to the Sonos Digital Music System (using the **Select Music Source** screen).
- **2.** Add your Audible account information to Sonos by selecting **Music**>**Set Up Music Services**>**Add**.
- **3.** Select **Audible**, and click **Continue**.
- **4.** Enter your Audible user name and password and select **Continue**.

Your account information will be verified with Audible.

Update your music index whenever you add new content by selecting **Update Music Index Now** from the **Music** menu.

## **Adding an additional Audible account to Sonos**

- **1.** Make sure your Audible files are in a folder that you have shared to the Sonos Digital Music System (using the **Select Music Source** screen).
- **1.** From the menu bar, select **Music**>**Set Up Music Services.**
- **2.** Click **Add**.
- **3.** Select **Audible**, and click **Next**.
- **4.** Enter your Audible user name and password**.**

Your account information will be verified with Audible.

Update your music library whenever you add new content by selecting **Update Music Index Now** from the **Music** menu.

# **Deleting an Audible account from Sonos**

# **Using the Desktop Controller for Windows**

- **1.** From the Desktop Controller menu bar, select **Music**>**Set Up Music Services.**
- **2.** Select the desired account, and click **Remove**.
- **3.** Select **Yes** to confirm.
- **4.** Enter your Audible password for verification, and then click **OK**.

## **Using the Desktop Controller for Macintosh**

- **1.** From the Desktop Controller menu bar, select **Music**>**Set Up Music Services**.
- **2.** Highlight the Audible account, and click **Remove**.
- **3.** You will be asked to enter your Audible password for verification, and then click **Remove**.

# **Napster®**

Your Sonos® Digital Music System comes with a free 30-day, Napster trial—no signup, no credit card necessary. Sonos connects directly to Napster via the Web, so you don't have to download an application or even turn your PC on. To activate a music service trial, your Sonos system must be registered so if you have not yet registered, go to ["System Registration" on page 1-3](#page-10-0) for help with this step.

**Note:** Napster may not be available in your country. If the Napster trial does not appear as an option, you can go to **[www.napster.com](http://www.napster.com)** for more information.

- To use Napster with your Desktop Controller, see ["Using the Desktop Controller](#page-78-0)  [for Windows" on page 4-31.](#page-78-0)
- To use Napster with your Desktop Controller, see ["Using the Desktop Controller](#page-82-0)  [for Macintosh" on page 4-35](#page-82-0).
- To use Napster with your Sonos Controller, see ["Using the Sonos Controller" on](#page-85-0)  [page 4-38.](#page-85-0)

### <span id="page-78-0"></span>**Using the Desktop Controller for Windows**

### **If you're new to Napster**

- **1.** From the **Music Library,** click the **Music Services** tab.
- **2.** Click **Napster Trial.**
- **3.** Select **I'm new to Napster.**
- **4.** Accept the Napster terms and conditions, and then click **Next**.
- **5.** Click **Finish**.

Your free Napster trial account will be valid for 30 days.

### **After the trial expires**

After the free trial expires, if you wish to continue using Napster with Sonos, you can become a Napster subscriber. Go to **<www.sonos.com/napster/trial>** and click **Subscribe Now**. Once you become a subscriber, simply follow the steps below to add your Napster account information to Sonos in order to have instant access to Napster from your Sonos Digital Music System.

**1.** From the **Music Services** tab, select **Napster Trial**.

To continue listening after the trial has ended, go to Napster, and become a subscriber. Once you have done this, update your Sonos system with the Napster user name and password

- **2.** Click the **Update** link.
- **3.** Click **Next**.
- **4.** Enter your Napster user name, and password, and then click **Next**. Your user name and password will be verified with Napster.

IF for some reason the **Napster** trial no longer displays on the **Music Services** tab, you can add your account membership information to Sonos this way instead:

**1.** From the **Music** menu, select **Set Up Music Services**.

The music services that are currently configured to work with your Sonos system are displayed. If **Napster Trial** is displayed, select it, and press **Subscribe**. Follow the prompts to enter your Napster user name and password. If **Napster Trial** is not displayed, continue on to step 2.

- **2.** Press the **Add** button.
- **3.** Select **Napster**, and click **Next**.
- **4.** Select **Napster**, and click **Next**.
- **5.** Enter your Napster user name and password, and click **Next**. Your user name and password will be verified with Napster.

### **If you already have a Napster account**

- **1.** From the **Music** menu, select **Set Up Music Services.**
- **2.** Select **Napster Trial** and press **OK**.
- **3.** Select **I already have a Napster** account, and then follow the on-screen prompts to set up your Sonos music system. You will be asked to enter your Napster user name and password.

Your membership information will be verified with Napster, and then you will have instant access to Napster from your Sonos Digital Music System.

### **Selecting music from Napster**

Napster selection choices include:

- Search
- Browse Napster content, including top 100 lists, New Releases and Napster Playlists
- My Napster Library
	- All Tracks
	- Genres
	- Artists
	- My Playlists
- **4.** From the **Music Library** pane, click the **Music Services** tab, and select **Napster**. (If you are using the Napster free trial, you will see **Napster Trial** instead.)
	- If the **Music Services** tab is not displayed in the Music Library, see ["Showing/hid](#page-72-0)[ing the Music Services tab" on page 4-25](#page-72-0).
- **5.** Highlight a music selection, and right-click.
- **6.** Choose one of the following:
	- **Play Now**
	- **Play Next**
	- **Add to Queue** to add it to the end of your music queue
	- **Play Now and Replace Queue** to play the selection now while clearing the queue of previous music selections
	- **Add To My Napster Library** to add the selection to your Napster library
	- **Create automix** to create an instant playlist from this selection

**Note:** Napster has a setting that allows you to exclude tracks with a parental advisory logo. You can turn this setting on or off by selecting **My Account**>**Member Information** at [www.napster.com](http://www.napster.com).

### **Napster Automix**

You can create an instant playlist based on an artist or a track selection. Napster will select 40 similar tracks based on your selection, and add the tracks to your music queue.

- **1.** From the **Music Services** tab, search for a Napster artist that you would like to listen to.
- **2.** Select **Artist Automix**.
- **3.** Right-click and select one of the following:
	- **Play Now**
	- **Add to Queue** to add it to the end of your music queue
	- **Play Now and Replace Queue** to play the selection now while clearing the queue of previous music selections

To create an automix for a track — select a track, right-click, and select **Create Automix**.

# **Adding selections to your Napster Library**

- **1.** From the **Music Services** tab, highlight a Napster artist, album, or track, and rightclick.
- **2.** Select **Add to My Napster Library**. These selections can then be easily accessed later by selecting **My Library** instead of using **Search** or **Browse** to locate them again.

# **Napster Radio**

- **1.** Select the zone you want to play music in.
- **2.** Click the **Music Services** tab, and select **Napster**. (If you are using the Napster free trial, select **Music Service Trials**>**Napster Trial** instead.)
- **3.** Select **Radio.**
- **4.** Select a radio station, and click **Play Now** or **Add to Queue.**

## **Deleting a Napster account from Sonos**

- **1.** From the Desktop Controller menu bar, select **Music**>**Set Up Music Services.**
- **2.** Select the account you wish to remove, and click **Remove**.
- **3.** Click **Yes** to confirm, and then click **OK**.

This will not delete your account from Napster. Your account status with Napster will be unaffected.

# <span id="page-82-0"></span>**Using the Desktop Controller for Macintosh**

### **If you're new to Napster**

- **1.** From the **Music Library,** select the **Music Services** tab.
- **2.** Click **Napster Trial.**
- **3.** Select **I'm new to Napster.**
- **4.** Accept the Napster terms and conditions, and then click **Continue**.
- **5.** Click **Done**.

Your free Napster trial account will be valid for 30 days.

## **After the trial expires**

After the free trial expires, if you wish to continue using Napster with Sonos, you can become a Napster subscriber. Go to **<www.sonos.com/napster/trial>** and click **Subscribe Now**. Once you become a subscriber, simply follow the steps below to add your Napster account information to Sonos in order to have instant access to Napster from your Sonos Digital Music System.

**1.** From the **Music Services** tab, select **Napster Trial**.

To continue listening after the trial has ended, go to Napster and become a subscriber. Once you have done this, update your Sonos system with the Napster user name and password.

- **2.** Click the **Update** link.
- **3.** Select **Continue**.
- **4.** Enter your Napster user name, and password, and then click **Continue**. Your user name and password will be verified with Napster.

IF for some reason the **Napster** trial no longer displays on the **Music Services** tab, you can add your account membership information to Sonos this way instead:

**1.** From the **Music** menu, select **Set Up Music Services**.

The music services that are currently configured to work with your Sonos system are displayed. If **Napster Trial** is displayed, select it, and press **Subscribe**. Follow the prompts to enter your Napster user name and password. If **Napster Trial** is not displayed, continue on to step 2.

**2.** Press the **Add** button.

- **3.** Select **Napster**, and click **Continue**.
- **4.** Select **Napster**, and click **Continue**.
- **5.** Enter your Napster user name and password, and click **Continue**. Your user name and password will be verified with Napster.

### **If you already have a Napster account**

- **1.** From the **Music** menu, select **Set Up Music Services.**
- **2.** Select **Napster Trial** and press **OK**.
- **3.** Select **I already have a Napster** account, and then follow the on-screen prompts to set up your Sonos music system. You will be asked to enter your Napster user name and password.

Your membership information will be verified with Napster, and then you will have instant access to Napster from your Sonos Digital Music System.

### **Selecting music from Napster**

Napster selection choices include:

- Search
- Browse Napster content, including top 100 lists, New Releases and Napster Playlists
- My Library
	- All Tracks
	- Genres
	- Artists
	- My Playlists
- **4.** From the **Music Library** pane, click the **Music Services** tab, and select **Napster**. (If you are using the Napster free trial, you will see **Napster Trial** instead.)
	- If the **Music Services** tab is not displayed in the Music Library, see ["Showing/hid](#page-72-0)[ing the Music Services tab" on page 4-25](#page-72-0).
- **5.** Highlight a music selection, and press control-click.
- **6.** Choose one of the following:
	- **Play Now**
	- **Play Next**

- **Add to Queue** to add it to the end of your music queue
- **Play Now and Replace Queue** to play the selection now while clearing the queue of previous music selections
- **Add To My Napster Library** to add the selection to your Napster library
- **Create automix** to create an instant playlist from this selection

**Note:** Napster has a setting that allows you to exclude tracks with a parental advisory logo. You can turn this setting on or off by selecting **My Account**>**Member Information** at [www.napster.com](http://www.napster.com).

### **Napster Automix**

You can create an instant playlist based on an artist or a track selection. Napster will select 40 similar tracks based on your selection, and add the tracks to your music queue.

- **1.** From the **Music Services** tab, search for a Napster artist that you would like to listen to.
- **2.** Select **Artist Automix**.
- **3.** Control-click and select one of the following:
	- **Play Now**
	- **Add to Queue** to add it to the end of your music queue
	- **Play Now and Replace Queue** to play the selection now while clearing the queue of previous music selections

To create an automix for a track — select a track, control-click, and select **Create Automix**.

### **Adding selections to your Napster Library**

- **1.** From the **Music Services** tab, highlight a Napster artist, album, or track, and control-click.
- **2.** Select **Add to My Napster Library**. These selections can then be easily accessed later by selecting **My Library** instead of using **Search** or **Browse** to locate them again.

## **Napster Radio**

- **1.** Select the zone you want to play music in.
- **2.** Click the **Music Services** tab, and select **Napster**. (If you are using the Napster free trial, select **Music Service Trials**>**Napster Trial** instead.)
- **3.** Select **Radio.**
- **4.** Select a radio station, and click **Play Now** or **Add to Queue.**

## **Deleting a Napster account from Sonos**

- **1.** From the Desktop Controller menu bar, select **Music**>**Set Up Music Services.**
- **2.** Select the account you wish to remove, and click **Remove**.
- **3.** Select **Remove** to confirm.

This will not delete your account from Napster. Your account status with Napster will be unaffected.

# <span id="page-85-0"></span>**Using the Sonos Controller**

## **If you're new to Napster**

- **1.** From the **Music** menu, select **Music Service Trials**.
- **2.** Select **Napster Trial,** and press **OK**.
- **3.** Select **I'm new to Napster**, and then follow the on-screen prompts to set up your Sonos music system.

Your free Napster trial account will be valid for 30 days.

# **After the trial expires**

After your free trial expires, if you wish to become a Napster subscriber, you can go to **[www.sonos.com/napster/trial](http://www.sonos.com/napster/trial)** and click **Subscribe Now**. Once you become a Napster customer, simply update Sonos with your membership information (steps below) in order to have instant access to Napster from your Sonos Digital Music System.

- **1.** From the **Music** menu, select **Music Service Trials**.
- **2.** Select **Napster Trial**, and press **Manage**.
- **3.** Select **Subscribe to Napster**, and press **OK**.
- **4.** Enter your Napster user name, and then press **Accept.**
- **5.** Enter your Napster password, and then press **Accept**.

Your user name and password will be verified with Napster.

IF for some reason the **Napster** trial no longer displays on the **Music Service Trials** screen, you can add your account membership information to Sonos this way instead:

**1.** From the **Music** menu, select **System Settings**>**Music Library Management**>**Music Service Setup.**

The music services that are currently configured to work with your Sonos system are displayed. If **Napster Trial** is displayed, use the scroll wheel to highlight it, and press **Subscribe**. If **Napster Trial** is not displayed, continue on to step 2.

- **2.** Press **Add.**
- **3.** Select **Napster**>**Napster**, and press **OK.**
- **4.** Enter your Napster user name, and then press **Accept.**
- **5.** Enter your Napster password, and then press **Accept**.

Your user name and password will be verified with Napster.

### **If you're an existing Napster customer**

- **1.** From the **Music** menu, select **Music Service Trials**.
- **2.** Select **Napster Trial** and press **OK**.
- **3.** Select **I already have a Napster** account, and then follow the on-screen prompts to set up your Sonos music system. You will be asked to enter your Napster user name and password.

Your credentials will be verified with Napster, and you will have instant access to Napster from your Sonos Digital Music System.

## **Selecting music**

Napster selection choices include:

- Search
- Browse Napster content, including top 100 lists, New Releases and Napster Playlists
- My Napster Library
	- All Tracks
	- Genres
	- Artists
- My Playlists
- **1.** From the **Music** menu, select **Napster**.
- **2.** Choose one of the following options— use the scroll wheel to browse, pressing **OK** to *drill down* through the menus until you find the desired selection.
	- Select **Search** to look for new music selections from Napster.
	- Select **My Napster Library** to choose from music you have already saved to your Library.
	- Select from supplied Napster content such as **Top 100s** (tracks, albums, or artists that are being played most), **New Releases**, **Napster Playlists,** or **Staff Picks.**
- **3.** Press the **Play** button to play the selection, or press **OK** and select one of the following:
	- **Play Now** to play the selection now
	- **Play Next** to play the selection after the current track
	- **Add to End of Queue** to add it to the end of your music queue
	- **Play Now and Replace Queue** to play the selection now while clearing the queue of previous music selections
	- If you are selecting a track from Napster, you can select **Add To My Napster Library**. If you are choosing a track that is already in your Napster Library, this selection appears as **Delete from my Napster Library**.

**Note:** Napster has a setting that allows you to exclude tracks that have a parental advisory logo. You can turn this on or off by selecting **My Account**>**Member Information** at [www.napster.com](http://www.napster.com).

## **Adding tracks or albums to your Napster Library**

From the **Now Playing** screen, select **Napster** to add a track or an album to your Napster Library, or if you are selecting music while browsing Napster, press **OK** and select **Add To My Napster Library**.

## **Napster Automix**

You can create an instant playlist based on an artist, album, or track selection. Napster will select 40 similar tracks based on your selection, and add the tracks to your music queue.

**1.** From the **Music menu**, select **Napster**.

- **2.** Use the scroll wheel to select a Napster artist, and press **OK**.
- **3.** Select **Artist Automix**.
- **4.** Press the **Play** button to play the selection, or press **OK** and select one of the following:
	- **Play Now** to play the selection now
	- **Add to End of Queue** to add it to the end of your music queue
	- **Play Now and Replace Queue** to play the selection now while clearing the queue of previous music selections

You can also create an automix from the **Now Playing** screen. Select **Napster**>**Automix This Track.**

### **Selecting a Napster radio station**

- **1.** Select a zone.
- **2.** From the **Music** menu, select **Napster**>**Radio**. (If you are using the Napster free trial, select **Music Service Trials**>**Napster Trial** instead.)
- **3.** Select a radio station, and press **OK**.

# **Pandora®**

Now you can listen to Pandora radio stations, create new stations, and rate music using your Sonos Digital Music System. Sonos connects directly to Pandora, the music discovery service. Your Sonos system comes with a free 30-day, Pandora trial—no signup, no credit card necessary. To activate a music service trial, your Sonos system must be registered so if you have not yet registered, go to ["System Registration" on](#page-10-0)  [page 1-3](#page-10-0) for help with this step.

**Note:** Pandora may not be available in your country. If the Pandora trial does not appear as an option, you can go to **[www.pandora.com](http://www.pandora.com)** for more information.

- To use Pandora with your Desktop Controller, see ["Using the Desktop Controller](#page-50-0)  [for Windows" on page 4-3.](#page-50-0)
- To use Pandora with your Desktop Controller, see ["Using the Desktop Controller](#page-89-0)  [for Macintosh" on page 4-42](#page-89-0).
- To use Pandora with your Sonos Controller, see ["Using the Sonos Controller" on](#page-100-0)

[page 4-53.](#page-100-0)

# <span id="page-89-0"></span>**Using the Desktop Controller for Macintosh**

### **If you're new to Pandora**

- **1.** From the **Music Library,** click the **Music Services** tab.
- **2.** Select **Pandora Radio Trial.**
- **3.** Select **I'm new to Pandora.**
- **4.** Accept the Pandora terms and conditions, and then click **Continue**.
- **5.** Click **Done**.

Your free Pandora trial account will be valid for 30 days.

During the trial, you can also access your Pandora radio stations on any computer using a Web browser. To do this, go to **[www.sonos.com/pandora](http://www.sonos.com/pandora)** and create an account. When prompted, enter the unique activation code that was assigned to you when you set up your Pandora trial. This code can be viewed by selecting **Pandora Radio Trial** from the **Music Services** tab on your Desktop Controller. In the example below, the activation code is FT2:

When you're not near your Sonos system, you can also access Pandora online. Go to Pandora to set up an account. If prompted, enter the code FT2. Once you have done this, update your Sonos system with the Pandora user name and password.

## **After the trial expires**

After the free trial expires, if you wish to continue using Pandora with Sonos, you can become a Pandora subscriber. Go to **[www.sonos.com/pandora](http://www.sonos.com/pandora)** for subscription information. As you set up your account with Pandora, you may be prompted to enter an *activation code*. This is a unique code that was assigned to you when you set up your trial (in the example above, the code is FT2.) If you enter this code during the Pandora setup process, the radio stations you created during the trial will be merged with your Pandora account so that they are also available when you access Pandora from your computer.

Once you become a paid subscriber, follow the steps below to add your Pandora account information to Sonos in order to have instant access to Pandora from your Sonos Digital Music System.

**1.** From the **Music Services** tab, select **Pandora Radio Trial**.

To continue listening after the trial has ended, go to Pandora to set up an account. If prompted, enter the code FT2. Once you have done this update your Sonos system with the Pandora user name and password.

- **2.** Click **Update**.
- **3.** Click **Continue**.
- **4.** Enter your Pandora user name, and password, and then click **Continue**. Your user name and password will be verified with Pandora.

IF for some reason the **Pandora Radio** trial no longer displays on the **Music Services**  tab, you can add your account membership information to Sonos this way instead:

**1.** From the **Music** menu, select **Set Up Music Services**.

The music services that are currently configured to work with your Sonos system are displayed. If **Pandora Radio Trial** is displayed, select it, and press **Subscribe**. Follow the prompts to enter your user name and password. If **Pandora Radio Trial** is not displayed, continue on to step 2.

- **2.** Press the **Add** button.
- **3.** Select **Pandora Radio**, and click **Continue**.
- **4.** Select **Pandora Radio**, and click **Continue**.
- **5.** Enter your Pandora user name and password, and click **Continue**. Your user name and password will be verified with Pandora.

# **If you already have a Pandora account**

- **1.** From the **Music Library,** click the **Music Services** tab.
- **2.** Click **Pandora Radio Trial.**
- **3.** Select **I already have a Pandora account.**
- **4.** Enter your Pandora user name and password, and then click **Continue**. Your user name and password will be verified with Pandora.
	- If you are a registered, free-service Pandora user, you will be able to use Pandora with your Sonos music system free for 30 days. After your free trial ends, you will have to upgrade to become a Pandora paid subscriber in order to access Pandora from your Sonos Digital Music System. See **Upgrading your Pandora**

### **account** below.

• If you already have a Pandora *paid subscription service*, Sonos will automatically skip the 30-day music trial and give you instant access to Pandora from your Sonos Digital Music System. Nothing additional is required.

### **Upgrading your Pandora account**

Registered free-services Pandora customers: If you wish to continue using Pandora with Sonos after the trial ends, you will have to upgrade your Pandora account to become a Pandora subscriber. Go to **[www.sonos.com/pandora](http://www.sonos.com/pandora)** for subscription information.

Once you become a paid subscriber, simply update Sonos with your membership information and you'll have instant access to Pandora from your Sonos Digital Music System.

**1.** From the **Music Services** tab, select **Pandora Radio Trial**.

To continue listening after the trial has ended, go to Pandora to upgrade your account and become a subscriber. Once you have done this, update your Sonos system with the new account information.

- **2.** Click the **Update** link.
- **3.** Click **Continue**.

Your account information will be verified with Pandora.

IF for some reason the **Pandora Radio** trial no longer displays on the **Music Services**  tab, you can update your account membership information this way instead:

**1.** From the **Music** menu, select **Set Up Music Services**.

The music services that are currently configured to work with your Sonos system are displayed. If **Pandora Radio Trial** is displayed, select it, and press **Subscribe**. Your user name and password will be verified with Pandora. If **Pandora Radio Trial** is not displayed, continue on to step 2.

- **2.** Press the **Add** button.
- **3.** Select **Pandora Radio**, and click **Continue**.
- **4.** Select **Pandora Radio**, and click **Continue**.
- **5.** Enter your Pandora user name and password, and click **Continue**. Your user name and password will be verified with Pandora.

### **Adding a new station**

- **1.** From the **Music Services** tab, select **Pandora** (if you are using the Pandora trial you will see **Pandora Radio Trial** instead.)
- **2.** Click the **New Station** button.
- **3.** Enter an artist name or a track and click **Continue**.
- **4.** If you find what you are looking for, select **Create the station** and click **Continue**. If you'd like to try again, select **That's not what I want** and click **Continue**.

**Note:** Pandora has a setting that allows you to filter explicit content. You can turn this on or off by selecting **Edit Your Account** at [www.pandora.com](http://www.pandora.com). When the filter is turned on, radio edited songs without explicit lyrics will be played instead of the unedited versions.

### **Creating a new station from an artist or track**

- **1.** From the **Now Playing** window, click the **Pandora** menu.
- **2.** Select **Create a new station from this artist**, or **Create a new station from this track**.

## **Selecting a Pandora radio station**

**1.** From the **Music Library** pane, click the **Music Services** tab and select **Pandora**.

Your current Pandora stations are displayed.

- If the **Music Services** tab is not displayed in the Music Library, see ["Showing/hid](#page-72-0)[ing the Music Services tab" on page 4-25](#page-72-0).
- **2.** Select a music selection and click **Play Now**, or **New Station** to add a new music station.

### **Adding more music to a station**

**1.** From the **Music Library** pane, click the **Music Services** tab and select **Pandora** (if you are using the Pandora Radio trial, you will see **Pandora Radio Trial** instead.)

Your current Pandora radio stations are displayed.

- **2.** Select the station you wish to add more music to.
- **3.** From the **Music** menu, select **Add more kinds of music.**
- **4.** Enter the name or an artist or track, and click **Continue.**

**5.** If you find what you want, select **Add the new music**, and click **Continue**. If this is not what you want, select **That's not what I want** and click **Continue** to retry.

## **Renaming a station**

**1.** From the **Music Library** pane, click the **Music Services** tab and select **Pandora** (if you are using the Pandora Radio trial, you will see **Pandora Radio Trial** instead.)

Your current Pandora radio stations are displayed.

- **2.** Select the station you wish to rename.
- **3.** From the **Music** menu, select **Rename Station.**
- **4.** Type a new name for your radio station.

# **Deleting a station**

- **1.** From the **Music Library** pane, click the **Music Services** tab and select **Pandora** (if you are using the Pandora Radio trial, you will see **Pandora Radio Trial** instead.) Your current Pandora radio stations are displayed.
- **2.** Select the station you wish to delete.
- **3.** From the **Music** menu, select **Delete Station.**

# **Rating a track**

**1.** From the **Now Playing** screen, click the **Ratings** button.

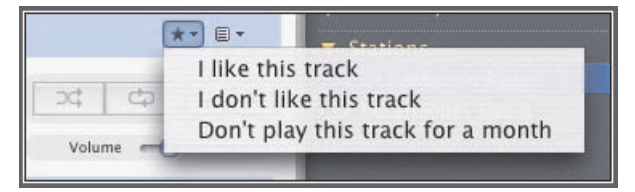

- **2.** Choose one of the following options:
	- Select **I like this track** Pandora will play more tracks with similar qualities.
	- Select **I don't like this track** Pandora will not longer play this track on this radio station.
	- Select **Don't play this track for a month**.

### **Bookmarking a track**

**1.** From the **Now Playing** window, click the **Pandora** menu.

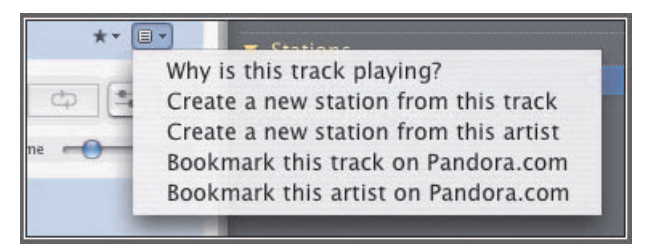

**2.** Select **Bookmark this track on Pandora.com** or **Bookmark this artist on Pandora.com**.

## **Why is this track playing?**

**1.** From the **Now Playing** window, click the **Pandora** menu.

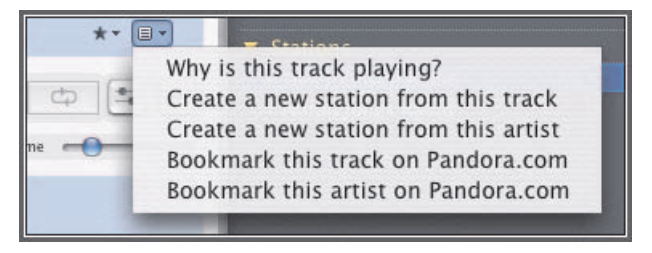

## **2.** Select **Why is this track playing**?

Pandora will explain the similarities between this track and the other tracks on your radio station.

## **Using the Desktop Controller for Windows**

### **If you're new to Pandora**

- **1.** From the **Music Library,** click the **Music Services** tab.
- **2.** Click **Pandora Radio Trial.**
- **3.** Select **I'm new to Pandora.**
- **4.** Accept the Pandora terms and conditions, and then click **Next**.

## **5.** Click **Finish**.

Your free Pandora trial account will be valid for 30 days.

During the trial, you can also access your Pandora radio stations on any computer using a Web browser. To do this, go to **[www.sonos.com/pandora/trial](http://www.sonos.com/pandora/trial)** and create an account. When prompted, enter the unique activation code that was assigned to you when you set up your Pandora trial. This code can be viewed by selecting **Pandora Radio Trial** from the **Music Services** tab on your Desktop Controller. In the example below, the activation code is FT2:

When you're not near your Sonos system, you can also access Pandora online. Go to<br><u>Pandora</u> to set up an account. If prompted, enter the code FT2. Once you have done this, update your Sonos system with the Pandora user name and password.

### **New users - after the trial expires**

After the free trial expires, if you wish to continue using Pandora with Sonos, you can become a Pandora subscriber. Go to **[www.sonos.com/pandora/trial](http://www.sonos.com/pandora)** and click **Subscribe Now.** As you set up your account with Pandora, you may be prompted to enter an activation code. This is a unique code that was assigned to you when you set up your trial (in the example below, the activation code is FT2). If you enter this code during the Pandora setup process, the radio stations you created during the trial will be merged with your Pandora account so that they are also available when you access Pandora from your computer.

Once you become a paid subscriber, follow the steps below to add your Pandora account information to Sonos in order to have instant access to Pandora from your Sonos Digital Music System.

**1.** From the **Music Services** tab, select **Pandora Radio Trial**.

To continue listening after the trial has ended, go to Pandora to set up an account. If prompted, enter the code FT2. Once you have done this update your Sonos system with the Pandora user name and password.

- **2.** Click the **Update** link.
- **3.** Click **Next**.
- **4.** Enter your Pandora user name, and password, and then click **Next**. Your user name and password will be verified with Pandora.

IF for some reason the **Pandora Radio** trial no longer displays on the **Music Services**  tab, you can add your account membership information to Sonos this way instead:

**1.** From the **Music** menu, select **Set Up Music Services**.

The music services that are currently configured to work with your Sonos system are displayed. If **Pandora Radio Trial** is displayed, select it, and press **Subscribe**. Follow the prompts to enter your Pandora user name and password. If **Pandora Radio Trial** is not displayed, continue on to step 2.

- **2.** Press the **Add** button.
- **3.** Select **Pandora Radio**, and click **Next**.
- **4.** Select **Pandora Radio**, and click **Next**.
- **5.** Enter your Pandora user name and password, and click **Next**. Your user name and password will be verified with Pandora.

### **If you already have a Pandora account**

- **1.** From the **Music Library,** click the **Music Services** tab.
- **2.** Click **Pandora Radio Trial.**
- **3.** Select **I already have a Pandora account.**
- **4.** Enter your Pandora user name and password, and then click **Next**. Your user name and password will be verified with Pandora.
	- If you are a *registered, free-service* Pandora user, you will be able to use Pandora with your Sonos music system free for 30 days. After your free trial ends, you will have to upgrade to become a Pandora paid subscriber in order to access Pandora from your Sonos Digital Music System. See **Upgrading your Pandora account** below.
	- If you already have a Pandora paid subscription service, Sonos will automatically skip the 30-day music trial and give you instant access to Pandora from your Sonos Digital Music System. Nothing additional is required.

## **Upgrading your Pandora account**

Registered free-services Pandora customers: If you wish to continue using Pandora with Sonos after the trial ends, you will have to upgrade your Pandora account to become a Pandora subscriber. Go to **[www.sonos.com/pandora/trial](http://www.sonos.com/pandora)** and click **Subscribe Now**.

Once you become a paid subscriber, simply update Sonos with your membership information and you'll have instant access to Pandora from your Sonos Digital Music System.

**1.** From the **Music Services** tab, select **Pandora Radio Trial**.

To continue listening after the trial has ended, go to Pandora to upgrade your account and become a subscriber. Once you have done this, update your Sonos system with the new account information.

- **2.** Click the **Update** link.
- **3.** Click **Next**.

Your account information will be verified with Pandora.

IF for some reason the **Pandora Radio** trial no longer displays on the **Music Services**  tab, you can update your account membership information this way instead:

**1.** From the **Music** menu, select **Set Up Music Services**.

The music services that are currently configured to work with your Sonos system are displayed. If **Pandora Radio Trial** is displayed, select it, and press **Subscribe**. Your user name and password will be verified with Pandora. If **Pandora Radio Trial** is not displayed, continue on to step 2.

- **2.** Press the **Add** button.
- **3.** Select **Pandora Radio**, and click **Next**.
- **4.** Select **Pandora Radio**, and click **Next**.
- **5.** Enter your Pandora user name and password, and click **Next**. Your user name and password will be verified with Pandora.

# **Adding a new station**

- **1.** From the **Music Services** tab, select **Pandora** (if you are using the Pandora trial you will see **Pandora Radio Trial** instead.)
- **2.** Click the **New Station** button.
- **3.** Enter an artist name or a track and click **Next**.

**4.** If you find what you are looking for, select **Create the station** and click **Next**. If you'd like to try again, select **That's not what I want** and click **Next**.

**Note:** Pandora has a setting that allows you to filter explicit content. You can turn this on or off by selecting **Edit Your Account** at [www.pandora.com](http://www.pandora.com). When the filter is turned on, radio edited songs without explicit lyrics will be played instead of the unedited versions.

### **Creating a new station from an artist or track**

**1.** From the **Now Playing** window, click the **Pandora** menu.

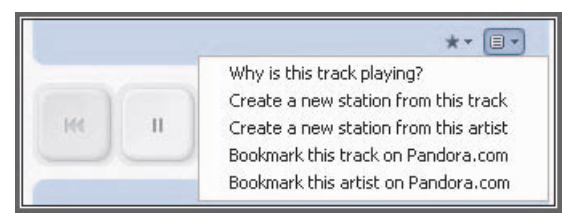

**2.** Select **Create a new station from this artist**, or **Create a new station from this track**.

### **Selecting a Pandora radio station**

**1.** From the **Music Library** pane, click the **Music Services** tab and select **Pandora** (if you are using the Pandora trial, you will see **Pandora Radio Trial** instead.)

Your current Pandora stations are displayed.

- If the **Music Services** tab is not displayed in the Music Library, see ["Showing/hid](#page-72-0)[ing the Music Services tab" on page 4-25](#page-72-0).
- **2.** Select a music selection and click **Play Now**, or click **New Station** to add a new music station.

## **Adding more music to a station**

**1.** From the **Music Library** pane, click the **Music Services** tab and select **Pandora** (if you are using the Pandora trial, you will see **Pandora Radio Trial** instead.)

Your current Pandora radio stations are displayed.

**2.** Right-click and select **Add more kinds of music.**

## **Renaming a station**

- **1.** From the **Music Library** pane, click the **Music Services** tab and select **Pandora** (if you are using the Pandora trial, you will see **Pandora Radio Trial** instead.) Your current Pandora radio stations are displayed.
- **2.** Right-click, and select **Rename Station.**
- **3.** Type a new name for your radio station.

### **Deleting a station**

**1.** From the **Music Library** pane, click the **Music Services** tab and select **Pandora** (if you are using the Pandora trial you will see **Pandora Radio Trial** instead.)

Your current Pandora radio stations are displayed.

- **2.** Right-click, and select **Delete Station.**
- **3.** Select **Yes** to confirm.

## **Rating a track**

**1.** From the **Now Playing** screen, click the **Ratings** button.

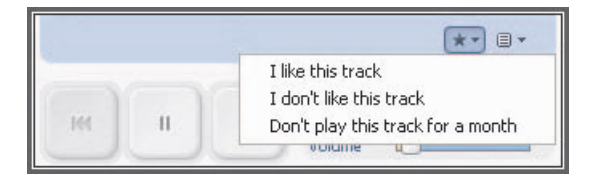

- **2.** Choose one of the following options:
	- Select **I like this track** Pandora will play more tracks with similar qualities.
	- Select **I don't like this track** Pandora will not longer play this track on this radio station.
	- Select **Don't play this track for a month**.

### **Bookmarking a track**

**1.** From the **Now Playing** window, click the **Pandora** menu.

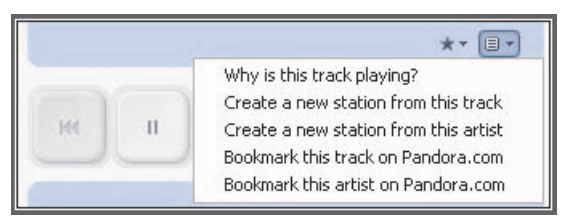

**2.** Select **Bookmark this track on Pandora.com** or **Bookmark this artist on Pandora.com**.

### **Why is this track playing?**

**1.** From the **Now Playing** window, click the **Pandora** menu.

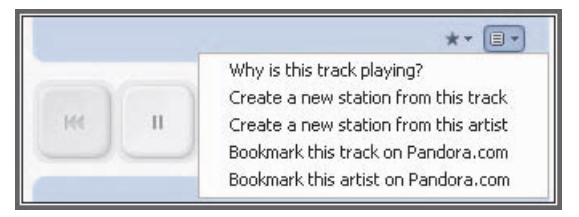

### **2.** Select **Why is this track playing**?

Pandora will explain the similarities between this track and the other tracks on your radio station.

### <span id="page-100-0"></span>**Using the Sonos Controller**

### **If you're new to Pandora**

- **1.** From the **Music** menu, select **Music Service Trials**.
- **2.** Select **Pandora Radio Trial** and press **OK**.
- **3.** Select **I'm new to Pandora**, and follow the on-screen prompts to set up your Sonos music system.

Your free Pandora trial account will be valid for 30 days.

# **After the trial expires**

After the free trial expires, if you wish to continue using Pandora with Sonos, you can become a Pandora subscriber. Go to **www.sonos.com/pandora/trial** and click **Subscribe Now.** Once you become a paid subscriber, simply add your Pandora account information to Sonos in order to have instant access to Pandora from your Sonos Digital Music System.

- **1.** From the **Music** menu, select **Music Service Trials**.
- **2.** Select **Pandora Radio Trial**, and press **Manage**.
- **3.** Select **Use Pandora online**, and press **OK**.
- **4.** Press **OK** again.
- **5.** Enter your Pandora user name, and then press **Accept.**
- **6.** Enter your Pandora password, and then press **Accept**. Your user name and password will be verified with Pandora.

# **If you already have a Pandora account**

- **1.** From the **Music** menu, select **Music Service Trials**.
- **2.** Select **Pandora Radio Trial** and press **OK**.
- **3.** Select **I already have a Pandora account**, and then follow the on-screen prompts to set up your Sonos music system.
	- If you are a registered, free-service Pandora user, you will be able to use Pandora with your Sonos music system for 30 days. After your free trial period ends, you will have to upgrade to become a Pandora paid subscriber in order to access Pandora from your Sonos Digital Music System. See **Upgrading your Pandora account** below.
	- If you already have a Pandora paid subscription service, Sonos will automatically skip the 30-day music trial and give you instant access to Pandora from your Sonos Digital Music System. Nothing additional is required.

# **Upgrading your Pandora account**

Registered free-services users: If you wish to continue using Pandora with Sonos after the trial ends, you can upgrade your account to become a Pandora subscriber. Go to **[www.sonos.com/pandora/trial](http://www.sonos.com/pandora/trial)** and click **Subscribe Now**. Once you become a paid

subscriber, simply update Sonos with your membership information and you'll have instant access to Pandora from your Sonos Digital Music System.

- **1.** From the **Music** menu, select **Music Service Trials**.
- **2.** Select **Pandora Radio Trial**, and press **Manage**.
- **3.** Select **Use Pandora online**, and press **OK**.
- **4.** Press **OK** again

Your user name and password will be verified with Pandora.

IF for some reason the **Pandora** radio trial no longer displays on the **Music Service Trials** screen, you can add your account membership information to Sonos this way instead:

**1.** From the **Music** menu, select **System Settings**>**Music Library Management**>**Music Service Setup.**

The music services that are currently configured to work with your Sonos system are displayed. If **Pandora Radio Trial** is displayed, use the scroll wheel to highlight it, and press **Subscribe**. If **Pandora Radio Trial** is not displayed, continue on to step 2.

- **2.** Press **Add.**
- **3.** Select **Pandora Radio**>**Pandora Radio**, and press **OK.**
- **4.** Enter your Pandora user name, and then press **Accept.**
- **5.** Enter your Pandora password, and then press **Accept**.

Your user name and password will be verified with Pandora.

### **Adding a new station**

- **1.** From the **Music** menu, select **Pandora Radio**. (If you are using the Pandora Radio trial, select **Music Service Trials**>**Pandora Radio Trial** instead.)
- **2.** Press the **New Station** button.
- **3.** Enter the name of an artist or a track, and then press **Next**.
- **4.** Select **Artist Name** or **Track Name** and press **OK**.

**5.** If you find what you are looking for, select **Create and play the station.** If you'd like to try again, select **That's not what I want** and press **OK**.

**Note:** Pandora has a setting that allows you to filter explicit content. You can turn this on or off from the **Edit Your Account** settings at [www.pandora.com](http://www.pandora.com). When the filter is turned on, radio edited songs with explicit lyrics will be played instead of the unedited versions.

## **Creating a new station from an artist or track**

- **1.** From the **Now Playing** screen, select **Pandora**.
- **2.** Select **Create a new station from this artist**, or **Create a new station from this track**.

# **Selecting a radio station**

**1.** From the Music menu, select Pandora Radio and press OK. (If you are using the Pandora Radio trial, select **Music Service Trials**>**Pandora Radio Trial** instead).

Your current Pandora stations are displayed.

**2.** Use the scroll wheel to select a radio station, and press **OK**.

# **Adding more music to a station**

- **1.** From the **Music** menu, select **Pandora Radio**. (If you are using the Pandora Radio trial, select **Music Service Trials**>**Pandora Radio Trial** instead.)
- **2.** Press the **Edit Station** button.
- **3.** Select **Add more kinds of music to this station**, and press **OK**.

# **Renaming a station**

- **1.** From the **Music** menu, select **Pandora Radio**. (If you are using the Pandora Radio trial, select **Music Service Trials**>**Pandora Radio Trial** instead.)
- **2.** Select **Edit Station.**
- **3.** Select **Rename Station**, and press **OK**.
- **4.** Type a new name for your radio station, and then press **Accept**.

# **Deleting a station**

**1.** From the **Music** menu, select **Pandora Radio** (if you are using the Pandora Radio trial, select **Music Service Trials** instead.)

- **2.** Select **Edit Station**, and press **OK**.
- **3.** Select **Delete Station**, and press **OK**.
- **4.** Select **Yes** to confirm.

## **Rating a track**

- **1.** From the **Now Playing** screen, select **Ratings**.
- **2.** Choose one of the following options:
	- Select **I like this track** Pandora will play more tracks with similar qualities.
	- Select **I don't like this track** Pandora will not longer play this track on this radio station.
	- Select **Don't play this track for a month**.

### **Bookmarking a track**

- **1.** From the **Now Playing** screen, select **Pandora**.
- **2.** Select **Bookmark this track on Pandora.com** or **Bookmark this artist on Pandora.com**.

### **Why is this track playing?**

- **1.** From the **Now Playing** screen, select **Pandora**.
- **2.** Select **Why is this track playing**?

Pandora will explain the similarities between this track and the other tracks on your radio station.

# **Rhapsody®**

Your Sonos Digital Music System comes with a free 30-day, Rhapsody trial—no signup, no credit card necessary. Sonos connects directly to Rhapsody via the Web, so you don't have to download an application or even turn your PC on. To activate a music service trial, your Sonos system must be registered so if you have not yet registered, go to ["System Registration" on page 1-3](#page-10-0) for help with this step.

**Note:** Rhapsody may not be available in your country. If the Rhapsody trial does not appear as an option, you can go to **[www.rhapsody.com](http://www.rhapsody.com)** for more information.

- To use Rhapsody with your Desktop Controller, see ["Using the Desktop Control](#page-105-0)[ler for Windows" on page 4-58](#page-105-0)**.**
- To use Rhapsody with your Desktop Controller, see ["Using the Desktop Control](#page-109-0)[ler for Macintosh" on page 4-62](#page-109-0)**.**
- To use Rhapsody with your Sonos Controller, see ["Using the Sonos Controller"](#page-112-0)  [on page 4-65](#page-112-0)**.**

# <span id="page-105-0"></span>**Using the Desktop Controller for Windows**

## **If you're new to Rhapsody**

- **1.** From the **Music Library,** click the **Music Services** tab.
- **2.** Click **Rhapsody Trial.**
- **3.** Select **I'm new to Rhapsody.**
- **4.** Accept the Rhapsody terms and conditions, and then click **Next**.
- **5.** Click **Finish**.

Your free Rhapsody trial account will be valid for 30 days.

# **After the trial expires**

After the free trial expires, if you wish to continue using Rhapsody with Sonos, you can become a Rhapsody subscriber. Go to **[www.sonos.com/Rhapsody/trial](www.sonos.com/rhapsody/trial)** and click **Subscribe Now.** Once you become a subscriber, simply follow the steps below to add your Rhapsody account information to Sonos in order to have instant access to Rhapsody from your Sonos Digital Music System.

**1.** From the **Music Services** tab, select **Rhapsody Trial**.

To continue listening after the trial has ended, go to Rhapsody and become a subscriber. Once you have done this, update your Sonos system with the Rhapsody user name and password.

- **2.** Click the **Update** link.
- **3.** Click **Next**.
- **4.** Enter your Rhapsody user name, and password, and then click **Next**. Your user name and password will be verified with Rhapsody.

IF for some reason the **Rhapsody** trial no longer displays on the **Music Services** tab, you can add your account membership information to Sonos this way instead:

**1.** From the **Music** menu, select **Set Up Music Services**.

The music services that are currently configured to work with your Sonos system are displayed. If **Rhapsody Trial** is displayed, select it, and press **Subscribe**. Follow the prompts to enter your Rhapsody user name and password. If **Rhapsody Trial** is not displayed, continue on to step 2.

- **2.** Press the **Add** button.
- **3.** Select **Rhapsody**, and click **Next**.
- **4.** Select **Rhapsody**, and click **Next**.
- **5.** Enter your Rhapsody user name and password, and click **Next**. Your user name and password will be verified with Rhapsody.

### **If you already have a Rhapsody account**

- **1.** From the **Music** menu, select **Set Up Music Services.**
- **2.** Select **Rhapsody Trial** and press **OK**.
- **3.** Select **I already have a Rhapsody** account, and then follow the on-screen prompts to set up your Sonos music system. You will be asked to enter your Rhapsody user name and password.

Your membership information will be verified with Rhapsody, and then you will have instant access to Rhapsody from your Sonos Digital Music System.

### **Selecting music from Rhapsody**

**Note:** You can add tracks to a music queue while listening to other music.

Rhapsody selection choices include:

- Search
- Rhapsody Music Guide
- Rhapsody Channels (Rhapsody Radio)
- My Artists
- My Albums
- My Genres
- My Tracks
- My Playlists
- **1.** From the **Music Library** pane, click the **Music Services** tab, and select **Rhapsody**.
	- If the **Music Services** tab is not displayed in the Music Library, see ["Showing/hid](#page-72-0)[ing the Music Services tab" on page 4-25](#page-72-0).
- **2.** Highlight a music selection and choose one of the following options:
	- Select **Play Now** to play the selection now
	- Select **Play Next** to play the selection after the current track
	- Select **Add to End of Queue** to add it to the end of your music queue
	- Right-click and select **Play Now and Replace Queue** to remove the contents of the current queue and replace it with this selection
	- If you are selecting music from the Rhapsody Music Guide, you can additionally select **Add To My Rhapsody Library** or **Delete From My Rhapsody Library**.

## **Using Search**

- **1.** From the **Zones** pane, click to highlight the zone you want to play music in.
- **2.** Choose one of the following options:
	- From the **Music Library** pane, click the **Music Services** tab, and select **Rhapsody**,

### or

- From the **Music** menu, select **Rhapsody**.
- **3.** Select **Search**.

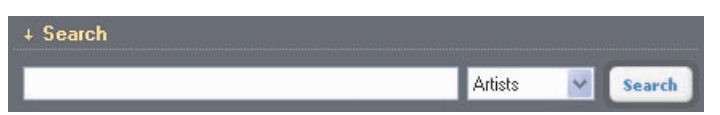

**4.** Enter your search criteria (full or partial), select the category you wish to search (artists, albums, composers, or tracks), and click **Search**.

# **Using 'drag and drop'**

You can *drag and drop* tracks directly from Rhapsody to the queue. Highlight a selection, and while holding down the mouse, drag the selection to the music queue, and then release.
### **Rhapsody Music Guide**

The Rhapsody Music Guide displays a variety of music selections, including a list of music genres, top artists, top albums, and top tracks, new releases and Rhapsodyrecommended selections. Click any of the links to browse through the Rhapsody Music Guide and make selections.

### **Rhapsody Radio**

- **1.** Select the zone you want to play music in.
	- Click the **Music Services** tab, and select **Rhapsody**. (If you are using the Rhapsody free trial, select **Music Service Trials**>**Rhapsody Trial** instead.)
- **2.** Select **Rhapsody Channels.**
- **3.** Select a radio station, and click **Play Now**.

### **Adding tracks or albums to your Rhapsody Library**

- **1.** From the **Music Services** tab, highlight an album, track, or Rhapsody radio station and right-click.
- **2.** Select **Add to My Rhapsody Library**.

### **Using Rhapsody with UPnP**

If you are using Rhapsody's desktop application to organize the music on your local drive, your Sonos system can access Rhapsody's server using Universal Plug and Play (UPnP). You should only use this method to access Rhapsody if you are using Rhapsody's desktop application, or if you have multiple Rhapsody accounts active in your household.

To access Rhapsody's server using UPnP, make sure UPnP is enabled in the Rhapsody desktop application so that the Sonos Digital Music System can recognize it and show Rhapsody in your Music Library. This is a one-time preference setting. Remember your computer must be on in order to stream Rhapsody content if you are accessing Rhapsody's server this way.

### **Change Rhapsody setting**:

- **1.** Start **RealRhapsody**.
- **2.** Click **Tools**>**Preferences**>**Rhapsody Server (UPnP)**.
- **3.** Click to check the **Start UPnP Server Once Logged In** box, and then click **Start**.
- **4.** Click **OK**.

### **Change Sonos setting**:

- **1.** From the Sonos Desktop Controller for Windows, select **File**>**Preferences** and click the **Advanced Options** button.
- **2.** Check the **Show music from Rhapsody UPnP servers** checkbox and click **OK**.

### **Deleting a Rhapsody account from Sonos**

- **1.** From the Desktop Controller menu bar, select **Music**>**Set Up Music Services.**
- **2.** Select the account you wish to remove, and click **Remove**.
- **3.** Click **Yes** to confirm, and then click **OK**.

This will not delete your account from Rhapsody. Your account status with Rhapsody will be unaffected.

### **Using the Desktop Controller for Macintosh**

### **If you're new to Rhapsody**

- **1.** From the **Music Library,** click the **Music Services** tab.
- **2.** Select **Rhapsody Trial.**
- **3.** Select **I'm new to Rhapsody.**
- **4.** Accept the Rhapsody terms and conditions, and then click **Continue**.
- **5.** Click **Done**.

Your free Rhapsody trial account will be valid for 30 days.

### **After the trial expires**

After the free trial expires, if you wish to continue using Rhapsody with Sonos, you can become a Rhapsody subscriber. Go to **[www.sonos.com/Rhapsody](www.sonos.com/rhapsody)** for subscription information. Once you become a subscriber, simply follow the steps below to add your Rhapsody account information to Sonos in order to have instant access to Rhapsody from your Sonos Digital Music System.

**1.** From the **Music Services** tab, select **Rhapsody Trial**.

To continue listening after the trial has ended, go to Rhapsody and become a subscriber. Once you have done this, update your Sonos system with the Rhapsody user name and password.

**2.** Click the **Update** link.

- **3.** Click **Continue**.
- **4.** Enter your Rhapsody user name, and password, and then click **Continue**. Your user name and password will be verified with Rhapsody.

IF for some reason the **Rhapsody** trial no longer displays on the **Music Services** tab, you can add your account membership information to Sonos this way instead:

**1.** From the **Music** menu, select **Set Up Music Services**.

The music services that are currently configured to work with your Sonos system are displayed. If **Rhapsody Trial** is displayed, select it, and press **Subscribe**. Follow the prompts to enter your Rhapsody user name and password. If **Rhapsody Trial** is not displayed, continue on to step 2.

- **2.** Press the **Add** button.
- **3.** Select **Rhapsody**, and click **Continue**.
- **4.** Select **Rhapsody**, and click **Continue**.
- **5.** Enter your Rhapsody user name and password, and click **Continue**. Your user name and password will be verified with Rhapsody.

### **If you already have a Rhapsody account**

- **1.** From the **Music Services** tab, select **Rhapsody Trial**.
- **2.** Select **I already have a Rhapsody account**.

Enter your Rhapsody user name and password and click **Continue**.our membership information will be verified with Rhapsody and then you'll have instant access to Rhapsody from the Sonos Digital Music System.

### **Selecting music from Rhapsody**

Music selection choices include:

- Rhapsody Music Guide
- Rhapsody Radio
- My Artists
- My Albums
- My Genres
- My Tracks
- My Playlists
- **1.** From the **Music Library** pane, click the **Music Services** tab, and select **Rhapsody** (if you are using the Rhapsody trial, select **Rhapsody Trial** instead.)
	- If the **Music Services** tab is not displayed in the Music Library, see ["Showing/hid](#page-72-0)[ing the Music Services tab" on page 4-25](#page-72-0).
- **2.** Highlight a music selection, and click **Play Now**, **Play Next**, or **Add to Queue** to add it to the end of your music queue. If you are selecting music from the Rhapsody Music Guide, you can additionally select **Add To My Rhapsody Library**.

### **Rhapsody Music Guide**

The Rhapsody Music Guide displays a variety of music selections, including a list of music genres, top artists, top albums, and top tracks, new releases and Rhapsodyrecommended selections. Click any of the links to browse through the Rhapsody Music Guide and make selections.

### **Rhapsody Radio**

- **1.** Select a zone.
- **2.** Click the **Music Services** tab.
- **3.** Select **Rhapsody Radio**, and then select a radio station from the **My Stations** list.
- **4.** Click **Play Now**.

### **Using Rhapsody with UPnP**

If you are using Rhapsody's desktop application to organize the music on your local drive, your Sonos system can access Rhapsody's server using Universal Plug and Play (UPnP). You should only use this method to access Rhapsody if you are using Rhapsody's desktop application, or if you have multiple Rhapsody accounts active in your household.

To access Rhapsody's server using UPnP, make sure UPnP is enabled in the Rhapsody desktop application so that the Sonos Digital Music System can recognize it and show Rhapsody in your Music Library. This is a one-time preference setting. Remember your computer must be on in order to stream Rhapsody content if you are accessing Rhapsody's server this way.

### **Change Rhapsody setting:**

- **1.** Start **RealRhapsody**.
- **2.** Click **Tools**>**Preferences**>**Rhapsody Server (UPnP)**.
- **3.** Click to check the **Start UPnP Server Once Logged In** box, and then click **Start**.
- **4.** Click **OK**.

### **Change Sonos setting:**

- **1.** Select **Sonos**>**Preferences** and click the **Advanced Options** button.
- **2.** Check the **Show music from Rhapsody UPnP servers** checkbox and click **Done**.

### **Deleting a Rhapsody account from Sonos**

- **1.** From the **Music** menu, select **Set Up Music Services.**
- **2.** Select the account you wish to remove, and click **Remove**.

This will not delete your account from Rhapsody. Your account status with Rhapsody will be unaffected.

### **Using the Sonos Controller**

### **If you're new to Rhapsody**

- **1.** From the **Music** menu, select **Music Service Trials**.
- **2.** Select **Rhapsody Trial** and press **OK**.
- **3.** Select **I'm new to Rhapsody**, and then follow the on-screen prompts to set up your Sonos music system.

Your free Rhapsody trial account will be valid for 30 days.

### **After the trial expires**

After your free trial expires, if you wish to become a Rhapsody subscriber, you can go to **[www.sonos.com/rhapsody/trial](http://www.sonos.com/rhapsody/trial)** and click **Subscribe Now**. Once you become a Rhapsody customer, simply update Sonos with your membership information (steps below) in order to have instant access to Rhapsody from your Sonos Digital Music System.

- **1.** From the **Music** menu, select **Music Service Trials**.
- **2.** Select **Rhapsody Trial**, and press **Manage**.
- **3.** Select **Subscribe to Rhapsody**, and press **OK**.
- **4.** Enter your Rhapsody user name, and then press **Accept.**
- **5.** Enter your Rhapsody password, and then press **Accept**.

Your user name and password will be verified with Rhapsody.

IF for some reason the **Rhapsody** trial no longer displays on the **Music Service Trials** screen, you can add your account membership information to Sonos this way instead:

**1.** From the **Music** menu, select **System Settings**>**Music Library Management**>**Music Service Setup.**

The music services that are currently configured to work with your Sonos system are displayed. If **Rhapsody Trial** is displayed, use the scroll wheel to highlight it, and press **Subscribe**. If **Rhapsody Trial** is not displayed, continue on to step 2.

- **2.** Press **Add.**
- **3.** Select **Rhapsody**>**Rhapsody**, and press **OK.**
- **4.** Enter your Rhapsody user name, and then press **Accept.**
- **5.** Enter your Rhapsody password, and then press **Accept**.

Your user name and password will be verified with Rhapsody.

### **If you're an existing Rhapsody customer**

- **1.** From the **Music** menu, select **Music Service Trials**.
- **2.** Select **Rhapsody Trial** and press **OK**.
- **3.** Select **I already have a Rhapsody** account, and then follow the on-screen prompts to set up your Sonos music system. You will be asked to enter your Rhapsody user name and password.

Your credentials will be verified with Rhapsody, and you will have instant access to Rhapsody from your Sonos Digital Music System.

### **Selecting music**

Rhapsody selection choices include:

- Rhapsody Music Guide
- Rhapsody Channels (Rhapsody Radio)
- My Artists
- My Albums

- My Genres
- My Tracks
- My Playlists
- **1.** From the **Music** menu, select **Rhapsody**.
- **2.** Choose one of the following options— use the scroll wheel to browse, pressing **OK** to *drill down* through the menus until you find the desired selection.
	- Select **Search** to look for new music selections from Rhapsody.
	- Select **My Artists, My Albums, My Genres, My Tracks**, or **My Playlists** to select from music you have already saved to your Rhapsody Library.
	- Select **Rhapsody Music Guide** to select from supplied Rhapsody content.
- **3.** Press the **Play** button to play the music now, or press **OK** and select one of the following:
	- **Play Now** to play the music now
	- **Play Next** to play it next in the queue
	- **Add to Queue** to add it to the end of your music queue
	- If you are selecting music from the Rhapsody Music Guide, you can additionally select **Add To My Rhapsody Library**.

### **Selecting a Rhapsody radio station**

- **1.** Select a zone.
- **2.** From the **Music** menu, select **Rhapsody**>**Rhapsody Channels**.
- **3.** Select a radio station, and press **OK**.

### **Adding tracks or albums to your Rhapsody Library**

From the **Now Playing** screen, select **Rhapsody** to add a track or an album to your Rhapsody Library.

## **SIRIUS®**

Now you can listen to SIRIUS Internet Radio using your Sonos® Digital Music System. Sonos connects directly to SIRIUS to give you instant access to more than 80 premium channels. Your Sonos system comes with a free 30-day, SIRIUS trial—no signup, no credit card necessary. To activate a music service trial, your Sonos system must be registered so if you have not yet registered, go to ["System Registration" on page 1-3](#page-10-0) for help with this step.

**Note:** SIRIUS may not be available in your country. If the SIRIUS Internet Radio trial does not appear as an option, you can go to **[www.sirius.com](http://www.sirius.com)** for more information.

- To use SIRIUS with your Desktop Controller, see ["Using the Desktop Controller](#page-115-0)  [for Windows" on page 4-68](#page-115-0)**.**
- To use SIRIUS with your Desktop Controller, see ["Using the Desktop Controller](#page-119-0)  [for Macintosh" on page 4-72](#page-119-0)**.**
- To use SIRIUS with your Sonos Controller, see ["Selecting a SIRIUS radio station"](#page-122-0)  [on page 4-75](#page-122-0)**.**

### <span id="page-115-0"></span>**Using the Desktop Controller for Windows**

### **If you're new to SIRIUS Internet Radio**

- **1.** From the **Music Library,** click the **Music Services** tab.
- **2.** Click **SIRIUS Internet Radio Trial.**
- **3.** Select **I'm new to SIRIUS Internet Radio.**
- **4.** Accept the SIRIUS terms and conditions, and then click **Next**.
- **5.** Click **Finish**.

Your free SIRIUS trial account will be valid for 30 days.

**Note:** SIRIUS allows playback of one radio channel at a time in your household. This means that if you are listening to SIRIUS in your home office and someone in the kitchen starts a different SIRIUS channel, the SIRIUS channel in your home office will stop playing.

### **After the trial expires**

After the free trial expires, if you wish to continue using SIRIUS with Sonos, you can become a premium SIRIUS Internet Radio Service subscriber. Go to **[www.sonos.com/](http://www.sonos.com/sirius/trial) [SIRIUS/trial](http://www.sonos.com/sirius/trial)** and click **Subscribe Now**. Once you become a premium subscriber, simply follow the steps below to add your SIRIUS account information to Sonos and you'll have instant access to SIRIUS from your Sonos Digital Music System.

**1.** From the **Music Services** tab, select **SIRIUS Internet Radio Trial**.

To continue listening after the trial has ended, go to SIRIUS and subscribe to SIRIUS Internet Radio. If you are already a SIRIUS Satellite Radio subscriber, you must upgrade to premium SIRIUS Internet Radio service. Once you have done this, <u>update</u> your Sonos system with your SIRIUS user name and password.

- **2.** Click the **Update** link.
- **3.** Click **Next**.
- **4.** Enter your SIRIUS user name, and password, and then click **Next**. Your user name and password will be verified with SIRIUS.

IF for some reason the **SIRIUS Internet Radio** trial no longer displays on the **Music Services** tab, you can add your account membership information to Sonos this way instead:

- **1.** From the **Music** menu, select **Set Up Music Services**.
- **2.** Select the **SIRIUS Internet Radio Trial**, and click **Subscribe**.
- **3.** Click **Next**.
- **4.** Enter your SIRIUS user name, and password, and then click **Next**. Your user name and password will be verified with SIRIUS.

### **If you are a standard SIRIUS Satellite Radio subscriber**

Your current SIRIUS subscription level includes free SIRIUS Internet Radio at standard audio quality - 32Kbps. Sonos requires premium audio quality streams - 128 Kpbs. Your Sonos system comes with a free 30-day, SIRIUS Internet Radio trial—no signup, no credit card necessary. After the trial, if you want to keep listening to SIRIUS Internet Radio using your Sonos Digital Music System, simply upgrade your SIRIUS Satellite Radio subscription to a premium level.

**1.** From the **Music Library,** click the **Music Services** tab.

- **2.** Click **SIRIUS Internet Radio Trial.**
- **3.** Select **I already have a SIRIUS Internet Radio account.**
- **4.** Enter your SIRIUS user name and password, and then click **Next**. Your user name and password will be verified with SIRIUS.

If you do not know your SIRIUS user name and password, you can contact SIRIUS directly to retrieve your user name and password, or you can press **Cancel** and select **I'm New to SIRIUS Internet Radio** instead.

**Note:** After your free trial period ends, if you wish to continue using SIRIUS with Sonos you will have to upgrade your SIRIUS account to a premium level subscription. You can go to **[www.sonos.com/SIRIUS](http://www.sonos.com/sirius)** for more information.

For more information, see **Upgrading your SIRIUS account** below.

### **If you are a premium SIRIUS subscriber**

- **1.** From the **Music Library,** click the **Music Services** tab.
- **2.** Click **SIRIUS Internet Radio Trial.**
- **3.** Select **I already have a SIRIUS Internet Radio account.**
- **4.** Enter your SIRIUS user name and password, and then click **Next**. Your user name and password will be verified with SIRIUS.

For **premium** SIRIUS Satellite Radio and Internet Radio service subscribers, Sonos will automatically skip the 30-day trial and give you instant access to SIRIUS from your Sonos Digital Music System. Nothing additional is required.

### **Upgrading your SIRIUS account**

**Note:** If you wish to continue using SIRIUS with Sonos after the trial period ends, you will have to upgrade your SIRIUS account to a premium level subscription. You can go to **[www.sonos.com/SIRIUS](http://www.sonos.com/sirius)** and click **Subscribe Now**.

Once you become a premium SIRIUS Satellite Radio or Internet Radio subscriber, simply follow the steps below to update Sonos with your membership information and you'll have instant access to SIRIUS from your Sonos Digital Music System.

**1.** From the **Music Services** tab, select **SIRIUS Internet Radio Trial**.

To continue listening after the trial has ended, go to SIRIUS and subscribe to SIRIUS Internet Radio. If you are already a SIRIUS Satellite Radio subscriber, you must upgrade to premium SIRIUS Internet Radio service. Once you have done this, <u>update</u> your Sonos system with your SIRIUS Internet Radio service

- **2.** Click the **Update** link.
	- Click **Next**.

Your account information will be verified with SIRIUS.

IF for some reason the **SIRIUS Internet Radio** trial no longer displays on the **Music Services** tab, you can update your account membership information this way instead:

**1.** From the **Music** menu, select **Set Up Music Services**.

The music services that are currently configured to work with your Sonos system are displayed. If **SIRIUS Internet Radio Trial** is displayed, select it, and press **Subscribe**. Your user name and password will be verified with SIRIUS. If **SIRIUS Radio Trial** is not displayed, continue on to step 2.

- **2.** Press the **Add** button.
- **3.** Select **SIRIUS Internet Radio**, and click **Next**.
- **4.** Select the **SIRIUS Internet Radio** button, and click **Next**.
- **5.** Enter your SIRIUS user name and password, and click **Next**. Your user name and password will be verified with SIRIUS.

### **Selecting a SIRIUS radio station**

**Note:** Some SIRIUS radio stations contain adult content that may not be suitable for children under 18. If you would like to remove the SIRIUS 30-day trial from your Sonos music system after you activate it, please see ["Removing a music service trial"](#page-74-0)  [on page 4-27](#page-74-0).

- **1.** From the **Music Library** pane, click the **Music Services** tab and select **SIRIUS.**
	- If the **Music Services** tab is not displayed in the Music Library, see ["Showing/hid](#page-72-0)[ing the Music Services tab" on page 4-25](#page-72-0).

**2.** Select a category, select a radio station, and click **Play Now.**

**Note:** SIRIUS allows playback of one radio channel at a time in your household. This means that if you are listening to SIRIUS in your home office, and someone in the kitchen starts a different SIRIUS channel, the SIRIUS channel in your home office will stop playing.

### <span id="page-119-0"></span>**Using the Desktop Controller for Macintosh**

### **If you're new to SIRIUS Internet Radio**

Your Sonos system comes with a free 30-day SIRIUS trial—no signup, no credit card necessary. To activate a music service trial, your Sonos system must be registered so if you have not yet registered, go to ["System Registration" on page 1-3](#page-10-0) for help with this step.

**Note:** SIRIUS may not be available in your country. If the SIRIUS Internet Radio trial does not appear as an option, you can go to **[www.sirius.com](http://www.sirius.com)** for more information.

- **1.** From the **Music Library**, select the **Music Services** tab.
- **2.** Select **SIRIUS Internet Radio Trial.**
- **3.** Select **I'm new to SIRIUS Internet Radio.**
- **4.** Accept the SIRIUS terms and conditions, and then click **Continue**.
- **5.** Click **Done**.

Your free SIRIUS trial account will be valid for 30 days.

**Note:** SIRIUS allows playback of one radio channel at a time in your household. This means that if you are listening to SIRIUS in your home office, and someone in the kitchen starts a different SIRIUS channel, the SIRIUS channel in your home office will stop playing.

### **After the trial expires**

After the free trial expires, if you wish to continue using SIRIUS with Sonos, you can become a premium SIRIUS Internet Radio Service subscriber. Go to **www.sonos.com**/ **SIRIUS/trial** for subscription information. Once you become a premium subscriber,

simply follow the steps below to add your SIRIUS account information to Sonos and you'll have instant access to SIRIUS from your Sonos Digital Music System.

**1.** From the **Music Services** tab, select **SIRIUS Internet Radio Trial**.

To continue listening after the trial has ended, go to SIRIUS and subscribe to SIRIUS Internet Radio. If you are already a SIRIUS Satellite Radio subscriber, you must upgrade to premium SIRIUS Internet Radio service. Once you have done this, update your Sonos system with your SIRIUS Internet Radio service. Once you have done this, update your Sonos

- **2.** Click the **Update** link.
- **3.** Click **Continue**.
- **4.** Enter your SIRIUS user name, and password, and then click **Continue**. Your user name and password will be verified with SIRIUS.

IF for some reason the **SIRUIUS Internet Radio** trial no longer displays on the **Music Services** tab, you can add your account membership information to Sonos this way instead:

- **1.** From the **Music** menu, select **Set Up Music Services**.
- **2.** Select the **SIRIUS Internet Radio Trial**, and click **Subscribe**.
- **3.** Click **Continue**.
- **4.** Enter your SIRIUS user name, and password, and then click **Continue**. Your user name and password will be verified with SIRIUS.

### **If you are a standard SIRIUS Satellite Radio subscriber**

Your current SIRIUS subscription level includes free SIRIUS Internet Radio at standard audio quality - 32Kbps. Sonos requires premium audio quality streams - 128 Kpbs. Your Sonos system comes with a free 30-day, SIRIUS Internet Radio trial—no signup, no credit card necessary. After the trial, if you want to keep listening to SIRIUS Internet Radio using your Sonos Digital Music Systematically upgrade your SIRIUS Satellite Radio account to a premium level subscription.

- **1.** From the **Music Library,** select the **Music Services** tab.
- **2.** Select **SIRIUS Internet Radio Trial.**
- **3.** Select **I already have a SIRIUS Internet Radio account.**

**4.** Enter your SIRIUS user name and password, and then click **Continue**. Your user name and password will be verified with SIRIUS.

If you do not know your SIRIUS user name and password, you can contact SIRIUS directly to retrieve your user name and password, or you can press **Cancel** and select

### **I'm New to SIRIUS Internet Radio** instead.

**Note:** After your free trial period ends, if you wish to continue using SIRIUS with Sonos you will have to upgrade your SIRIUS account to a premium level subscription. You can go to **[www.sonos.com/SIRIUS](http://www.sonos.com/sirius)** for more information.

If you wish to upgrade, see **Upgrading your SIRIUS account** below.

### **If you are a premium SIRIUS subscriber**

- **1.** From the **Music Library,** click the **Music Services** tab.
- **2.** Click **SIRIUS Internet Radio Trial.**
- **3.** Select **I already have a SIRIUS Internet Radio account.**
- **4.** Enter your SIRIUS user name and password, and then click **Next**. Your user name and password will be verified with SIRIUS.

For **premium** SIRIUS Satellite Radio and Internet Radio service subscribers, Sonos will automatically skip the 30-day trial and give you instant access to SIRIUS from your Sonos Digital Music System. Nothing additional is required.

### **Upgrading your SIRIUS account**

**Note:** If you wish to continue using SIRIUS with Sonos after the trial period ends, you will have to upgrade your SIRIUS account to a premium level subscription. You can go to **[www.sonos.com/SIRIUS](http://www.sonos.com/sirius)** for more information.

Once you become a premium SIRIUS Satellite Radio or Internet Radio subscriber, simply follow the steps below to update Sonos with your membership information and you'll have instant access to SIRIUS from your Sonos Digital Music System.

**1.** From the **Music Services** tab, select **SIRIUS Internet Radio Trial**.

To continue listening after the trial has ended, go to www.sonos.com/ sirius and become a premium subscriber. Once you have done this, update your Sonos system with the Sirius user name and password.

- **2.** Click the **Update** link.
- **3.** Click **Continue**.

Your account information will be verified with SIRIUS.

IF for some reason the **SIRIUS Internet Radio** trial no longer displays on the **Music Services** tab, you can update your account membership information this way instead:

**1.** From the **Music** menu, select **Set Up Music Services**.

The music services that are currently configured to work with your Sonos system are displayed. If **SIRIUS Internet Radio Trial** is displayed, select it, and press **Subscribe**. Your user name and password will be verified with SIRIUS. If **SIRIUS Radio Trial** is not displayed, continue on to step 2.

- **2.** Press the **Add** button.
- **3.** Select **SIRIUS Internet Radio**, and click **Continue**.
- **4.** Select **SIRIUS Internet Radio**, and click **Continue**.
- **5.** Enter your SIRIUS user name and password, and click **Continue**. Your user name and password will be verified with SIRIUS.

### <span id="page-122-0"></span>**Selecting a SIRIUS radio station**

**Note:** Some SIRIUS radio stations contain adult content that may not be suitable for children under 18. If you would like to remove the SIRIUS 30-day trial from your Sonos music system after you activate it, please see ["Removing a music service trial"](#page-74-0)  [on page 4-27](#page-74-0).

- **1.** From the **Music Library** pane, click the **Music Services** tab and select **SIRIUS.**
	- If the **Music Services** tab is not displayed in the Music Library, se[e"Showing/hid](#page-72-0)[ing the Music Services tab" on page 4-25.](#page-72-0)
- **2.** Select a category, select a radio station, and click **Play Now.**

**Note:** SIRIUS allows playback of one radio channel at a time in your household. This means that if you are listening to SIRIUS in your home office, and someone in the kitchen starts a different SIRIUS channel, the SIRIUS channel in your home office will stop playing.

### **Using the Sonos Controller**

### **If you're a new SIRIUS user**

- **1.** From the **Music** menu, select **Music Service Trials**.
- **2.** Select **SIRIUS Internet Radio Trial** and press **OK**.
- **3.** Select **I'm new to SIRIUS**, and follow the on-screen prompts to set up your Sonos music system.

Your free SIRIUS Internet Radio trial account will be valid for 30 days.

### **After the trial expires**

After the free trial expires, if you wish to continue using SIRIUS with Sonos, you can become a premium SIRIUS service subscriber. Go to **[www.sonos.com/SIRIUS/trial](http://www.sonos.com/sirius/trial)** for subscription information. Once you become a premium subscriber, simply add your SIRIUS account information to Sonos in order to have instant access to SIRIUS from your Sonos Digital Music System.

- **1.** From the **Music** menu, select **Music Service Trials**.
- **2.** Select **SIRIUS Radio Trial**, and press **Manage**.
- **3.** Select **Subscribe to SIRIUS**, and press **OK**.
- **4.** Press **OK** again.
- **5.** Enter your SIRIUS user name, and then press **Accept.**
- **6.** Enter your SIRIUS password, and then press **Accept**.

Your user name and password will be verified with SIRIUS.

### **If you have an existing SIRIUS account**

- **1.** From the **Music** menu, select **Music Service Trials**.
- **2.** Select **SIRIUS Internet Radio Trial** and press **OK**.
- **3.** Select **I already have a SIRIUS account**, and then follow the on-screen prompts to set up your Sonos music system. (If you do not know your SIRIUS user name and password, you can contact SIRIUS directly to retrieve them.)
	- If you are a **standard SIRIUS Satellite Radio subscriber**, your current subscription level includes SIRIUS Internet Radio at standard audio quality - 32Kbps. However, Sonos requires premium audio quality streams - 128 Kpbs. Your Sonos system comes with a free 30-day, SIRIUS Internet Radio trial. After the trial, if you

want to keep listening to SIRIUS using your Sonos Digital Music System, simply contact SIRIUS and upgrade your SIRIUS account to a premium level subscription. See **Upgrading your SIRIUS account** below.

• If you are already a **premium SIRIUS service subscriber** (premium Satellite Radio or Internet Radio service) Sonos will automatically skip the 30-day trial and give you instant access to SIRIUS from your Sonos Digital Music System. Nothing additional is required.

### **Upgrading your SIRIUS account**

After you contact SIRIUS to upgrade your account to a premium service level subscription, simply update Sonos with your SIRIUS membership information and you'll have instant access to SIRIUS from your Sonos Digital Music System.

- **1.** From the **Music** menu, select **Music Service Trials**.
- **2.** Select **SIRIUS Internet Radio Trial**, and press **Manage**.
- **3.** Select **Subscribe to SIRIUS**, and press **OK**.
- **4.** Press **OK** again.

Your user name and password will be verified with SIRIUS.

IF for some reason the **SIRIUS** Internet Radio trial no longer displays on the **Music Service Trials** screen, you can add your account membership information to Sonos this way instead:

### **1.** From the **Music** menu, select **System Settings**>**Music Library Management**>**Music Service Setup.**

The music services that are currently configured to work with your Sonos system are displayed. If **SIRIUS Internet Radio Trial** is displayed, use the scroll wheel to highlight it, and press **Subscribe**. Your user name and password will be verified with SIRIUS. If **SIRIUS Radio Trial** is not displayed, continue on to step 2.

- **2.** Press **Add.**
- **3.** Select **SIRIUS Radio**>**SIRIUS Radio**, and press **OK.**
- **4.** Enter your SIRIUS user name, and then press **Accept.**
- **5.** Enter your SIRIUS password, and then press **Accept**.

Your user name and password will be verified with SIRIUS.

### **Selecting a radio station**

**Note:** Some SIRIUS radio stations contain adult content that may not be suitable for children under 18. If you would like to remove the SIRIUS 30-day trial from your Sonos music system after you activate it, please see ["Removing a music service trial"](#page-74-0)  [on page 4-27](#page-74-0).

**1.** From the **Music** menu, select **SIRIUS** and press **OK**. (If you are using the SIRIUS Radio trial, select **Music Service Trials**>**SIRIUS Internet Radio Trial** instead).

Your SIRIUS radio stations are displayed.

**2.** Use the scroll wheel to select a radio station, and press **OK**.

**Note:** SIRIUS allows playback of one radio channel at a time in your household. This means that if you are listening to SIRIUS in your home office, and someone in the kitchen starts a different SIRIUS channel, the SIRIUS channel in your home office will stop playing.

### **Windows Media® Player 11**

The Sonos® Digital Music System is compatible with Windows Media Player 11. Once you have Windows Media Player on your computer, you must make sure media sharing is turned on so that the Sonos Digital Music System can access the music stored in your WMP library. This is a one-time preference setting.

### **Enabling Windows media sharing**

**1.** Start Windows Media Player 11.

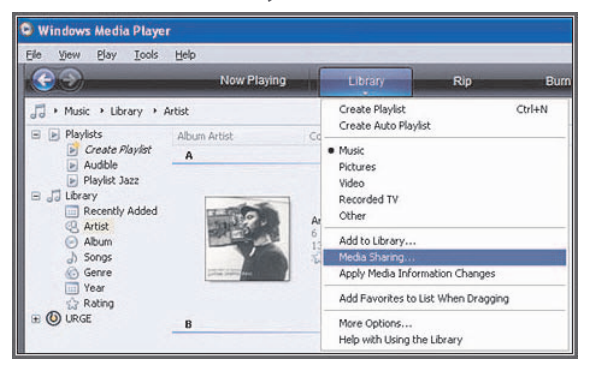

- **2.** Click the **Library** tab.
- **3.** Select **Media Sharing**.
- **4.** Click the **Share my media** checkbox, and click **OK**.

After you turn on media sharing, a list of your networked devices will appear.

- **5.** Click to highlight the first ZonePlayer in the list, and click **Allow**.
- **6.** Select the next ZonePlayer and click **Allow**, repeating this procedure until **all of your ZonePlayers** display a green checkmark (see illustration below).

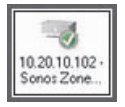

**Note:** If you do not allow media sharing on all ZonePlayers, those ZonePlayers will not be able to play the music stored in your Windows Media Player library.

### **Turning on automatic media sharing**

You may want to turn on automatic media sharing so that you don't have to manually share a new device each time you add one to your network.

- **1.** Start Windows Media Player 11.
- **2.** Click the **Library** tab.
- **3.** Select **Media Sharing**.

**4.** Click the **Settings** button.

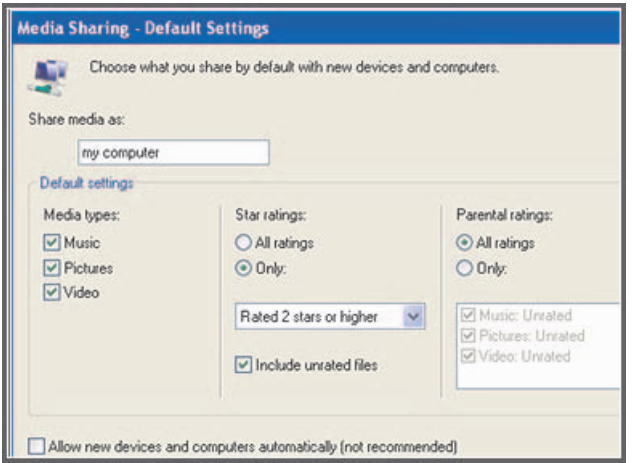

### **5.** Check the **Allow new devices and computers automatically** checkbox.

When this box is checked, you will no longer be prompted to set up media sharing when you add a new device to your network - it will be set up for you automatically.

### **Selecting music from Windows Media Player**

Music selection choices include:

- Artists
- Contributing Artists
- Albums
- Composers
- Genres
- Tracks
- Playlists
- **1.** From the **Music Library** pane, click the **Music Services** tab and select **Windows Media.**

- If the **Music Services** tab is not displayed in the Music Library, see ["Showing/hid](#page-72-0)[ing the Music Services tab" on page 4-25](#page-72-0).
- **2.** Highlight a music selection and click **Play Now** or **Add to Queue** (adds to the end of your music queue.)

## **Sonos Playlists**

Sonos Playlists are music queues you create and save for future listening. For example, you might want to create a jazz playlist, a party playlist, or an easy listening playlist.

### **Creating a Sonos Playlist**

### **Using the Desktop Controller**

- **1.** Create a music queue by selecting music tracks from your music library.
- **2.** Choose one of the following options:
	- From the **Queue** pane, click **Save Queue**, or
	- Select **Queue**>**Save Queue as Sonos Playlist** from the **Play** menu.
- **3.** Type a name for this playlist, and press **OK** (Windows) or **Save** (Macintosh). This queue is now accessible from the **Sonos Playlists** tab.

To play a saved queue, highlight the desired playlist from the **Sonos Playlists** tab, and then choose one of the following options:

- Select **Play Now** to start the playlist immediately
- Select **Add to Queue** to add it to the end of your current music queue
- Right-click and select **Play Now and Replace Queue** to clear the current queue and replace it with this playlist
- Select **Play Now and Replace Queue** from the **Music** menu to clear the current queue and replace it with this playlist

### **Using the Sonos Controller**

- **1.** From the **View Queue** window, press **Edit Queue.**
- **2.** Select **Save Queue**, and choose one of the following options:
	- Press **OK** to save the playlist using the name displayed.
	- Select **Save over an existing playlist**, and then choose the playlist you wish to update.

• Select **Enter a Different Name** and use the keyboard to type another name such as jazz or party.

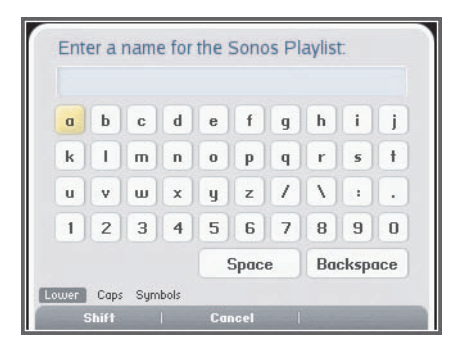

**3.** Press **OK** after each letter entry, and then **Accept** when finished.

You can access these saved Sonos playlists later from the **Music** menu.

### **Deleting a Sonos Playlist**

### **Using the Desktop Controller**

- **1.** From the **Sonos Playlists** tab, highlight the playlist you want to delete.
- **2.** Choose one of the following options:
	- Click **Delete**, or
	- Click **Delete Playlist** from the **Music** menu.

### **Using the Sonos Controller**

- **1.** From the **Music** menu, select **Sonos Playlists**, and press **OK**.
- **2.** Use the scroll wheel to highlight the playlist you want to delete, and press **Rename/Delete**.
- **3.** Select **Delete Playlist**, and press **OK**.
- **4.** Select **Yes** to confirm, and press **OK**.

### **Renaming a Sonos Playlist**

### **Using the Desktop Controller**

- **1.** From the **Sonos Playlists** tab, highlight the playlist you want to rename.
- **2.** Choose one of the following options:
	- Right-click and select **Rename Playlist,** or
	- Select **Rename Playlist** from the **Music** menu.
- **3.** Select **Rename Playlist** from the **Music** menu.

### **Using the Sonos Controller**

- **1.** From the **Music** menu, select **Sonos Playlists**, and press **OK**.
- **2.** Use the scroll wheel to highlight the playlist you want to rename, and press **Rename/Delete**.
- **3.** Select **Rename Playlist**.
- **4.** Type a new name for the playlist, and then press **Accept**.

### **Internet Radio**

The Radio tab provides a list of third-party streaming broadcasts for you to select from. If you have a music service enabled on your computer, you can make radio station selections from the music service as well.

- Use the **Radio** tab to display and select from a Sonos-supplied list of streaming MP3 or WMA broadcasts. You can make changes to this list using either the Desktop Controller software or your handheld Sonos Controller.
- Use the **Music Services** tab to display and select radio stations from a music service, if you have one enabled.

### **Playing an Internet radio station**

### **Playing an Internet radio station**

### **Using the Desktop Controller**

- **1.** Select the zone you want to listen in.
- **2.** Click the **Radio** tab.
- **3.** Select a radio station from the list.

### **4.** Select **Play Now.**

### **Using the Sonos Controller**

- **1.** From the **Music** menu, select **Internet Radio**.
- **2.** Select the radio station category you want to choose from, and press **OK**.
- **3.** Select a radio station from the list, and press **Play**. It immediately begins to play in the zone you have currently selected.
- **4.** To add a radio station from the preset list to your Favorite Stations list, press **Add to Favorites**.
- **5.** To add a radio station that does not appear in the Sonos supplied list, use the Desktop Controller software (see ["Setting your Internet radio preference" on page](#page-131-0)  [4-84](#page-131-0).)

### <span id="page-131-0"></span>**Setting your Internet radio preference**

### **Adding an Internet radio station**

You can add a radio station that does not appear in your Sonos-supplied list. You must know the streaming URL, and the station must use the streaming MP3 broadcast format. This station will be added to your Favorites list.

Use the Desktop Controller software to add Internet radio stations.

- **1.** Click the **Radio** tab.
- **2.** Choose one of the following options:
	- Select **Add New**, or
	- Select **Add New Internet Radio Station** from the **Music** menu.
- **3.** Type the streaming URL for the radio station you want to add to your station list (for example: **http://shoutcast.com/sbin/shoutcastplaylists.pls?rn=8107&file=filename.pls**).
- **4.** Type the radio station's name in the **Station Name** field, and click **OK** (Windows) or **Add** (Macintosh).

The new radio station gets added to your **Favorites** list, not to the Sonos-supplied Internet radio station list.

### **Editing a radio station**

Use the Desktop Controller software to edit a radio station.

**Note:** You can edit the streaming URL or station name only for the radio stations that are in your Favorites list. However you can add any radio station to your Favorite Stations list using the **Edit** option.

- **1.** Click the **Radio** tab.
- **2.** Click to highlight an Internet radio station, and then select **Edit**.
- **3.** Change the streaming URL, the station name, or click **Add to Favorites** to add the station to your Favorites list, and click **OK**.

### **Adding a station to your Favorite Stations list**

When you add radio stations to your Favorite Stations list, they are duplicated in your Favorites folder, not moved from the original Internet radio list. Using the Desktop Controller, highlight a station from the Internet radio list, and click **Add to Favorites**.

### **Deleting a station from your Favorite Stations list**

- **1.** Open the Desktop Controller software.
- **2.** From the **Music Library** pane, select the **Radio** tab.
- **3.** Highlight the station you want to delete from your Favorite Stations folder, and then click **Delete.**

### <span id="page-132-0"></span>**Auto updating your Internet Radio List**

You can receive radio station updates automatically whenever Sonos releases a new list. Your music system must be registered in order to receive updates. If you have not yet registered, see ["System Registration" on page 1-3](#page-10-0).

### **Using the Desktop Controller**

- **1.** From the **File** (Windows) or **Sonos** (Macintosh) menu, select **Preferences**.
- **2.** Click the **Updates** tab.
- **3.** Select the desired setting from the **Internet Radio Station Updates** section, and click **OK**.

### **Using the Sonos Controller**

**1.** From the **Music** menu, select **System Settings**.

- **2.** Select **Advanced Settings**>**Auto Update Internet Radio Station List**.
- **3.** Select **On** to turn auto update on, or **Off** to turn auto update off, and then click **OK** (On is the default setting.)

# Desktop Controller for Windows

The Sonos Desktop Controller software is compatible with Windows Vista™ and Windows® XP, including Windows XP® Media Center operating systems. (You can visit our Web site at **<http://faq.sonos.com/specs>** for the latest system requirements and compatible audio formats.)

**For easy setup, you should install the Desktop Controller (DCR) for Windows software on every Windows computer in your network that contains music files**. However, if you wish to access music stored on a computer where file sharing is not enabled and the Desktop Controller software is not installed, you can go to our Web site at **<http://faq.sonos.com/sharing>** for assistance.

If you have recently upgraded from Windows XP to Windows Vista and you are experiencing problems, see ["I've recently upgraded to Windows Vista and my music](#page-174-0)  [doesn't play" on page A-1](#page-174-0).

# Chapter 5

# **Playback Controls**

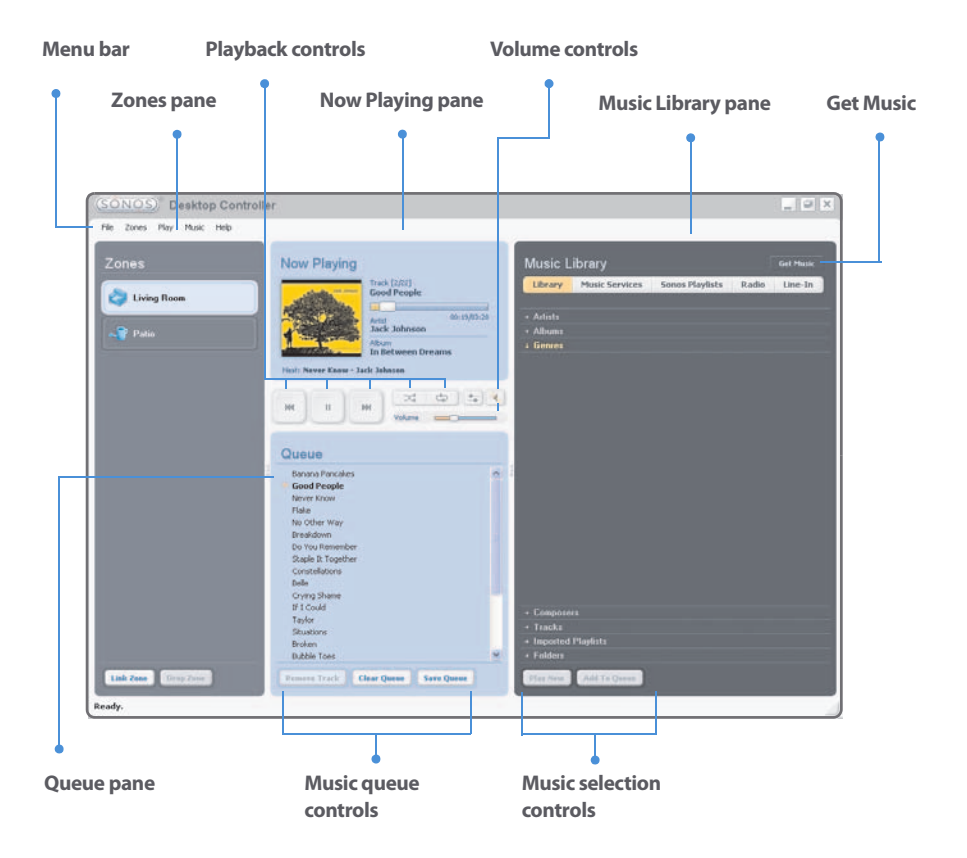

Select an action in one of the following ways:

- Click an action button
- Select an action from the Menu bar
- Highlight a selection and then right-click

### **Chapter 5: Desktop Controller for Windows 5-3**

The **Now Playing** pane displays track information for the music you are currently listening to. You can control the music settings for the current selection using the playback controls below:

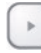

### **Play/Pause**

Toggles between playing and pausing the current track.

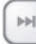

### **Next/Fast Forward**

Click to jump to the start of the next track in the queue; click and hold down button, or click and drag progress bar to fast forward.

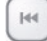

### **Previous/Rewind**

Click to move backward; click and hold down button, or click and drag progress bar to fast forward.

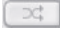

 $\oplus$ 

### **Shuffle**

Click to play the tracks in the music queue to play in a random order.

### **Repeat**

Click to repeat the queue list after the last track has finished.

# **Volume Control**

You can control the volume for an individual zone, or for a zone group if you have joined more than one room together. If you have two or more zones linked in a zone group, click the **Equalizer** button to adjust the volume for each zone individually.

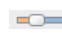

### **Volume control**

Click or drag the volume control bar to increase (+) or decrease (-) the volume. If a zone group is highlighted in the Zones pane, the volume change applies to all zones in the group. If a single zone is highlighted, the volume change applies to that room only.

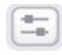

### **Equalizer**

Use to adjust the sound settings for a ZonePlayer, or to adjust volume for an individual zone within a zone group.

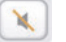

### **Mute**

- **1.** From the **Zones** pane, click to highlight the zone you want to mute.
- **2.** Choose one of the following options:
- Click the **Mute** button. To unmute, click the **Mute** button again.
- From the **Play** menu, click **Mute Zone**. To unmute, click **Unmute Zone.**

### **Mute all zones**

You can temporarily mute all of your ZonePlayers at any time. The track will continue to progress, but there will be no sound emitted.

- To mute all the zones in your household, click **Mute All Zones** from the **Play** menu.
- To unmute, click **Unmute All Zones** from the **Play** menu.

# **Clock and Alarms**

This section discusses how to use the clock and alarms features on your Desktop Controller. For help using your handheld Controller, go to ["Clock and Alarms" on page](#page-165-0)  [7-8](#page-165-0).

### **Setting date and time**

- **1.** From the **Zones** menu, select **Clocks and Alarms**.
- **2.** Click the **Date and Time** button.
- **3.** Choose one of the following options:
	- Select your time zone, desired time format, and date format, and then click **OK**.
	- Select the **Select the date and time from the Internet** radio button, and then click **OK**.
	- Select the **Set the date and time manually** radio button. Make your selections from the displayed fields, and then click **OK**.

### **Adding an alarm**

- **1.** From the **Zones** menu, select **Clocks and Alarms**.
- **2.** Click **New**.

### **Chapter 5: Desktop Controller for Windows 5-5**

**3.** Choose the desired settings for this alarm, including the alarm time, the zone you would like the alarm to play in, the music source you'd like to play from, the frequency of the alarm, and the volume and duration settings.

**Note:** If the music you've selected is not available (such as an Internet radio station that has dropped off), your alarm will play the Sonos chime instead.To stop the chime, you can press **Pause**.

If you check **Include Linked Zones**, the alarm will play in the zones that are linked together at the time the alarm goes off. It does not play in the zones that were linked when the alarm was originally added to the Sonos system.

### **Editing an alarm**

- **1.** From the **Zones** pane, click to highlight the zone you want to change the alarm setting for.
- **2.** From the **Zones** menu, select **Clocks and Alarms**.
- **3.** Select the alarm you wish to change, and click **Edit.**
- **4.** Make the desired changes, and click **OK**.

If you check **Include Linked Zones**, the alarm will play in the zones that are linked together when the alarm goes off. It does not play in the zones that were linked when the alarm was originally added to the Sonos system.

### **Deleting an alarm**

- **1.** From the **Zones** pane, click to highlight the zone you want delete the alarm setting for.
- **2.** From the **Zones** menu, select **Clocks and Alarms**.
- **3.** Select the alarm you wish to delete, and click **Delete**.

### **Showing the clock screen**

Once an alarm has been added to your Sonos system, you can set a preference to have the clock screen show automatically on a handheld Controller when the alarm sounds.

- **1.** From the **Music** menu on your handheld Controller, select **Clock and Alarms**>**Alarms**.
- **2.** Select the alarm from the list, and then click **Advanced**.

**3.** Select **Show Clock on this Controller**. (If you want the clock to show on any other Controllers, repeat this process on the other Controllers.)

### **Setting a sleep timer**

- **1.** From the **Zones** pane, click to highlight the zone or zone group you want to set up a sleep timer for.
- **2.** From the **Zones** menu, select **Sleep Timer**.
- **3.** Select the desired time frame, and then click **OK**.
- **4.** If you wish to turn the sleep timer off, select **Off** from the list, and click **OK**.

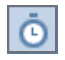

**Note**: When a sleep timer is active, the sleep timer icon displays in the **Now Playing** pane.

# **Software Updates**

Sonos provides software updates for your music system in order to improve performance and add features. Your music system must be registered in order to receive these software updates. If you have not yet registered, see ["System](#page-10-0)  [Registration" on page 1-3.](#page-10-0)

There are two options available:

- Periodically check for updates. An alert will appear when you start the Desktop Controller software indicating there are updates available.
- Do not check for updates.

### <span id="page-139-0"></span>**Setting software update preferences**

- **1.** From the **File** menu, select **Preferences.**
- **2.** Click the **Updates** tab.
- **3.** Select the desired setting from the **Software Update Notifications** section, and click **OK**.

### **Downloading software updates**

- **1.** From the **Help** menu, select **Check for Updates.**
- **2.** If there are updates available, click **Update Now** to download.
	- Your ZonePlayers, as well as your Desktop Controller software, will be updated

### **Chapter 5: Desktop Controller for Windows 5-7**

as Sonos components must carry the same software version number. This process may take several minutes per device, depending upon your network connection. **Your Sonos Desktop Controller software will automatically close and then re-open during the update process.** 

- Software updates to your Sonos Controller are initiated from that device, so if you have updated your Desktop Controller software, you will be prompted to update the handheld Controller the next time you use it. Simply follow the Controller's on-screen prompts.
- If your software is up to date, the message "Your Sonos Digital Music System is up to date. No updates are required" will appear instead.

**Caution:** Do not disconnect power from your ZonePlayer(s), or in any way disable your Sonos Digital Music System while this process is running. Contact Sonos Customer Support if an error occurs.

### **ZonePlayer software updates**

One or more ZonePlayers may need to be updated when you purchase a new ZonePlayer with a later software version, or if you plug in a ZonePlayer that was not in use when you performed your last software update. When a ZonePlayer's software version gets out of sync from the rest of your Sonos Digital Music System components, you will see the following message displayed in the **Zones** pane:

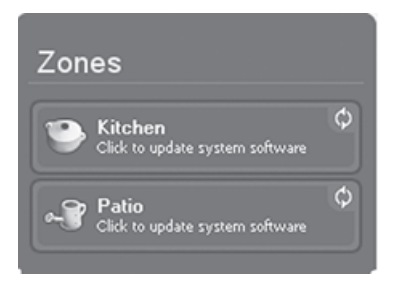

Click the outdated zone to begin the software update process.

# **Additional Preferences**

In addition to selecting your Internet radio preferences (["Auto updating your Internet](#page-132-0)  [Radio List" on page 4-85](#page-132-0)) and software update preferences [\("Setting software update](#page-139-0)  [preferences" on page 5-6\)](#page-139-0), you can also change the wireless channel your Sonos system operates on, and change the line-in encoding preferences.

### **Selecting a different wireless channel**

The Sonos Digital Music System selects the optimal radio frequency channel during setup. However, if you have other wireless devices using this channel, you may want to switch the Sonos Digital Music System to another channel to avoid conflicts, as conflicts may cause audio drop-outs.

- **1.** From the **File** menu, select **Preferences**.
- **2.** Click the **Advanced** tab.
- **3.** Select another wireless channel from the **Wireless Channel** drop-down list, and click **OK**.

It may take several seconds for the switch to take effect. If you have music playing, a short music dropout will occur during the wireless channel change.

### **Line-in encoding**

The audio from line-in sources can be encoded to produce compressed or uncompressed audio. We recommend the following usage guidelines:

- Use **Uncompressed** if:
	- You want optimal performance with home theaters.
	- You want to produce the highest quality sound for your multi-zone Sonos system (this selection requires more network bandwidth than compressed audio.)
- Use **Compressed** if:
	- You are connecting more than 4 zones wirelessly.
- **1.** From the **File** menu, select **Preferences**.
- **2.** Click the **Advanced** tab.
- **3.** Select **Compressed** or **Uncompressed** from the **Line-In Encoding** list, and click **OK**.

### **Chapter 5: Desktop Controller for Windows 5-9**

When Compressed is selected, you will notice a delay before the music starts to play. When Uncompressed is selected, this delay is significantly reduced.

# **Firewall Information**

The Sonos Digital Music System is designed to work with existing firewall software. Information for some common firewall software is listed below. If your software firewall is not listed, please see **<http://faq.sonos.com/firewall>** for the latest firewall information or contact Sonos Technical Support at **<http://www.sonos.com/support>**.

### **Microsoft Windows Firewall**

- **1.** When installing the Sonos Desktop Controller, select **Unblock** in the **Windows Firewall**.
- **2.** If the dialog box does not appear, go to **Start>Settings**>**Control Panel**.
- **3.** Click **Security Center>Windows Firewall**.
- **4.** Click the **Exceptions** tab.
- **5.** Make sure **Sonos Desktop Controller** has a check mark next to it.
- **6.** If you don't see **Sonos Desktop Controller** and you have already installed the Sonos Desktop Controller, click the **Add Program** button and browse until you find **Sonos Desktop Controller**.
- **7.** Click to highlight, and then click **OK**.

### **Zone Alarm (free version)**

- **1.** Display the **Firewall** settings screen.
- **2.** From the **Main** tab, check to make sure the Trusted Zones Security is set to **Medium** (default setting) level security, and the Net BIOS ports are open (default).
- **3.** Click the **Zones** tab, and verify that the network the Sonos Zone Player resides on is set to **Trusted.**
- **4.** From the **Program Control** screen, make sure the Sonos Desktop Controller (Sonos.exe) application is allowed full access to the Internet/Network.
- **5.** When launching the Sonos Desktop Controller, select **Remember this Setting**  and click **Allow**.

**Note:** The Sonos Digital Music System will not operate correctly if the Trusted Zone is set to 'High' and if Net BIOS ports are blocked.

### **Zone Alarm Pro**

- **1.** Display the **Firewall** settings screen.
- **2.** From the **Main** tab, check to make sure the Trusted Zones Security is set to **Medium** (default setting) level security.
- **3.** From the **Program Control** screen, make sure the Sonos Desktop Controller (Sonos.exe) application is allowed full access to the Internet/Network.
- **4.** When launching the Sonos Desktop Controller, select **Remember this Setting**  and click **Allow**.

**Note:** The Sonos Digital Music System will not operate correctly if the Trusted Zone is set to **High,** and if NetBIOS ports are blocked.

### **McAfee Personal Firewall Plus**

- **1.** When the Sonos Application requests access to the Internet, select **Grant Access**.Select a security level from the **Security Settings** tab. The Sonos Digital Music System is compatible with all McAfee Personal Firewall configurations except **Lockdown**.
- **2.** From the **Internet Applications** tab, make sure that the Sonos Application is set to **Allow Full Access**.

If the above configuration does NOT let the Sonos Digital Music System operate correctly, you can try changing the firewall settings to allow access to your music and your ZonePlayers.

- Open the firewall by double-clicking the icon in the system tray typically in the bottom right corner of your screen.
- Select **Utilities** in the **System Services.**
- Put a check mark in the box next to **Microsoft Directory Server Port 445**.
- Put a check mark in the box next to **Universal Plug and Play (UPNP) Port 5000**.
- Select **OK**.
#### **Chapter 5: Desktop Controller for Windows 5-11**

#### **Norton Personal Firewall**

The Norton Personal Firewall is fully compatible with the Sonos Digital Music System. Follow the steps below to configure your firewall:

- **1.** Make sure the Sonos Desktop Controller is allowed full access on all ports (when asked) by selecting **Always allow connections in this program on all ports.**
- **2.** Select **Permit** from the **What do you want to do** drop-down when sonos.exe attempts to access the Internet.
- **3.** Allow sonos.exe to connect to a DNS server by selecting **Always allow connections in this program on all ports.**
- **4.** From the **Firewall** tab, select a firewall level. The Sonos Digital Music System is compatible with any Internet Security setting you choose, from **High** to **Off**.
- **5.** From the **Programs** tab, make sure that sonos.exe is set to **Permit All**.

For Professional Firewall users, all of the following settings must be changed on the **Advanced** selections screen:

- Scroll to **Default Inbound Net BIOS Name**, click **Modify**, click **Permit**, then click **OK**.
- Scroll to **Default Block MS Windows Vista SMB**, click **Modify**, click **Permit**, then click **OK**.
- Scroll to **Block Windows File Sharing**, click **Modify**, click **Permit**, then click **OK**.
- Scroll to **Inbound UDP**, click **Modify**, click **Permit**, then click **OK**.
- Click **OK** to exit the Advanced Firewall selections screen.

**Note:** The Sonos Digital Music System will NOT function correctly if 'Block Traffic' is enabled.

#### **ISS Black Ice Protection**

If you are running Black Ice Protection, be sure to allow the Sonos Desktop Controller (Sonos.exe) full access to the Internet and Network.

Black Ice Protection by Internet Security Systems is fully compatible with the Sonos Digital Music System. Your music system will operate seamlessly if you select either the "**Cautious**" or "**Trusting**" protection level from the Firewall tab.

If you cannot access your music and Sonos Desktop Controller software after setting the Protection Level to **Cautious** or **Trusting**, please follow the instructions below:

- **1.** Select the **Intruders** or **Events** tab.
- **2.** Identify the ZonePlayer's IP address.
- **3.** Right-click and select **Trust Intruder**>**Trust and Accept**.

This setting will allow the Sonos Digital Music System accessibility with all firewall security settings; Trusting, Cautious, Nervous, and Paranoid.

# Desktop Controller for Macintosh

The Desktop Controller software is compatible with Macintosh OS X, version 10.3 or later. (You can visit our Web site at **<http://faq.sonos.com/specs>** for the latest system requirements and compatible audio formats.)

For easy setup, you should install the Desktop Controller (DCR) for Macintosh software on every Macintosh computer in your network that contains music files, as it will guide you through the process of configuring your music system and setting up access to your music files.

During the setup process, you may be asked to configure your Macintosh's firewall for Sonos. Also, if your Macintosh computer does not have Windows Sharing enabled, the Sonos Desktop Controller will guide you through the process of enabling it. Your music files are never copied from their current locations - your folders are simply shared out so they can be accessed by your Sonos Digital Music System.

# Chapter 6

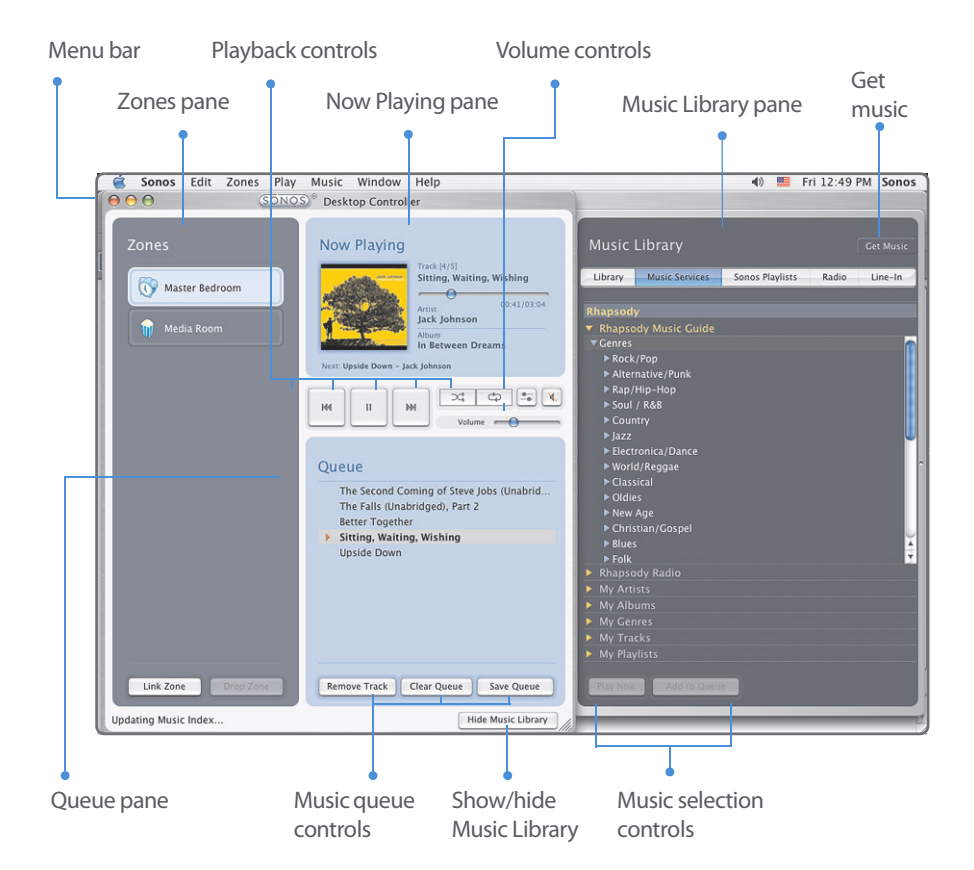

Select an action in one of the following ways:

- Select a button
- Select an action from the menu bar

#### **Chapter 6: Desktop Controller for Macintosh 6-3**

#### **Playback Controls**

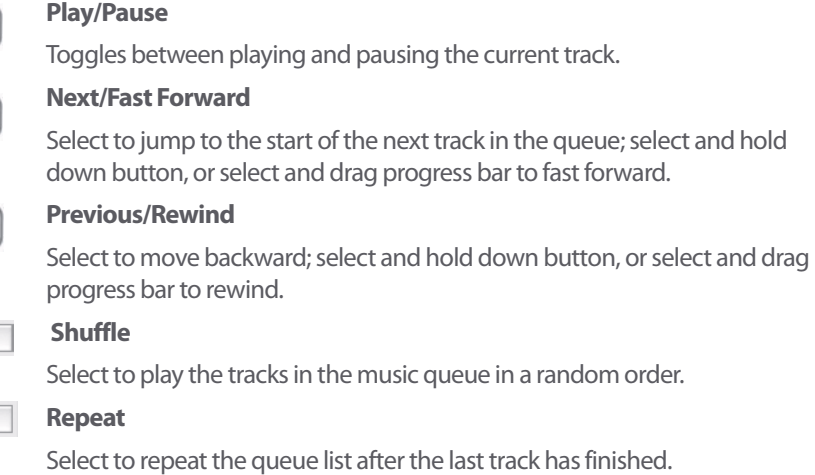

#### **Controlling the Volume**

You can control the volume for an individual zone, or for a zone group. If you have two or more zones linked in a zone group, select the **Equalizer** button or select **Equalizer** from the **Play** menu to adjust the volume for each zone individually.

#### **Volume Control**

Select or drag the volume control bar to increase (+) or decrease (-) the volume. If a zone group is selected in the Zones pane, the volume change applies to all zones in the group. If a single zone is selected, the volume change applies to that room only.

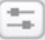

 $H4$ 

 $\supset\subset$ 

 $\oplus$ 

#### **Equalizer**

Use to adjust the sound settings for a ZonePlayer, or to adjust volume for an individual zone within a zone group.

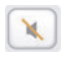

#### **Mute**

Select to mute the sound in a zone (if you have a zone group, all rooms in the zone group are affected). Select again to unmute.

#### **Muting all zones (DCR)**

- To mute all the ZonePlayers in your household, select **Mute All Zones** from the **Play** menu. The track will continue to progress, but no sound will be emitted.
- To unmute all, select **Unmute All Zones** from the **Play** menu.

#### **Adjusting sound settings (DCR)**

Highlight a zone in the **Zones** pane and select the **Equalizer** button **Full** to change the sound settings (treble, bass, loudness, balance, or volume) for an individual ZonePlayer. (You can also select **Equalizer** from the **Play** menu.)

- When changing the volume for a zone group, use the group volume control on the left.
- If you have two or more zones in a group, use the **Equalizer** panel to adjust the volume for each zone individually.

## **Clock and Alarms**

This section discusses how to use the clock and alarms features on your Desktop Controller. For help using your handheld Controller, go to ['Clock and Alarms' on page 7-](#page-165-0) [8.](#page-165-0)

#### **Setting date and time**

- **1.** From the **Zones** pane, click to highlight the zone you want to set the date and time for.
- **2.** From the **Zones** menu, select **Clocks and Alarms**.
- **3.** Click the **Date and Time** button.
- **4.** Choose one of the following options:
	- Select your time zone, desired time format, and date format, and then click **Set**.
	- Select the **Select the date and time from the Internet** radio button, and then click **Set**.

#### **Chapter 6: Desktop Controller for Macintosh 6-5**

• Select the **Set the date and time manually** radio button. Make your selections from the displayed fields, and then click **Set**.

#### **Alarms**

#### **Adding an alarm**

- **1.** From the **Zones** menu, select **Clocks and Alarms**.
- **2.** Click **New**.
- **3.** Choose the desired settings for this alarm, including the alarm time, the zone you would like the alarm to play in, the music source you'd like to play from, the frequency of the alarm, and the volume and duration settings.

If you check **Include Linked Zones**, the alarm will play in the zones that are linked together at the time the alarm goes off. It does not play in the zones that were linked when the alarm was originally added to the Sonos system.

**Note:** If the music you've selected is not available (such as an Internet radio station that has dropped off), your alarm will play the Sonos chime instead. To stop the chime, you can press **Pause**.

#### **Editing an alarm**

- **1.** From the **Zones** pane, click to highlight the zone you want to change the alarm setting for.
- **2.** From the **Zones** menu, select **Clocks and Alarms**.
- **3.** Select the alarm you wish to change, and click **Edit.**
- **4.** Make the desired changes, and then click **Save**.

If you check **Include Linked Zones**, the alarm will play in the zones that are linked together when the alarm goes off. It does not play in the zones that were linked when the alarm was originally added to the Sonos system.

#### **Deleting an alarm**

- **1.** From the **Zones** pane, click to highlight the zone you want delete the alarm setting for.
- **2.** From the **Zones** menu, select **Clocks and Alarms**.
- **3.** Select the alarm you wish to delete, and click **Delete**.

#### **Showing the clock screen**

Once an alarm has been added to your Sonos system, you can set a preference to have the clock screen show automatically on a handheld Controller when the alarm sounds.

- **1.** From the **Music** menu on your handheld Controller, select **Clock and Alarms**>**Alarms**.
- **2.** Select the alarm from the list, and then click **Advanced**.
- **3.** Select **Show Clock on this Controller**. (If you want the clock to show on any other Controllers, repeat this process on the other Controllers.)

#### **Setting a sleep timer**

- **1.** From the **Zones** pane, click to highlight the zone or zone group you want to set up a sleep timer for.
- **2.** From the **Zones** menu, select **Sleep Timer**.
- **3.** Select the desired time frame, and then click **OK**.
- **4.** If you wish to turn the sleep timer off, select **Off** from the list, and click **OK.**

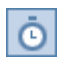

When a sleep timer is active, the sleep timer icon displays in the **Now Playing** pane.

## **Software Updates**

Sonos provides software updates for your music system in order to improve performance and add features. Your music system must be registered in order to receive these software updates. If you have not yet registered, see ['System Registration'](#page-10-0)  [on page 1-3](#page-10-0).

There are two options available:

- Periodically check for updates and send an alert when an update is available.
- Do not check for updates.

#### <span id="page-151-0"></span>**Setting software update preferences**

- **1.** From the **Sonos** menu, select **Preferences.**
- **2.** Select the **Updates** tab.
- **3.** Choose the desired setting from the **Software Update Notifications** section.

#### **Chapter 6: Desktop Controller for Macintosh 6-7**

#### **Downloading software updates**

- **1.** From the **Sonos** menu, select **Check for Updates**.
	- Your **ZonePlayers as well as your Desktop Controller software** will be updated, as all Sonos components must carry the same software version number. This process may take several minutes per device, depending upon your network connection. **Your Sonos Desktop Controller software will automatically quit and then re-open during the update process**.
	- Software updates to your handheld Sonos **Controller** must be initiated from your Controller, so if you have updated your DCR, you will be prompted to update your Controller the next time you use it. Simply follow the on-screen prompts.
	- If your software is up to date, the message "Your Sonos Digital Music System is up to date. No updates are required" will appear instead.

**Caution:** Do not disconnect power from your ZonePlayer(s), or in any way disable your Sonos Digital Music System while this process is running. Contact Sonos Customer Support if an error occurs.

#### **ZonePlayer software updates**

One or more ZonePlayers may need to be updated when you purchase a new ZonePlayer with a later software version, or if you plug in a ZonePlayer that was not in use when you performed your last software update. When a ZonePlayer's software version gets out of sync from the rest of your Sonos Digital Music System components, you will see the following message displayed in the **Zones** pane:

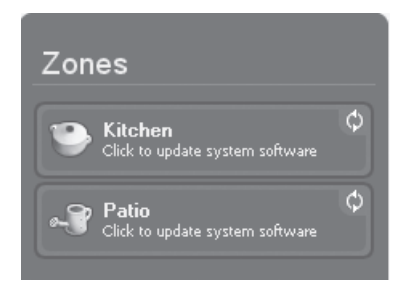

Click the outdated zone to begin the software update process.

# **Additional Settings**

In addition to ['Auto updating your Internet Radio List' on page 4-85](#page-132-0) and ['Setting](#page-151-0)  [software update preferences' on page 6-6,](#page-151-0) you can also change your wireless channel, and line-in encoding preferences.

#### **Selecting different wireless channel (DCR)**

The Sonos Digital Music System selects the optimal radio frequency channel during setup. However, if you have other wireless devices using this channel, you may want to switch the Sonos Digital Music System to another channel to avoid conflicts, as conflicts may cause audio drop-outs.

- **1.** From the **Sonos** menu, select **Preferences**.
- **2.** Select the **Advanced** tab.
- **3.** Select another wireless channel from the **Wireless Channel** list.

It may take several seconds for the switch to take effect. If you have music playing, a short music dropout will occur during the wireless channel change.

#### **Line-In encoding**

The audio from line-in sources can be encoded to produce compressed or uncompressed audio. We recommend the following usage guidelines:

- Use **Uncompressed** if:
	- You want optimal performance with home theaters.
	- You want to produce the highest quality sound for your multi-zone Sonos system (this selection requires more network bandwidth than compressed audio.)
- Use **Compressed** if:
	- You are connecting more than 4 zones wirelessly.
- **1.** From the **Sonos** menu, select **Preferences**.
- **2.** Select the **Advanced** tab.
- **3.** Select **Compressed** or **Uncompressed** from the **Line-in Encoding** list.

When Compressed is selected, you will notice a delay before the music starts to play. When Uncompressed is selected, this delay is significantly reduced.

### **Uninstalling**

If you wish to remove the Desktop Controller software from your Macintosh computer, choose **Uninstall Sonos** from the **Sonos** menu, and then drag the application to the trash. The Sonos Digital Music System will no longer be able to access music from this computer.

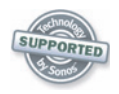

#### <span id="page-154-0"></span>**Firewall Information**

The Sonos Digital Music System is designed to work with existing firewall software. Follow the steps below to see if your firewall allows access to the Sonos Digital Music System.

- **1.** Open the **System Preferences** window.
- **2.** Select the **Sharing** icon, and then select the **Firewall** tab.
- **3.** If the message "**Firewall Off**" is displayed, your Sonos Digital Music System will be recognized and you do not have to do anything further. Select **Continue**.
- **4.** If the message **"Firewall Off"** does not display, you must add access to the ports your ZonePlayers will use.

If your software firewall is not listed, please see **<http://faq.sonos.com/firewall>** for the latest firewall information, or contact Sonos Technical Support at **[http://](http://www.sonos.com/support) [www.sonos.com/support](http://www.sonos.com/support)**.

#### **Mac OS X's built-in firewall for 10.3**

The Sonos Digital Music System is fully compatible with the Mac OS X firewall.

- **1.** Open the **System Preferences** window.
- **2.** From the **Internet & Network** settings, select **Sharing**.
- **3.** To access music stored on your computer, check **Windows Sharing** and select **Start** from the **Services** tab.
- **4.** From the **Firewall** tab, select **New...**

If the **New** button is disabled, click the lock at the bottom of the window and enter an administrator's password.

**5.** From the pull-down port name, select **Other**.

#### **6-10 Sonos Digital Music System User Guide**

- **6.** Type or paste the range of ports as **136-139, 445, 1900, 1901, 3400, 6969**.
- **7.** Type the description as **Sonos**, and then select **OK**.
- **8.** Close the **System Preferences** window.

#### **Mac OS X's built-in firewall for 10.4**

- **1.** Open the **System Preferences** window.
- **2.** Select the **Sharing** icon.
- **3.** Select the **Firewall** tab.
- **4.** Click the **New** button.

If the **New** button is disabled, click the lock at the bottom of the window and enter an administrator's password.

- **5.** From the pull-down **Port Name** menu, select **Other**.
- **6.** For TCP Port Number(s), type or paste 445,3400.
- **7.** For UDP Port Number(s), type or paste 1900,1901,6969.
- **8.** Type the description as **Sonos**.
- **9.** Click **OK**.
- **10.** Close the **System Preferences** window.

#### **Norton Personal Firewall for Mac OS X**

While you are setting up your Sonos system, you will be asked for network connectivity permission.

- **1.** Select **Change**, and then **Allow** to allow connections on these ports.
- **2.** Select **Done** to confirm.

You will also need to add ports to the service.

- **3.** From the **Norton Antivirus Setup** window, select **New**.
- **4.** Name the new entry **Sonos**, and the description **Sonos Controller**.
- **5.** Select **New** and for TCP Port Number(s), type or paste **445**, **3400**. For UDP Port Number(s), type or paste **1900,1901,6969**.
- **6.** Select **Save**.

#### **Internet Security Barrier for Mac OS X**

During Sonos system setup, a dialog will open when you attempt to set up your music library on your computer.

- **1.** Select **Ignore**.
- **2.** Open Netbarrier X3 and select the **Anti-vandal** tab.
- **3.** Select **Add**.
- **4.** Browse to the Sonos Desktop Controller application, usually found in the **Applications** folder and click **Select**.
- **5.** Select **Allow** as the default behavior.

#### **Enabling Windows File Sharing**

- **1.** From the **System Preferences** window, select the **Sharing** icon.
- **2.** Select the **Services** tab.
- **3.** Check the **Windows Sharing** checkbox. If an **Accounts** button appears, you don't need to select it.
- **4.** Close the **System Preferences** window.
- **5.** Select **Continue**.

# The Sonos® Controller

With a Sonos Controller in hand, you have instant access to your entire digital music collection, no matter where it's stored. The full-color LCD screen and intuitive scroll wheel make everything from browsing songs to choosing zones incredibly easy. It's like having a giant jukebox at your fingertips. Simply choose a zone to play music in, make your music selection(s), and press **Play**.

#### **Features**

- Wireless control over all your music and all your zones from anywhere
- Intuitive control over your music and zones with full-color LCD screen and scroll wheel that makes it simple to:
- Browse songs
- Queue up tracks and playlists
- Select Internet radio stations
- Choose zones

Control volume, playback and system settings

#### **Connecting the Controller**

- After at least one ZonePlayer has been set up, follow the instructions on the Controller screen to add this Controller to your Sonos Digital Music System.
- You should charge your new Sonos Controller when you remove it from the packaging. The Controller battery will be fully charged in about two (2) hours. You can use your Controller while it is charging.
- The power connector cover is part of your Controller's splash-resistant design, so keep the cover down when the Controller is not charging.

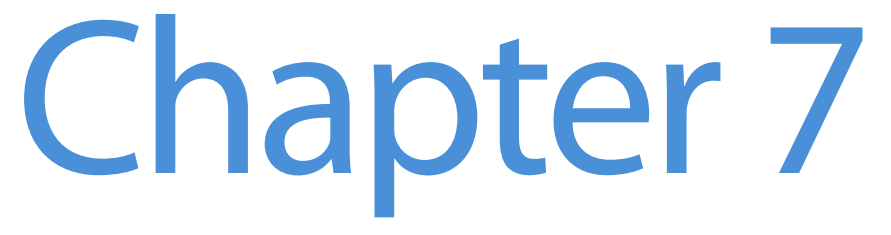

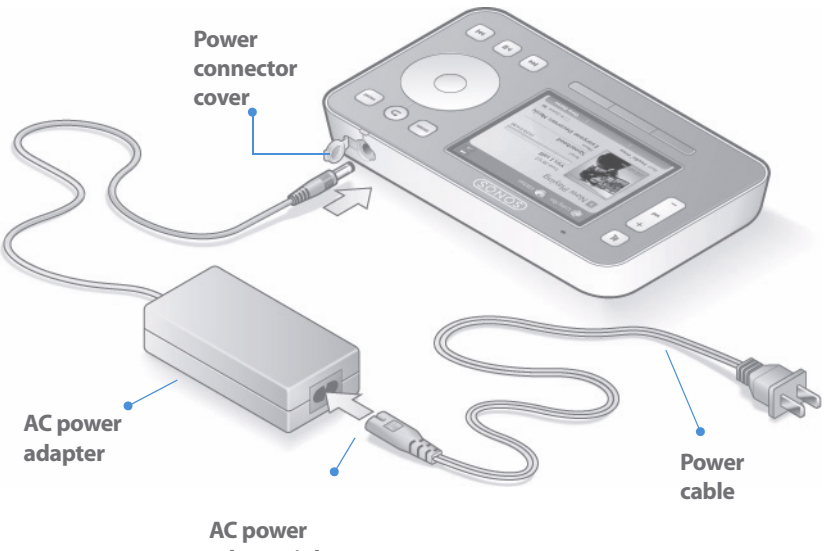

**adapter inlet**

**Caution:** Use only the supplied power adapter to charge the Controller's battery. Using another adapter will damage your Controller and void your product warranty.

#### **Battery Charging**

Your Controller can be recharged by plugging it into the AC adapter supplied with your Controller, or by placing it into the Charging Cradle.

**Battery Charge Indicator** 

The battery charge indicator on your Controller will show you when it is time to recharge the Controller. If the battery charge is very low, the Controller's low-battery

indicator will light red. Be sure to recharge using only the AC adapter supplied with your Sonos Controller.

**Caution:** Use only the supplied power adapter to charge the Controller's battery. Using another adapter will damage your Controller and void your product warranty.

#### **Battery Replacement**

After several years (depending upon usage), the battery on your Controller may not hold a charge as long as it once did. Because of the Controller's splash-resistant design, the battery on the Controller must be factory-replaced. Return it to the Sonos Service Center where it will be promptly replaced and returned to you. Go to **[http://](http://www.sonos.com/support) [www.sonos.com/support](http://www.sonos.com/support)**for instructions and battery replacement cost.

**Caution:** Danger of explosion if battery is incorrectly replaced. Replace only with the same or equivalent type. Return to Sonos or an authorized Sonos service center for replacement.

#### **Using the Controller**

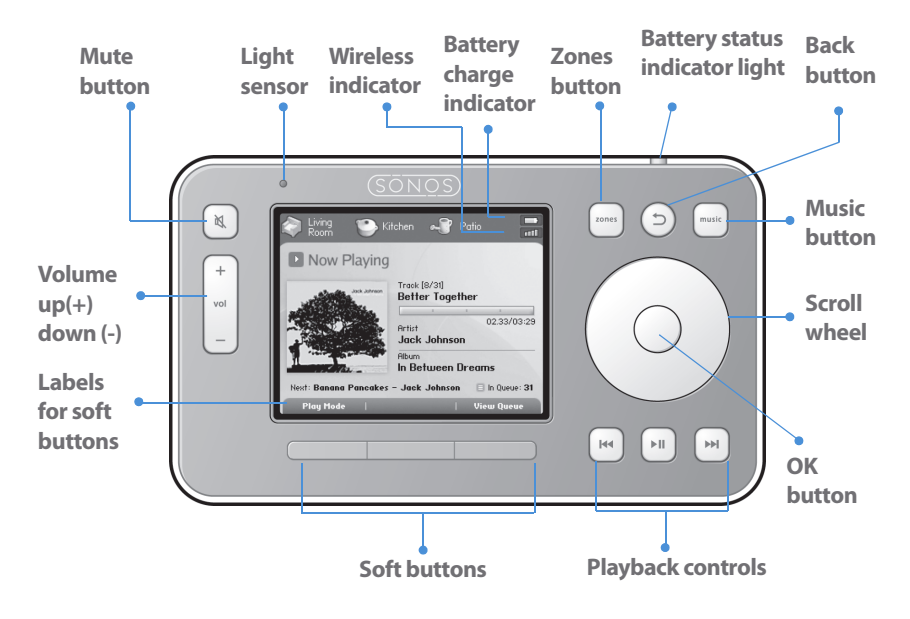

#### **Navigation**

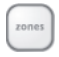

#### **Zones**

Use the **Zones** button to select a zone to play music in, to view the music selections playing in each room, or to create or modify zone groups in order to share the same music across zones.

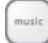

#### **Music**

Use the **Music** button to browse or select music, manage your music queues, access playlists, and change the default settings for a Sonos ZonePlayer or **Controller** 

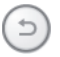

#### **Back**

Use the **Back** button to return to the previous screen.

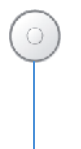

#### **Scroll wheel**

Use the scroll wheel to navigate through a displayed list. Use your thumb or finger to 'turn' the wheel clockwise to scroll down through the list, and counterclockwise to scroll up through the list.

**OK**

Press the **OK** button in the center of the scroll wheel to make selections.

#### **Soft buttons**

The soft button functions change to reflect the available actions for the Controller screen currently displayed. The action for each button appears above it (for example, **View Queue** or **Add to Queue**).

#### **Playback**

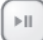

#### **Play/Pause**

Toggles between playing and pausing the current track. When browsing music sources, if you highlight a playable item (track, album, artist, playlist) and press **Play**, the highlighted music item is added to the end of the music queue, and begins to play immediately.

#### **Next (short press)**

Jumps to the start of the next track in the music queue.

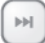

 $|\!\!\Downarrow\!\!\Downarrow\!\!\Downarrow|$ 

 $H$ 

#### **Fast forward (long press)**

Pressing and holding this button moves you forward through the current track. The music playback jumps to the new position when the button is released.

#### **Previous (short press)**

If you are more than 3 seconds into the track, this button jumps to the start of the current track; if you are less than 3 seconds into the track, this button jumps to the start of the *previous* track.

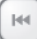

#### **Rewind (long press)**

Pressing and holding this button moves you backward through the current track. The music playback jumps to the new position when the button is released.

#### **Volume control**

 $\ddot{}$ vol

#### **Volume Control**

Increases (+) or decreases (-) the volume in any zone, or across a zone group.

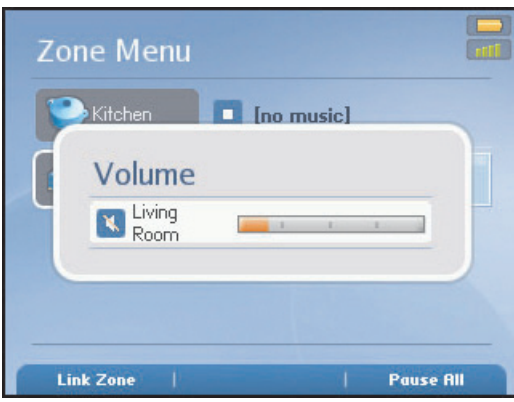

The volume panel appears over the current screen. Volume can be controlled for a zone group or for an individual zone. Use the Group Volume bar to control the volume for the whole group, adjusting each zone's volume proportionately.

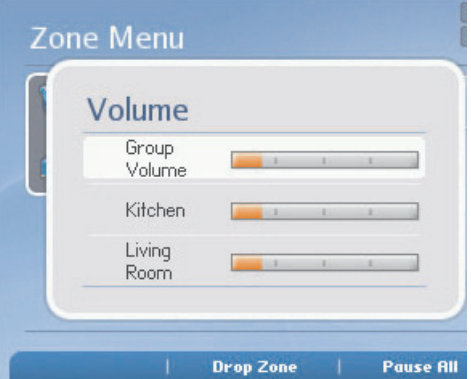

# 风

#### **Mute**

Temporarily silences the music in a zone (within a zone group, the mute button automatically mutes the last room where volume controls were adjusted.) Press the **Mute** button again to unmute.

#### **Mute All**

To mute all zones in the house, press and hold the **Mute** button for 3 seconds. To unmute all zones, press and hold again for 3 seconds.

#### **Sensors and indicators**

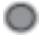

#### **Light sensor**

Automatically turns on the button backlights based upon the lighting conditions of the environment. You can adjust the brightness of the buttons or the display by selecting **System Settings**>**Controller Settings** from the **Music** menu.

 $\left| \frac{1}{2} \right|$ 

#### **Wireless signal strength indicator**

Indicates the current strength of the Controller's wireless signal.

#### **Battery charge indicator**  $\Box$

Indicates the Controller's remaining battery charge.

#### **Battery status indicator light**

Alerts you to the status of the battery charge:

- Lights red when the battery gets low, indicating that the Controller needs to be charged
- Lights amber while the Controller is charging
- Lights green when the Controller finishes charging
- Unlit when your Controller is in use and the battery is charged

#### **Sleep modes**

#### **Light Sleep**

Your Controller will go into *light sleep* to preserve the battery life when it is unused for a specified period of time. The screen will turn off until motion is detected or a button is pressed. Use the **Sleep Timer Docked** (Controller is connected to power supply) and **Undocked** (Controller is not connected to power supply) settings to select the amount of time after which your Controller will enter light sleep.

#### **Deep Sleep**

Your Controller will go into *deep sleep* to preserve the battery life when it is unused for a specified period of time. When your Controller wakes from deep sleep - either from the motion sensor or from a button press - it will go through a restart cycle that takes several seconds. Use the **Deep Sleep Timer** setting to select the amount of time after which your Controller will enter deep sleep.

#### **Motion Sensor**

The Controller has a motion sensor to automatically wake your Controller when motion is detected. If you shake the Controller, you may hear the motion sensor make a slight rattling sound. This is normal. If you wish to disable the motion sensor, select **System Settings>Controller Settings**>**Advanced Settings**>**Motion Sensor**. You can choose to disable it all the time (Off), or just when the Controller is seated in the cradle (Off While Charging).

#### **Turn off Controller**

Use this setting to put your Controller into *deep sleep* anytime it will not be in use for an extended period of time, or when you are transporting your Controller to another destination. This setting puts the Controller into deep sleep mode immediately, bypassing the deep sleep timer setting. The Controller cannot be turned off while it is connected to the AC adapter or charging cradle. From the **Music** menu, select **System Settings**>**Controller Settings**>**Advanced Settings**>**Turn off Controller**.

#### <span id="page-165-0"></span>**Clock and Alarms**

This section discusses how to use the clock and alarms features on your handheld Controller. For help using the Desktop Controller, go to [Clock and Alarms.](#page-137-0)

#### **Setting date and time**

- **1.** From the **Music** menu, select **Clocks and Alarms**.
- **2.** Select **Date and Time Settings**.
- **3.** Choose one of the following options:
	- Select **Time Zone.** Use the scroll wheel to select your time zone from the list, and then press **OK.** Next, select **Date** and use the scroll wheel to set today's date, pressing **OK** after each entry. If desired, you can change the date and time dis-

play formats by selecting the corresponding options from the **Date and Time Settings** menu.

- Or, select **Select Date and Time from the Internet,** and then press **OK**. Select **On** or **Off**. When this is on, your Sonos system will periodically update the date and time from the Internet. If desired, you can change the date and time display formats by selecting the corresponding options from the **Date and Time Settings** menu.
- Or, you can set the date and time manually. Select **Date** and press **OK**. Use the scroll wheel to select today's date, pressing **OK** after each entry. Follow the same process to set the time by selecting **Time** from the **Date and Time Settings** menu. If desired, you can change the date and time display formats by selecting the corresponding menu options.

#### **Adding an alarm**

- **1.** From the **Music** menu, select **Clock and Alarms**>**Alarms.**
- **2.** Press **New Alarm**.
- **3.** Use the scroll wheel to select the desired settings for this alarm, including the alarm time, the zone you would like the alarm to play in, the music source you'd like to play from, the frequency of the alarm, and the volume setting. Press **OK** after each entry.

**Note:** If the music you've selected is not available (such as an Internet radio station that has dropped off), your alarm will play the Sonos chime instead.

- **4.** Select **Advanced** to choose these additional alarm preferences:
	- Alarm duration
	- Should linked zones also play the alarm(yes or no). If you select **Yes**, the alarm will play in the zones that are linked together when the alarm goes off, not in the zones that were linked together at the time the alarm was added.
	- Should the clock display on this Controller (yes or no). If you select **Yes**, the clock

will display on this Controller when the alarm goes off.

**Note:** When an alarm sounds, the clock will display on the Controller that was used to set the alarm. If you want the clock to display on another handheld Controller, be sure to edit the alarm using the desired Controller. From the **Music** menu, select **Clocks and Alarms**>**Alarms**, and then select **Advanced**>**Show Clock on this Controller.**

- Should the play mode for the selected alarm music be set to shuffle (yes or no)
- **5.** Press **Save Alarm** when you finish choosing the alarm settings.

#### **Deleting an alarm**

- **1.** From the **Music** menu, select **Clock and Alarms**>**Alarms.**
- **2.** Use the scroll wheel to highlight the alarm you wish to delete, and press **Delete Alarm**.

#### **Setting a sleep timer**

- **1.** From the **Music** menu, select **Clock and Alarms**>**Sleep Timer.**
- **2.** Use the scroll wheel to select a sleep timer duration, and press **OK**.

#### **Viewing the clock**

To view the clock on a handheld Controller:

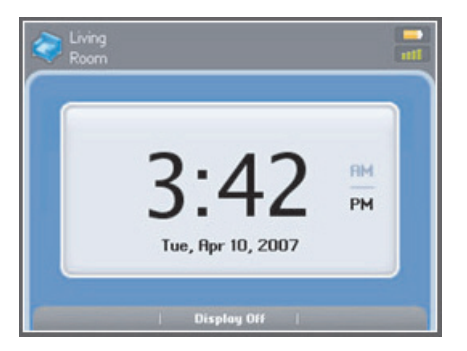

- Select **View Clock** from the **Music** menu, or
- Select **Clocks and Alarms>View Clock** from the **Music** menu.

#### **When an alarm goes off**

When the alarm goes off, your Sonos Controller will display the clock face. You can:

- Press **Snooze** to begin a 9-minute snooze interval. The bell icon will be animated when snooze mode is active.
- Press **Stop Alarm** or **Pause** to turn the alarm off.
- Press **Display Off** to put the Controller into light sleep mode (helps to preserve the battery charge.) The motion sensor will automatically wake your Controller when you pick it up.

#### **Online Updates**

Sonos periodically provides you with software updates to improve performance or to add new features. Your music system must be registered in order to receive updates. If you have not yet registered, see [System Registration](#page-10-0).

#### **Checking for updates**

- **1.** From the **Music** menu, select **System Settings**>**Online Updates** and press **OK**.
- **2.** If there is an update available, select **Yes** to begin the update process.
	- Your **ZonePlayers and Controllers** will all be updated, as your Sonos components must carry the same software version number. This process may take several minutes per device, depending upon your network connection.
	- If you have the **Desktop Controller** software installed, you will be prompted to update it the next time you start the application.

**Caution:** Do not disconnect power from your ZonePlayer(s), or in any way disable your Sonos Digital Music System while this process is running. Contact Sonos Customer Support if an error occurs.

#### **Auto check for software updates**

Sonos can automatically check your system for available software updates. Your music system must be registered in order to receive updates. Change your preference by following the steps below.

- **1.** From the **Music** menu, select **System Settings**.
- **2.** Select **Advanced Settings**>**Auto Check for Software Updates**.

Select **On** to turn auto checking on, or **Off** to turn auto checking off, and then click **OK** (On is the default setting.)

#### **Controller software updates**

In the event that your Controller's software version gets out of sync from the rest of your Sonos Digital Music System components, you will see a message displayed on your Controller screen the next time you use it.

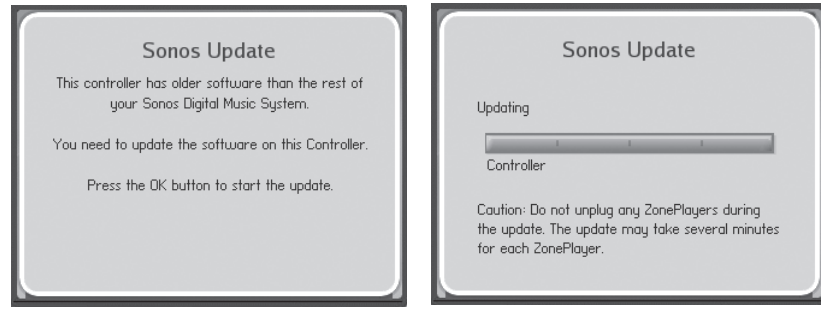

This Controller will be unavailable for use until you perform a software update to bring the Controller up to date. This situation will occur if you perform a software update from another Controller, or from the Desktop Controller software.

#### **ZonePlayer software updates**

If a ZonePlayer's software version gets out of sync from the rest of your Sonos Digital Music System components, you will see a message displayed on your **Zones** menu.

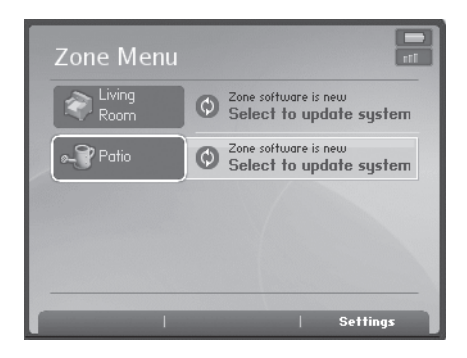

One or more ZonePlayers may need to be updated if you purchase a new ZonePlayer with a later software version, or if you plug in a ZonePlayer that was not in use when you performed your last software update.

You will also see this message if you have already updated your music system using the Controller. This message will indicate that the Desktop Controller software needs

One or more ZonePlayers may need to be updated if you purchase a new ZonePlayer with a later software version, or if you plug in a ZonePlayer that was not in use when you performed your last software update.

You will also see this out-of-date message if you have already updated your music system using the Controller. This message will indicate that the Desktop Controller software needs to be updated.

Press **OK** to begin the software update process.

## **Adjusting Controller Settings**

From the **Music** menu, select **System Settings**>**Controller Settings** and then use the scroll wheel to highlight the preference setting you wish to change.

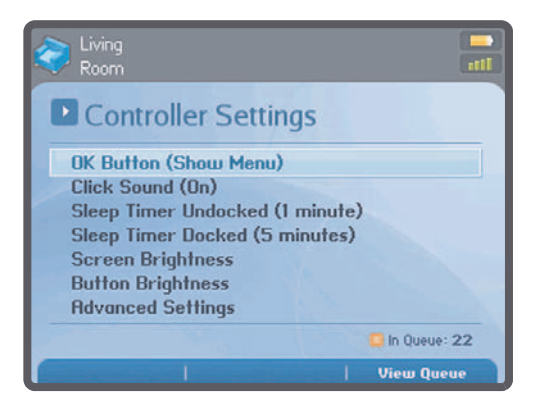

#### **OK Button**

- Use this preference setting to choose the action that will occur when you select a track, and press the **OK** button. The track can begin to play immediately (**Play Now**), it can be added to the end of your music queue (**Add to End of Queue**), or you can view an options menu (**Show Menu**) to select one of the following actions each time:
	- Play Now
	- Add to End of Queue
	- Play Now and Replace Queue

#### **Click Sound**

Adjust this setting to turn the Controller's scroll wheel "clicking" sound on or off.

#### **Sleep Timer Undocked**

Use this setting to select the amount of time after which your Controller enters light sleep mode when not connected to a power supply. The screen will turn off until motion is detected or a button is pressed.

#### **Sleep Timer Docked**

Use this setting to select the amount of time after which your Controller enters light sleep mode when plugged into the adapter or sitting in the cradle. Because the Controller is connected to a power supply during this time, you can set this sleep timer significantly higher than the undocked sleep timer setting.

#### **Screen Brightness**

Use this setting to adjust the brightness of the screen display.

#### **Button Brightness**

Use this setting to adjust the backlighting of the buttons that occurs when the light sensor automatically lights the buttons based upon the lighting conditions of the environment.

#### **Advanced Settings**

The Advanced Settings menu provides you with some additional menu choices:

- **Deep Sleep Timer**. Use this setting to set the deep sleep timer for your Controller. Your Controller will go into deep sleep to preserve the battery life when it is unused for this specified period of time. When your Controller wakes from deep sleep - either from the movement sensor or from a button touch - it will go through a restart cycle which takes several seconds.
- **Motion Sensor**. The motion sensor automatically wakes your Controller when motion is detected**.** Use this setting to turn the motion sensor 'on', 'off', or 'off while charging', which will disable the motion sensor only when your Controller is seated in the cradle or connected to the power adapter.
- **Language**. Use this setting to select your language preference. When you change your language preference, the Controller restarts.
- **Turn Off Controller**. Use this setting to put your Controller into deep sleep any-

time it will not be in use for an extended period of time, or when you are transporting your Controller to another destination. This setting puts the Controller into deep sleep mode immediately rather than waiting for the deep sleep timer setting to be reached. **The Controller cannot be turned off while it is connected to the AC adapter or charging cradle**.

• **Factory Reset**. Use this setting to return the Controller to its original factory settings. This will disconnect the Controller from your Sonos Digital Music System entirely (you can add it again at any time.) This may be necessary if the Controller gets associated to the wrong music system during setup, or if you wish to join your Controller to another Sonos Digital Music System.

#### **Additional Settings**

Upon occasion, it may become necessary to adjust some of the default settings for your Sonos Digital Music System.

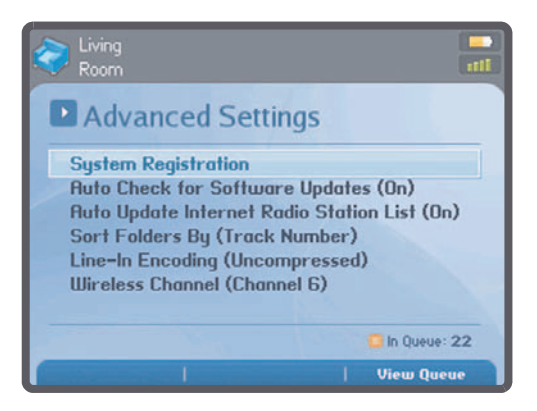

#### **Sort folders by**

You can set the sorting preference for music folders that are accessible from your music library. You can choose to sort by:

- Track name
- Track number
- Filename

#### **Line-In encoding**

When you have line-in music sources attached to a ZonePlayer, line-in encoding determines how the Sonos Digital Music System will encode the data coming in from these sources. For multi-room audio, we recommend the **Compressed** setting. For the highest quality sound, you can select **Uncompressed** encoding instead (note that this selection requires more network bandwidth than compressed audio.) For TV or DVD audio, we recommend the **Uncompressed** setting.

- **1.** From the **Music** menu, select **System Settings**.
- **2.** Select **Advanced Settings**>**Line-In Encoding**.
- **3.** Use the scroll wheel to select **Uncompressed** or **Compressed** encoding, and press **OK**. When Compressed is selected, you will notice a slight delay before the music starts to play. When Uncompressed is selected, this delay is significantly reduced.

#### **Selecting a different wireless channel**

The Sonos Digital Music System selects the optimal radio frequency channel during setup. However, if you have other wireless devices using this channel, you may want to switch the Sonos Digital Music System to another channel to avoid conflicts, as conflicts may cause audio drop-outs.

- **1.** From the **Music** menu select **System Settings**.
- **2.** Select **Advanced Settings>Wireless Channel**.
- **3.** Use the scroll wheel to select a different wireless channel, and press **OK**.

It may take several seconds for the switch to take effect. If you have music playing, a short music dropout will occur during the wireless channel change.

# Tips and Troubleshooting

### **Basic Troubleshooting**

**Warning:** Under no circumstances should the product be repaired by anyone other than an authorized Sonos repair center, as this will invalidate the warranty. Please contact the Sonos Customer Service Center for an authorized repair center in your area. Do not open the system as there is a risk of electric shock.

If a problem occurs, you can try the solutions listed in the troubleshooting section. If you are unable to remedy the problem:

- Visit the Sonos Customer Service Web site at **<http://www.sonos.com/support>**
- Give us a call. Go to **[www.sonos.com/support/phone\\_support](http://www.sonos.com/support/phone_support)** to find the correct telephone number for your country.
- Ask us a question at **<http://faq.sonos.com/ask>**

#### **Desktop Controller software won't run**

During the setup process, if the Desktop Controller for Windows software does not start automatically, run "d:\setup.exe" replacing "d" with your CD-ROM drive's letter as necessary.

#### **I've recently upgraded to Windows Vista and my music doesn't play**

After you upgrade from Windows XP to Windows Vista, you may experience problems playing the music stored on the recently updated computer. To ensure uninterrupted play, you'll need to re-add the music folders stored on that computer to your Sonos system.

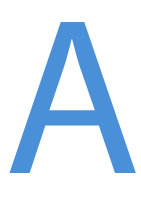

#### **Using your Desktop Controller**:

- **1.** From the **Music** menu, select **Set Up Music Library**.
- **2.** Select the music folder(s) stored on this computer, and click **Remove**.
- **3.** Next, re-add the share by selecting **Add a Share.**
- **4.** Select **Add music stored on this computer** and click **Next**.
- **5.** Select the music folder you just removed, and click **Next**.
- **6.** Click **Finish**.

#### **ZonePlayer or ZoneBridge not detected during setup**

Which CD-ROM did you use to install the ZoneBridge? If you did not use the CD-ROM packaged with your ZoneBridge, insert that CD-ROM and follow the prompts to set up your ZoneBridge.

A network problem may be preventing the ZonePlayer from associating with the Desktop Controller software. If this is a wireless ZonePlayer, try moving the ZonePlayers closer together, or wire the ZonePlayer temporarily to see if the problem is related to wireless interference.

If you encounter this message on the first wired ZonePlayer, you can try the steps below to resolve this issue:

#### **1. Check Firewall**

Firewall software installed on the computer may be blocking the ports that Sonos uses to operate. The first step is to disable all your firewalls and try to connect again. If this resolves the problem, then configure your firewall to work with the Sonos music system. Click ["Firewall Information" on page 6-9](#page-154-0) for help with this step. If this does not resolve the problem, go on to step 2.

#### **Chapter A: Tips and Troubleshooting A-3**

#### **2. Check Router**

You can bypass your router's switch to see if there are any router configuration issues (note that the ZonePlayer and the computer will still have Internet access in this configuration):

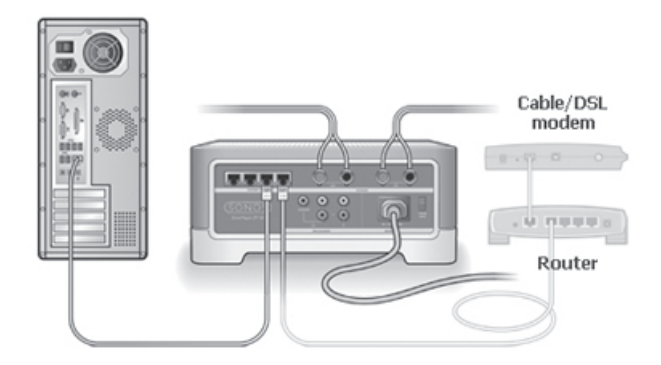

- Be sure that your cable/DSL modem is connected to the router's WAN (Internet) port.
- Temporarily remove any other components that are wired to your network.
- Connect an Ethernet cable from the computer directly to the back of the Zone-Player, and then connect another Ethernet cable from the ZonePlayer directly to one of the LAN ports on your router.
- When you make a change to your network configuration, you may need to power cycle the ZonePlayer by unplugging the power cord, and then plugging it back in.
- If you are not using a router, see **<http://faq.sonos.com/norouter>**.

#### **3. Check Wiring**

Check the link/activity lights on both the router and the ZonePlayer. They should be green, and there should be blinking activity lights.

- If the green link lights are not lit, try connecting to a different port.
- If the link lights still do not light, try connecting a different Ethernet cable.

#### **4. DHCP/AutoIP Issues**

It is possible that the ZonePlayer or PC has failed to obtain a valid IP address for your network. This can be caused if the DHCP server on your router is unable to lease an IP address to the ZonePlayer, forcing the ZonePlayer to use Auto IP. You can use the Controller to determine the IP address of your ZonePlayers by pressing the **Music** button, and then selecting **System Settings**>**About Your Digital Music System**.

Check the IP address of your computer and make sure the first two numbers of the ZonePlayer and the PC's IP addresses are the same. For example the PC might have an IP address of 192.168.0.100 and the ZonePlayer an IP address of 192.168.0.101. The first two numbers of the IP address match so they are on the same network and both have received their IP address from a DHCP server. If the PC had an IP address of 192.168.0.100 and the ZonePlayer had an IP address of 169.254.11.23 then you'd know there is a problem because the first two numbers don't match. If this is the case then you need to reset your router and the ZonePlayer and try again.

Go to our Web site at **<http://faq.sonos.com/dcrsf>**for additional assistance.

#### **ZonePlayer isn't operating properly**

- If the ZonePlayer status indicator is not lit and no sound is produced when the unit is plugged in, check the insertion of the power cord.
- Check to ensure that the ZonePlayer Status indicator on the front of the Zone-Player is illuminated and solid white. If it is flashing or solid amber, see ["ZonePlay](#page-178-0)[er has stopped playing music" on page A-5.](#page-178-0)
- Check to ensure that the green link light is lit on the Ethernet switch on the rear panel of the ZonePlayer wired to your network.
- Move the Controller closer to the unit.
- Check to ensure there are no obstacles to impede wireless operation.
- Check your network connections.
- The ZonePlayer may need to be **reset**. Disconnect the power cord for 5 seconds, and then reconnect. Wait for the ZonePlayer to restart.
- If none of these work, the **ZonePlayer may need to be factory reset**. Disconnect power, and then reconnect while pressing and holding the **Mute** button until the Mute indicator light begins to flash amber. Use the Controller or the Desktop Controller software to add it to your music system again.

**Note:** You should not factory reset all of your ZonePlayers at once or all preferences and Sonos playlists will be lost.

#### **ZonePlayer status indicator lit, but no sound**

- Make sure speakers are connected securely.
- Make sure volume is set to a suitable level.
- Make sure MUTE is not on.

#### **ZonePlayer volume level reduces**

If the ZonePlayer status indicator changes to solid amber, and the volume reduces to 75%, this indicates that the ZonePlayer is experiencing a fault condition.

- Check the ZonePlayer vents to ensure they are not blocked.
- Check for speaker short circuit.
- Mute ZonePlayer or unplug it for several minutes to allow it to cool.

#### <span id="page-178-0"></span>**ZonePlayer has stopped playing music**

If a ZonePlayer stops playing music, and the ZonePlayer status indicator lights are flashing (long amber, short white, repeat) this indicates that the ZonePlayer has experienced a fault condition and has automatically muted itself to prevent damage to the ZonePlayer.

- Check the ZonePlayer vents to ensure they are not blocked.
- Check for speaker short circuit.
- Unplug the ZonePlayer for several minutes to allow it to cool.
- Mute and unmute the ZonePlayer.

#### **Sound produced from only one speaker**

- Make sure speaker is connected securely.
- Make sure balance control is set correctly.

#### **Cannot access Internet radio, online updates, or registration**

• Your firewall may be blocking outgoing connections to the Internet. Ensure the firewall allows access to the Internet for the Ethernet addresses of your Sonos

components.

• Your firewall may be configured so that Sonos components cannot obtain an IP address. If so, your ZonePlayers and Controllers will display an IP address in the 169.254.xxx.yyy range, even though there is a router/DHCP server on the network. (You can check the IP addresses assigned to your ZonePlayers by selecting **Music**>**System Settings**>**About Your Digital Music System**.) The DHCP server built in to some routers may be configured to supply IP addresses only to devices with specific permitted Ethernet MAC addresses. If you have configured your router in this way, you will need to grant permission to the Ethernet MAC address of each Sonos component (including the Controller) before setting up your system. Go to **<http://faq.sonos.com/dhcp>**for more information.

#### **There's a delay when I play music from an external music source**

If **Compressed** is selected as the encoding method for your line-in music source, you will notice a delay before the music starts to play. When **Uncompressed** is selected, this delay is significantly reduced.

#### **Controller screen is frozen**

If your Controller's screen should freeze, press and hold the **Mute** and **Music** buttons simultaneously on the Controller for approximately 3 seconds. The Controller will reset itself momentarily.

#### **Zones do not display properly**

If the Controller does not display your zones properly, or displays the message, "Searching for ZonePlayers..."

- Make sure at least one ZonePlayer is plugged in and its status indicator is illuminated solid white.
- The ZonePlayer(s) may be going through an upgrade/restart, and zones will reappear after the restart.
- Move the Controller closer to the ZonePlayer.
- Your Controller may be configured to work with a different Sonos Digital Music System. **Disconnect the Controller** from the Sonos Digital Music System, and then re-add it.
# **Chapter A: Tips and Troubleshooting A-7**

# **To disconnect the Controller:**

<span id="page-180-5"></span>• Select **System Settings**>**Controller Settings**>**Advanced Settings**>**Factory Reset** from the **Music** menu.

Or,

<span id="page-180-8"></span><span id="page-180-7"></span><span id="page-180-3"></span><span id="page-180-2"></span><span id="page-180-1"></span>• If the message "Searching for ZonePlayers" is displayed, select **Settings**>**Factory Reset**.

# **Controller acting sluggish**

If the Controller is acting sluggish, or the screen appears jerky, you are probably experiencing wireless interference.

<span id="page-180-6"></span>• Change the wireless channel your Sonos Digital Music System is operating on by selecting **System Settings**>**Advanced Settings**>**Wireless Channel**.

# **Controller doesn't work in some parts of my home**

- Move the Controller closer to a ZonePlayer.
- Change the wireless channel your Sonos system is operating on by selecting **System Settings**>**Advanced Settings**>**Wireless Channel**.
- <span id="page-180-4"></span>• If these don't solve the problem, you can extend the wireless range of your music system by purchasing and installing a Sonos ZoneBridge.

# **Music stops when I use my 2.4 GHz cordless phone**

Change the wireless channel your Sonos Digital Music System is operating on by selecting **System Settings**>**Advanced Settings**>**Wireless Channel**.

# <span id="page-180-0"></span>**Wrong album art displayed**

If the incorrect album art, or no album art appears, please visit our Web site at **[http://](http://faq.sonos.com/art) [faq.sonos.com/art](http://faq.sonos.com/art)** for details on how album art is located and displayed.

# **Some Internet radio stations don't play**

Internet radio stations are broadcasts provided by 3rd parties. Problems related to the reliability of stations should be directed to the broadcaster directly. Go to **[http://](http://faq.sonos.com/radio) [faq.sonos.com/radio](http://faq.sonos.com/radio)** for additional information.

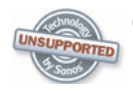

# <span id="page-181-0"></span>**Can I Eliminate The First Wire?**

If you do not wish to play music where your router is located, an easy and inexpensive solution is to purchase and install a Sonos ZoneBridge.

It is possible to use another wireless bridge to eliminate the first wire in your Sonos Digital Music System, but this is an **unsupported configuration**, and as such, technical questions should be directed to the Sonos forums, ([http://forums.sonos.com/](http://forums.sonos.com)) and not to Sonos Technical Support.

# **Wireless bridge setup example**

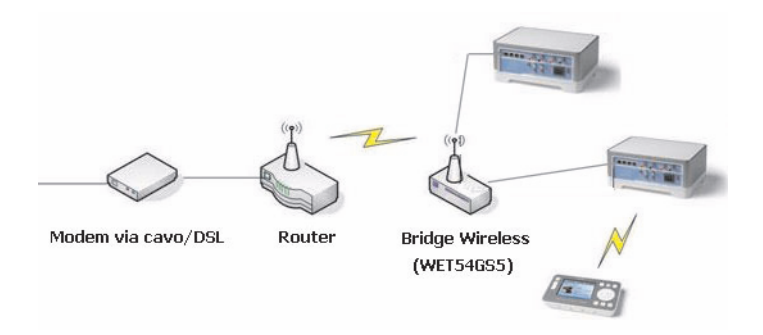

# **Tested, compatible hardware**

• Linksys WET54GS5

# **Tested, not compatible hardware**

• D-Link DWL-G810

# <span id="page-182-0"></span>**Resetting the Desktop Controller**

If you want to join your computer to a different Sonos Digital Music System, you must first factory reset your Desktop Controller.

- **1.** Select **Reset Desktop Controller** from the **Help** menu.
- **2.** Click **Yes**.
- **1.** Select **Reset Desktop Controller** from the **Sonos** menu.
- **2.** Click **Reset**.
- **3.** Select **Quit**.

Your Desktop Controller window will automatically close. The next time you start the Desktop Controller software, the Setup Wizard will appear to prompt you through the setup process. If you are joining your computer to an existing Sonos Digital Music System, you do not have to press the **Mute** and **Volume Up** buttons on every ZonePlayer again - just one that is connected to your system via an Ethernet cable.

# <span id="page-183-0"></span>**ZonePlayer Status Indicator Explanations**

<span id="page-183-3"></span><span id="page-183-2"></span><span id="page-183-1"></span>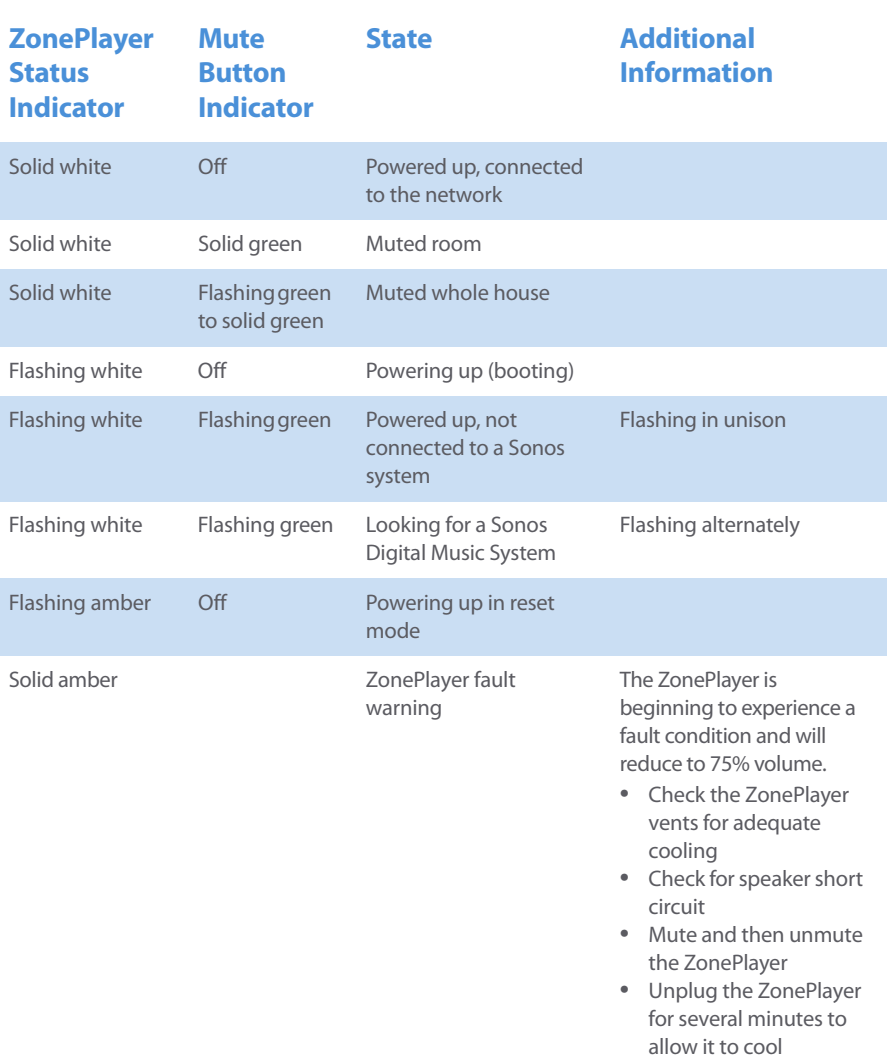

# **Chapter A: Tips and Troubleshooting A-11**

<span id="page-184-4"></span><span id="page-184-3"></span><span id="page-184-2"></span><span id="page-184-1"></span><span id="page-184-0"></span>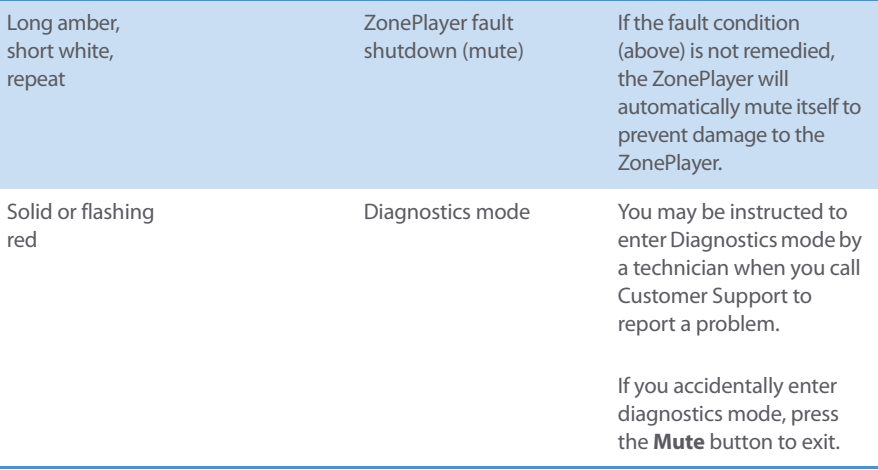

# <span id="page-185-0"></span>**About Your Music System**

If you make a call to Sonos Customer Support, you may be asked for specific details regarding your Sonos Digital Music System. You can find this information by choosing one of the following options:

• From the **Music** menu on your Sonos Controller, select **SystemSettings**>**About Your Digital Music System**.

Or,

• From the Sonos Desktop Controller for Windows menu bar, select **Help**>**About Sonos Desktop Controller**.

Or,

<span id="page-185-3"></span>• From the Sonos Desktop Controller for Macintosh menu bar, click **Sonos**>**About Sonos.**

# <span id="page-185-5"></span>**Support Diagnostics**

• Support Diagnostics should only be accessed when you are talking with a Sonos Support representative. (Go to **[www.sonos.com/support/phone\\_support](http://www.sonos.com/support/phone_support)** to find the correct telephone number for your country.)For general Sonos support information, go to **http://www.sonos.com/support**.

# **Using the Desktop Controller**

- **1.** From the **File (or Sonos)** menu, click **Preferences**.
- **2.** Click the **Diagnostics** tab.
- **3.** Click **Submit Diagnostics** if you are instructed to by your Sonos Support representative.

# <span id="page-185-4"></span><span id="page-185-2"></span><span id="page-185-1"></span>**Can't Find What You're Looking For?**

If you can't find the answer to your question in our documentation, please visit our Frequently Asked Questions (FAQ) pages at **<http://www.sonos.com/support>** or ask us a question at **<http://faq.sonos.com/ask>**.

# Sonos Device Specifications

# <span id="page-186-8"></span>**Sonos ZonePlayer 100**

<span id="page-186-7"></span><span id="page-186-6"></span><span id="page-186-5"></span><span id="page-186-4"></span>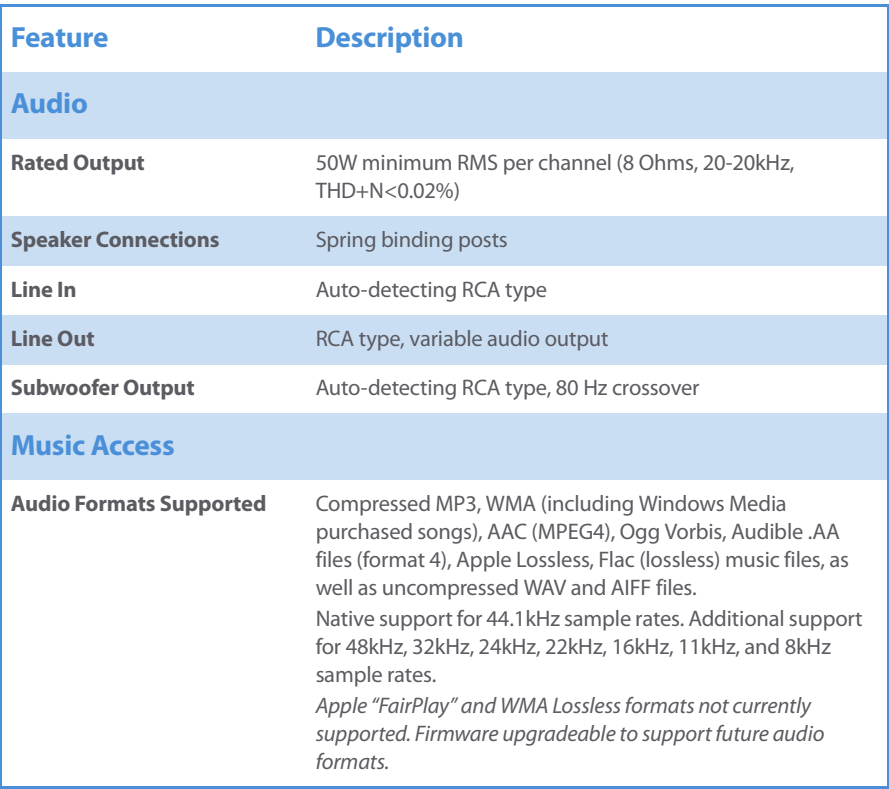

<span id="page-186-3"></span><span id="page-186-2"></span><span id="page-186-1"></span><span id="page-186-0"></span>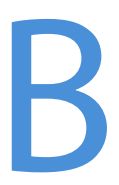

# **B-2 Sonos Digital Music System User Guide**

<span id="page-187-8"></span><span id="page-187-4"></span><span id="page-187-3"></span><span id="page-187-2"></span><span id="page-187-1"></span><span id="page-187-0"></span>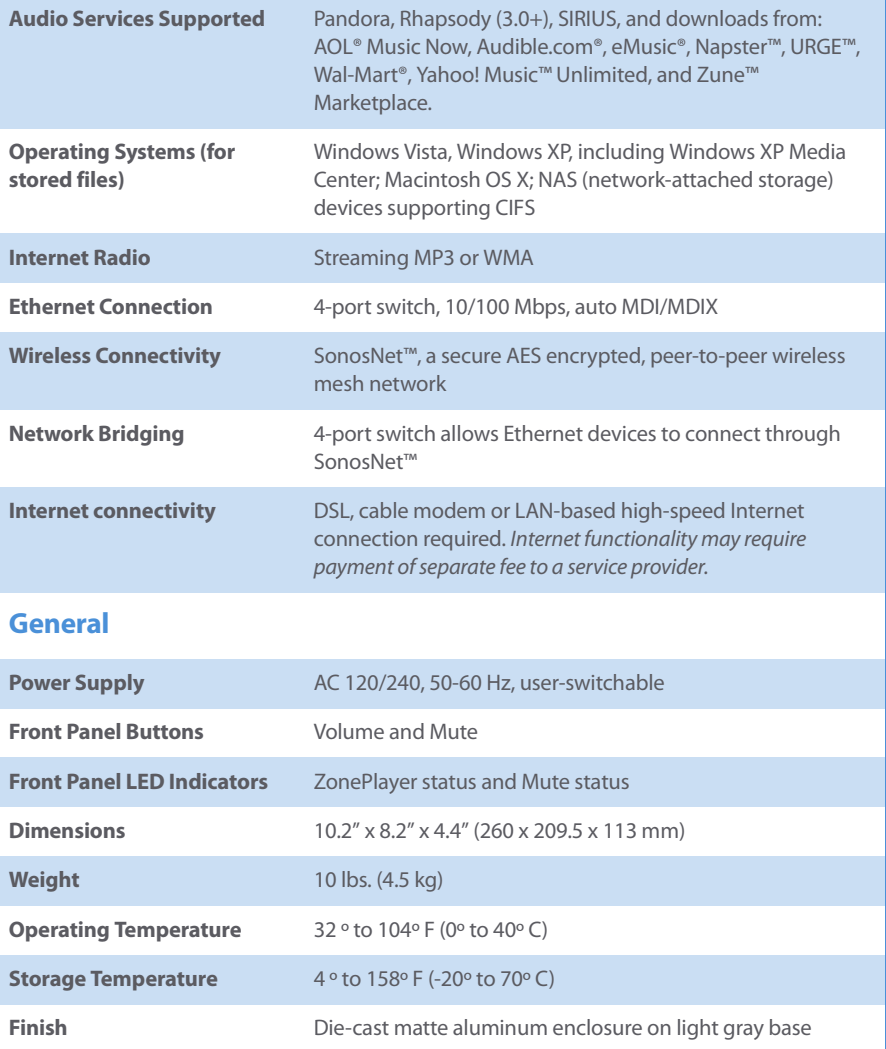

<span id="page-187-10"></span><span id="page-187-9"></span><span id="page-187-7"></span><span id="page-187-6"></span><span id="page-187-5"></span>\* Specifications subject to change without notice.

# <span id="page-188-10"></span><span id="page-188-8"></span>**Sonos ZonePlayer 80**

<span id="page-188-9"></span><span id="page-188-7"></span><span id="page-188-6"></span><span id="page-188-5"></span><span id="page-188-4"></span><span id="page-188-3"></span><span id="page-188-2"></span><span id="page-188-1"></span><span id="page-188-0"></span>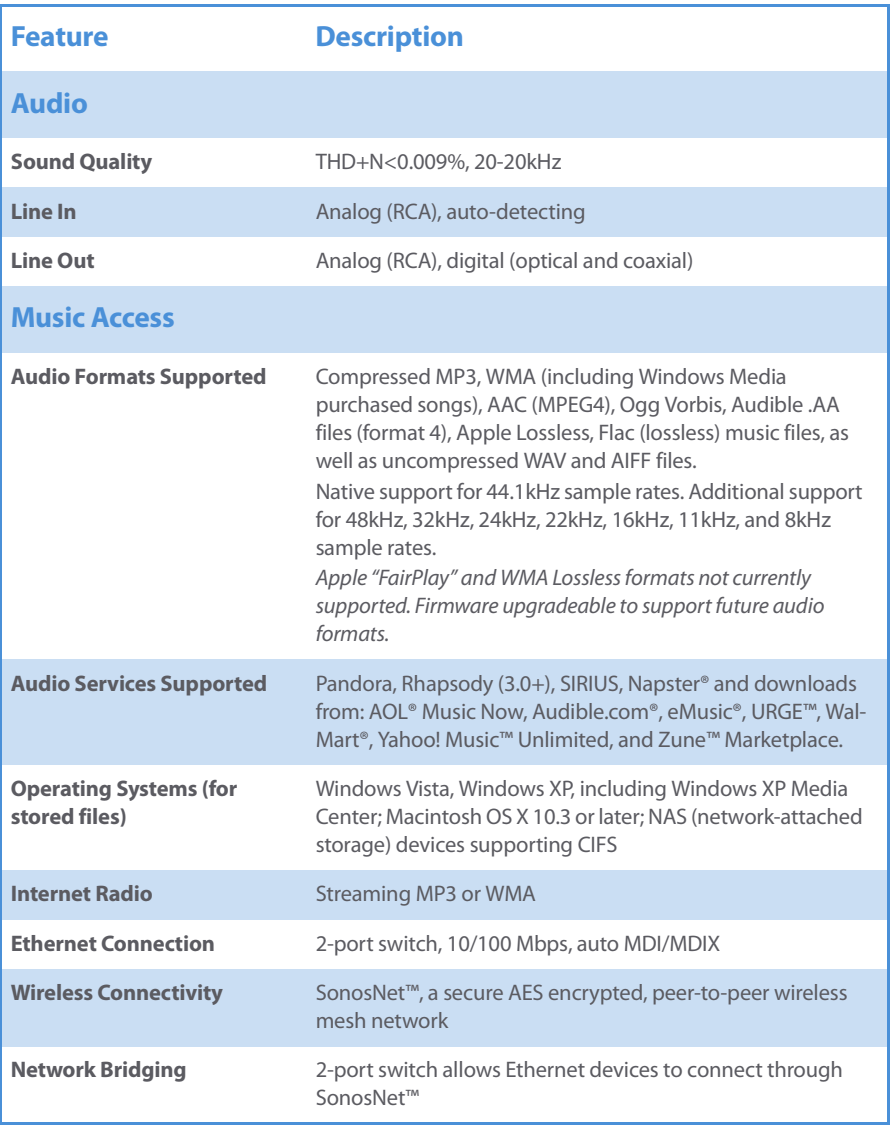

<span id="page-189-1"></span>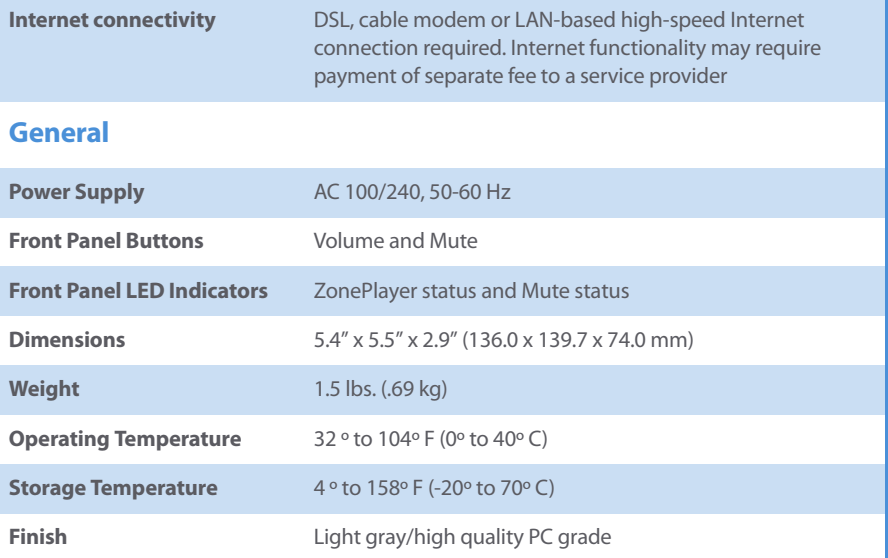

<span id="page-189-4"></span><span id="page-189-3"></span><span id="page-189-2"></span><span id="page-189-0"></span>\* Specifications subject to change without notice.

# <span id="page-190-7"></span><span id="page-190-4"></span>**Sonos Controller CR100**

<span id="page-190-6"></span><span id="page-190-5"></span><span id="page-190-2"></span><span id="page-190-1"></span>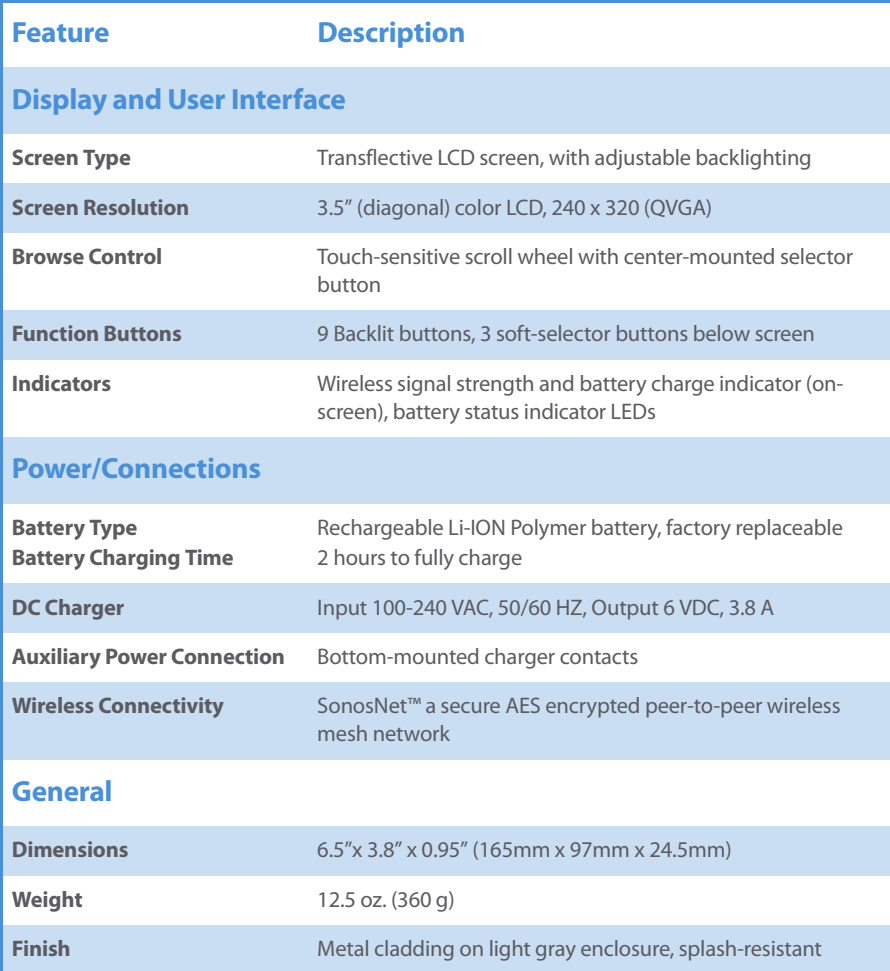

<span id="page-190-8"></span><span id="page-190-3"></span><span id="page-190-0"></span>\* Specifications subject to change without notice.

# <span id="page-191-5"></span>**Sonos ZoneBridge**

<span id="page-191-8"></span><span id="page-191-7"></span><span id="page-191-6"></span><span id="page-191-4"></span><span id="page-191-3"></span><span id="page-191-2"></span><span id="page-191-1"></span><span id="page-191-0"></span>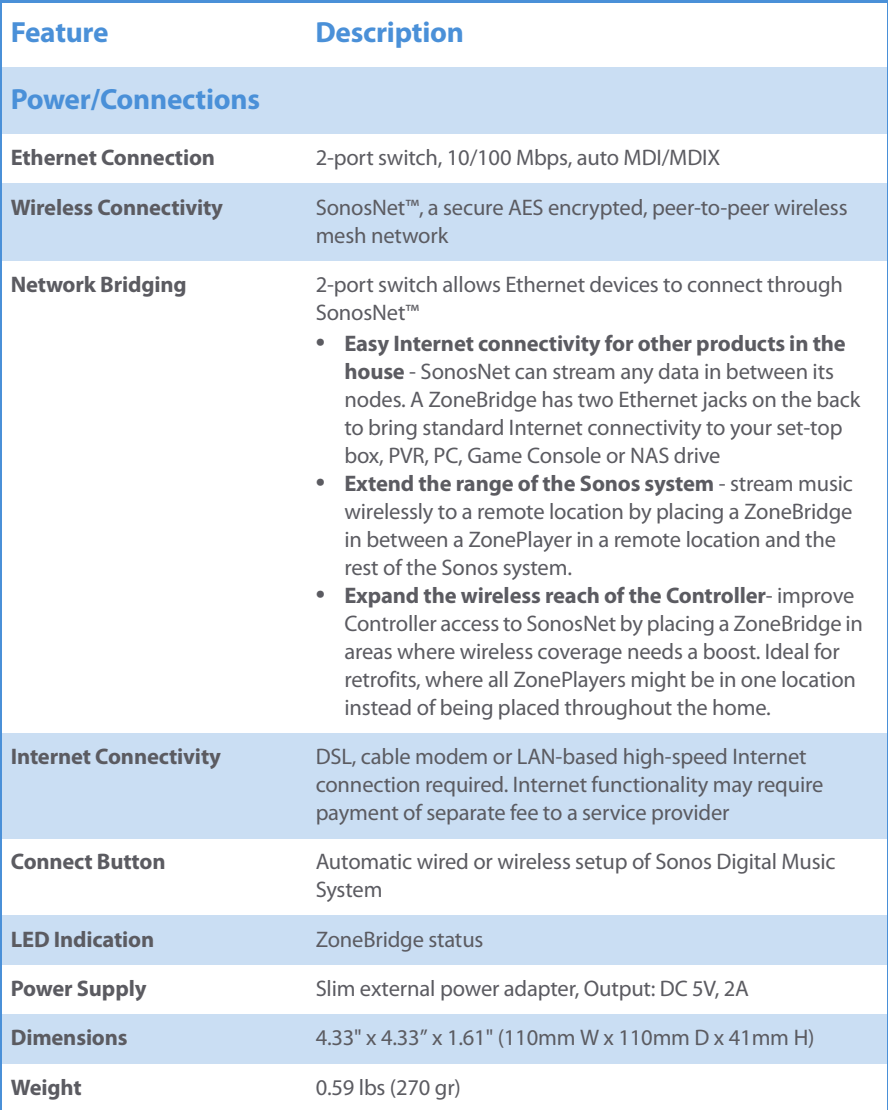

# **Appendix B: Sonos Device Specifications B-7**

<span id="page-192-0"></span>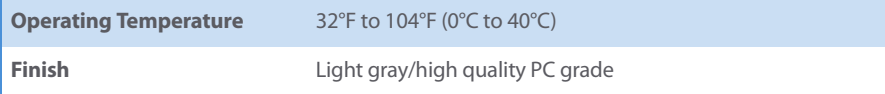

\* Specifications subject to change without notice.

# <span id="page-193-3"></span><span id="page-193-2"></span><span id="page-193-0"></span>**Sonos Loudspeaker SP100**

<span id="page-193-1"></span>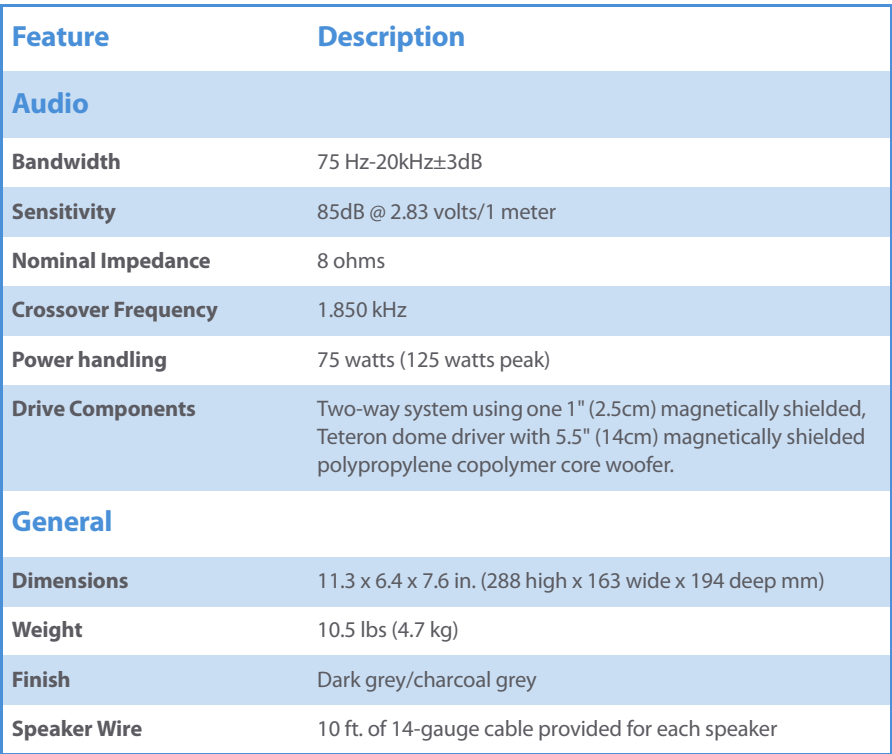

<span id="page-193-4"></span>\* Specifications subject to change without notice.

# <span id="page-194-1"></span>Sonos Setup Using Controller

If you don't have digital music stored on your computer, or don't use Windows® or Macintosh OS X<sup>®</sup> operating systems, you can put the Sonos System Setup CD away in a safe place and use the handheld Sonos Controller to set up your Sonos Digital Music System.

<span id="page-194-0"></span>**Note:** If you have just purchased a new Sonos Controller CR100, you should charge the battery. Connect your Sonos Controller to the power adapter using the adapter cable. **You can use your Controller while it is charging.**

<span id="page-194-3"></span>If you do have digital music stored on a computer or a network-attached storage (NAS) device, the computer directories or folders that contain your music files must be shared so that the Sonos Digital Music System can access them. Before you begin, enable file sharing on each computer that holds the music files you want to access.The Sonos Digital Music System will recognize many standard shared folders on your computer or network-attached storage (NAS) device. For additional information, visit our Web site at **<http://faq.sonos.com/sharing>**.

# <span id="page-194-2"></span>**System Setup Using the Controller**

- **1.** Connect the first ZonePlayer to your router using a standard Ethernet cable (included), and then apply power.
	- If you have structured (built-in) wiring that connects to a router located elsewhere in your home, you can connect the Ethernet cable from a live wall plate into one of the Ethernet switch connectors on the back of your ZonePlayer (see B in the diagram.)
- **2.** If you are adding a ZonePlayer 100, attach speakers to your ZonePlayer (see [If you](#page-19-0)  [are connecting a ZonePlayer 100 on 2-6\)](#page-19-0). If you are adding a ZonePlayer 80, connect to an external amplified device (see ["Using Line-out" on page 2-17](#page-30-0)).

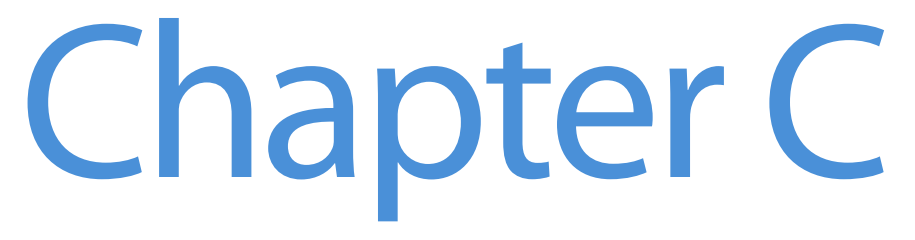

- **3.** From the **Welcome** screen on your Sonos Controller, press the **OK** button located in the center of the scroll wheel.
- <span id="page-195-0"></span>**4.** Follow the Controller's on-screen prompts to connect, and then name your ZonePlayer.

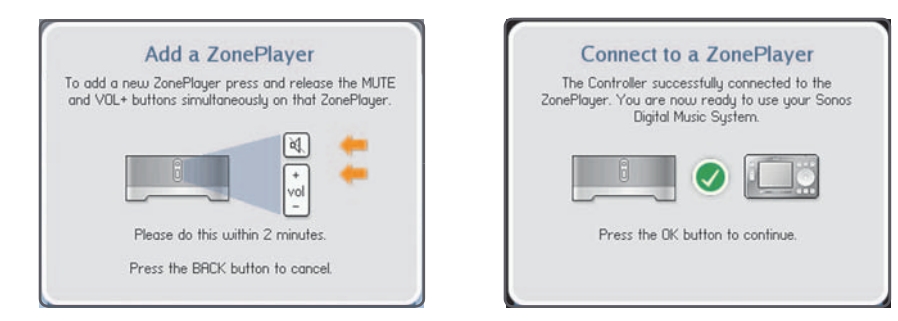

- **5.** During the setup process, you'll be asked to register your Sonos Digital Music System. This information is necessary in order for Sonos to provide you with technical support and software upgrades, as well as to activate free trial subscriptions to music services like Rhapsody and Pandora.
- **6.** When you see the message **Setup Complete**, press **OK**.
- **7.** Press the **Music** button to display the **Music** menu.

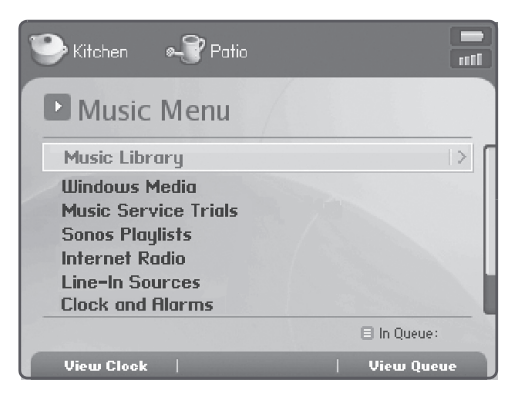

• To activate a free music service trial, select **Music Service Trials**. (Your music

# **Chapter C: Sonos Setup Using Controller C-3**

system must be registered to activate a trial, so if you have not yet registered, you can do it now by selecting **System Settings**>**Advanced Settings**>**System Registration**.)

- To select an Internet radio station, select **Internet Radio**.
- **8.** If you have music folders you want to access, press the **Music** button, and then select **System Settings**>**Music Library Management**>**Music Library Setup.**
- **9.** Select **Add New**. At this point the Sonos System may detect your shared music folder(s) automatically. If it is detected, highlight the shared folder, and press **OK**.
- **10.** If it is not detected, select **Enter New**.
- **11.** Press **Type...** to enter the path for this folder. Type \\Name\Sharename, where Name is the network name for your computer or NAS device, and Sharename is the name of the top level shared folder (for example, \\linkstation\music\_share), and then press **Accept**.

# **12.** Press **OK**.

If the folder is not shared anonymously, you will be prompted to enter a user name and password. When required:

- Use the scroll wheel to highlight the **Username** field and press **Type**.
- Type the name of a user with permission to access this folder, and then press **Accept**.
- Use the scroll wheel to highlight the **Password** field and press **Type**.
- <span id="page-196-2"></span><span id="page-196-1"></span><span id="page-196-0"></span>• Type the password associated with this user, and then press **Accept**.

# **Setup with a NAS Device (no router)**

- **1.** Attach the power cord to a ZonePlayer and plug into a wall outlet.
- **2.** Using your handheld Controller, press **OK** from the **Welcome** screen.

# **C-4 Sonos Digital Music System User Guide**

Follow the Controller's on-screen prompts to connect and then name your ZonePlayer.

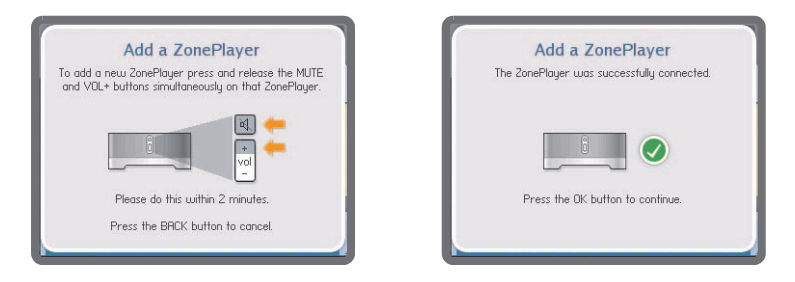

You may release the buttons as soon as the Mute indicator (green) and the ZonePlayer Status indicator (white) start to blink alternately.

You may release the buttons as soon as the **Mute** indicator (green) and the **ZonePlayer Status indicator** (white) start to blink alternately.

Once the ZonePlayer is successfully initialized, the **ZonePlayer Status indicator** will stop flashing and change to solid white (normal operation), and the **Mute** indicator will go off.

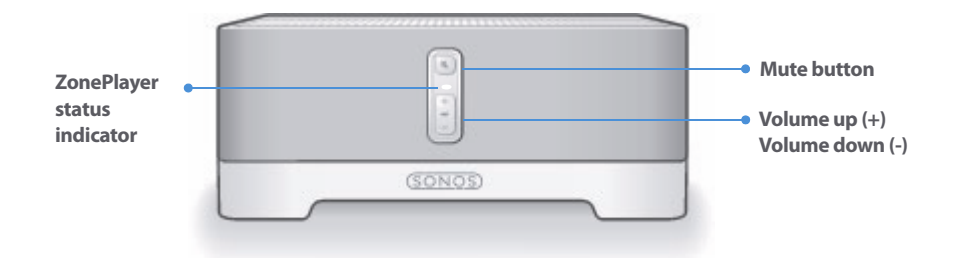

- **3.** Press **OK**.
- **4.** Connect the NAS device to your computer, and then access the Web Configuration utility (see your product documentation for instructions on setting a static IP). Through this interface, specify a static IP address for the NAS of 169.254.x.x (e.g. 169.254.10.100) and a subnet mask of 255.255.0.0.

# **Chapter C: Sonos Setup Using Controller C-5**

- **5.** Once you have saved these settings, disconnect the NAS box from your computer and connect it to one of the 4 Ethernet ports on the ZonePlayer.
- **6.** Press the **Music** button on your Sonos Controller twice to display the **Music** menu.
- **7.** Select **System Settings**>**Music Library Management** >**Music Library Setup**.
- **8.** Select **Add New**. At this point the Sonos System may detect your share automatically. If it does not, select **Enter New**>**Type…**
- **9.** Type the path for this folder,**\\NASname\sharename**, where NASname is the network name for your NAS device and sharename is the name of the top level shared folder, and then press **Accept**.
- **10.** Press **OK**.
- **11.** If the folder is not shared anonymously, you will be prompted to enter a user name and password. When required:
	- Use the scroll wheel to highlight the **Username** field and press **Type**.
	- Type the name of a user with permission to access this folder, and then press **Accept**.
	- Use the scroll wheel to highlight the **Password** field and press **Type**.
	- Type the password associated with this user, and then press **Accept**.

# **A**

about your music system [A-12](#page-185-0) activate music trial [4-24](#page-71-0) activation code [4-42,](#page-89-0) [4-48](#page-95-0) add alarm [5-4,](#page-137-0) [6-5](#page-150-0), [7-9](#page-166-0) add Audible account info [4-30](#page-77-0) add Internet radio station [4-84](#page-131-0) add more music, Pandora [4-45](#page-92-0) add music [4-2,](#page-49-0) [4-6](#page-53-0) add music, does not display [4-4](#page-51-0) add Napster trial [4-31,](#page-78-0) [4-35,](#page-82-0) [4-38](#page-85-0) add Pandora station [4-50,](#page-97-0) [4-55](#page-102-0) Add Pandora trial [4-42](#page-89-1) add Pandora trial [4-47,](#page-94-0) [4-53](#page-100-0) Add Rhapsody account [4-63](#page-110-0) Add Rhapsody trial [4-62](#page-109-0) add Rhapsody trial [4-58](#page-105-0), [4-65](#page-112-0) add shared folder [4-2,](#page-49-0) [4-5](#page-52-0) add SIRIUS trial [4-68](#page-115-0), [4-76](#page-123-0) Add Sonos playlist [4-81](#page-128-0) add to Favorites [4-84](#page-131-1) add to Pandora station [4-51,](#page-98-0) [4-56](#page-103-0) add tracks to Napster library [4-34,](#page-81-0) [4-37,](#page-84-0) [4-40](#page-87-0) add tracks to Rhapsody library [4-61](#page-108-0), [4-67](#page-114-0) add ZonePlayer [2-12](#page-25-0) additional help [A-12](#page-185-1) adjust Controller settings [7-13](#page-170-0) adjust sound settings [2-16](#page-29-0) advanced options [4-65](#page-112-1) advanced settings, Controller [7-14](#page-171-0) alarm clock [5-4](#page-137-1), [6-5](#page-150-1) alarm, add [6-5](#page-150-2), [7-9](#page-166-1) alarm, delete [7-10](#page-167-0)

# Index

alarms [5-4](#page-137-2) album art, incorrect [A-7](#page-180-0) album art, large [4-23](#page-70-0) albumartist [4-16](#page-63-0) all zones, drop [3-4](#page-47-0) allow new devices and computers [4-79](#page-126-0) analog audio in, ZP100 [2-26](#page-39-0) analog audio in, ZP80 [2-27](#page-40-0) analog audio out, ZP100 [2-26](#page-39-1) analog audio out, ZP80 [2-27](#page-40-1) ask a question [A-12](#page-185-2) Audible [4-27](#page-74-0) audio formats supported [B-1](#page-186-0) audio in, ZP100 [2-26](#page-39-0) audio out, ZP100 [2-26](#page-39-2) audio services supported [B-2](#page-187-0) auto check for software updates [7-11](#page-168-0) automatic media sharing [4-79](#page-126-1) automatic updates, music index [4-8](#page-55-0) automix, Napster [4-33](#page-80-0), [4-37,](#page-84-1) [4-40](#page-87-1)

# **B**

back button [7-4](#page-161-0) balance control [2-16](#page-29-1) bass [6-4](#page-149-0) battery charge indicator [7-7](#page-164-0) battery charging time [B-5](#page-190-0) battery charging, Controller [7-2,](#page-159-0) [C-1](#page-194-0) battery replacement, Controller [7-3](#page-160-0) battery status indicator [7-7](#page-164-1) battery type [B-5](#page-190-1) bookmark a Pandora track [4-47](#page-94-1) bookmark Pandora track [4-53](#page-100-1), [4-57](#page-104-0) browse control, specs [B-5](#page-190-2) browse music library [4-9](#page-56-0) button brightness, Controller [7-14](#page-171-1)

# **Index I-3**

# **C**

can't see ZoneBridge [2-12](#page-25-1) cannot install software [A-1](#page-174-0) cannot see music services tab [4-25](#page-72-0) change language [1-3](#page-10-0) change music service password [4-26](#page-73-0) change operating mode [2-15](#page-28-0) change play mode [4-22](#page-69-0) change wireless channel [5-8](#page-141-0), [6-8](#page-153-0), [7-16](#page-173-0) charger [B-5](#page-190-3) clear queue [4-21](#page-68-0) click sound setting [7-14](#page-171-2) clock, view [7-10](#page-167-1) coaxial digital audio out, ZP80 [2-28](#page-41-0) compilations [4-14](#page-61-0) compressed [5-8](#page-141-1) compressed encoding [6-8,](#page-153-1) [7-16](#page-173-1) computer, connect to line-out [2-18](#page-31-0) connect button, ZoneBridge [B-6](#page-191-0) connect Controller [7-1](#page-158-0) connect device to line-out [2-17](#page-30-0) connect external source [2-19](#page-32-0) connect to home theater [2-17](#page-30-1) connecting speakers [2-6](#page-19-1) connectors, rear panel ZonePlayer [2-30](#page-43-0) connectors, rear panel ZP100 [2-25](#page-38-0) connectors, rear panel ZP80 [2-27](#page-40-2) contributing artists [4-17](#page-64-0) Controller buttons [7-4](#page-161-1) Controller not working [A-7](#page-180-1) Controller reset [A-6](#page-179-0) Controller screen frozen [A-6](#page-179-1) Controller sleep modes [7-7](#page-164-2) Controller specifications [B-5,](#page-190-4) [B-8](#page-193-0) Controller, connecting [7-1](#page-158-1) Controller, jerky screen [A-7](#page-180-2) Controller, sluggish [A-7](#page-180-3)

Controller, turn off [7-8](#page-165-0) cordless phone interference [A-7](#page-180-4) create Sonos playlist [4-81](#page-128-1)

# **D**

date and time settings [6-4](#page-149-1) date, set [5-4,](#page-137-3) [7-8](#page-165-1) deep sleep [7-8](#page-165-2) deep sleep timer [7-14](#page-171-3) delay [5-9,](#page-142-0) [6-8](#page-153-2) delay, music [A-6](#page-179-2) delete alarm [5-5](#page-138-0), [6-5](#page-150-3) delete Audible account [4-30](#page-77-1) delete music service trial [4-27](#page-74-1) delete Napster account [4-34](#page-81-1), [4-38](#page-85-1) delete Pandora station [4-46](#page-93-0), [4-52](#page-99-0), [4-56](#page-103-1) delete Rhapsody account [4-62,](#page-109-1) [4-65](#page-112-2) delete Sonos playlist [4-82](#page-129-0) diagnostics [A-12](#page-185-3) diagnostics mode [A-11](#page-184-0) digital out, ZP80 [2-28](#page-41-1) display description [B-5,](#page-190-5) [B-8](#page-193-1) display off soft button [7-11](#page-168-1) documentation error [A-12](#page-185-2) download software updates [5-6,](#page-139-0) [6-7](#page-152-0), [7-11](#page-168-2) drag and drop [4-10](#page-57-0), [4-11](#page-58-0), [4-60](#page-107-0) drop all zones [3-4](#page-47-0) drop zones [3-4](#page-47-1)

# **E**

edit alarm [5-5,](#page-138-1) [6-5](#page-150-4) equalization [2-16](#page-29-2) equalizer [5-3,](#page-136-0) [6-3](#page-148-0) equalizer button [2-16](#page-29-3), [6-4](#page-149-2) Ethernet cable [C-2](#page-195-0) Ethernet connection [B-2](#page-187-1), [B-3](#page-188-0), [B-6](#page-191-1) Ethernet switch connectors [2-30](#page-43-1)

# **Index I-5**

Ethernet switch connectors, ZP100 [2-25](#page-38-1) Ethernet switch connectors, ZP80 [2-27](#page-40-3) expired SIRIUS trial [4-69](#page-116-0) expired trial, delete [4-27](#page-74-2) explicit content, Pandora [4-33](#page-80-1), [4-37](#page-84-2), [4-40,](#page-87-2) [4-45,](#page-92-1) [4-51,](#page-98-1) [4-56](#page-103-2) explicit content, SIRIUS [4-71,](#page-118-0) [4-75,](#page-122-0) [4-78](#page-125-0) extender mode [2-15](#page-28-1) external audio source [2-19](#page-32-0)

# **F**

factory reset [A-6](#page-179-3) factory reset ZonePlayer [A-4](#page-177-0) factory reset, Controller [A-7](#page-180-5) fast forward [5-3](#page-136-1), [6-3,](#page-148-1) [7-5](#page-162-0) file sharing, enabling [6-11](#page-156-0) file storage supported [B-2,](#page-187-2) [B-3](#page-188-1) file types supported [B-1](#page-186-1), [B-3](#page-188-2) firewall information [5-9,](#page-142-1) [6-9](#page-154-0) fix permissions [4-4](#page-51-1) flashing amber light [A-5](#page-178-0), [A-11](#page-184-1) flashing red light [A-11](#page-184-2) folders, sort by [4-14](#page-61-1) formats, audio [B-1](#page-186-2) frozen, Controller [A-6](#page-179-4)

# **G**

group compilations [4-14](#page-61-2) group compilations, iTunes [4-15](#page-62-0) group zones [3-1](#page-44-0)

# **H**

hidden ZonePlayer [2-15](#page-28-2) hide music services tab [4-25](#page-72-1) home theater, connect to [2-17](#page-30-0) home theater, encoding setting [6-8](#page-153-3)

# **I**

imported playlists [4-18](#page-65-0) index music [4-8](#page-55-1) interference [7-16,](#page-173-2) [A-7](#page-180-6) interference, wireless [5-8](#page-141-2), [6-8](#page-153-4) Internet radio [4-83](#page-130-0) Internet radio preferences [4-85](#page-132-0) iPod, connect to ZonePlayer [2-19](#page-32-1) ISS Black Ice [5-11](#page-144-0) iTunes [4-18](#page-65-1) iTunes compilations [4-15](#page-62-1)

# **K**

keyboard shortcuts [1-4,](#page-11-0) [1-5](#page-12-0)

# **L**

language preference [1-3](#page-10-1) large album art [4-23](#page-70-1) LED explanations [A-10](#page-183-0) left speaker terminals [2-25](#page-38-2) light sensor [7-7](#page-164-3) light sleep [7-7](#page-164-4) light, turn off [2-14](#page-27-0) line in [B-3](#page-188-3) line out [B-3](#page-188-4) line out level [2-17](#page-30-2) line-in encoding [5-8](#page-141-3), [7-16](#page-173-3) line-in music source [2-19](#page-32-2) line-in, change name [2-19](#page-32-3) line-out [2-17](#page-30-0) line-out level [2-17](#page-30-3) link all zones [3-3](#page-46-0) link zones [3-2](#page-45-0) loudness control [6-4](#page-149-3) loudspeaker [B-8](#page-193-2)

# **Index I-7**

# **M**

M3U[4-18](#page-65-2) mains input [2-25](#page-38-3) mains input, ZonePlayer [2-30](#page-43-2) manage music folders [4-2](#page-49-0) manage music queue [4-19](#page-66-0) media sharing [4-78](#page-125-1) metadata [4-13](#page-60-0) motion sensor [7-8,](#page-165-3) [7-14](#page-171-4) move track [4-20](#page-67-0) MP3 [B-1,](#page-186-3) [B-3](#page-188-5) MP3 player, connect to ZonePlayer [2-19](#page-32-4) music access, specs [B-1](#page-186-4), [B-3,](#page-188-6) [B-6](#page-191-2) music button [7-4](#page-161-2) music delay [A-6](#page-179-5) music does not play [A-1](#page-174-1) music index [4-4,](#page-51-2) [4-6](#page-53-1) music library [4-1](#page-48-0) music library permissions [4-4](#page-51-3) music queue [4-2](#page-49-1) music service [4-23](#page-70-2) music service trial, delete [4-27](#page-74-3) music services tab [4-25](#page-72-2) music stops [A-5](#page-178-1) music trial, activate [4-24](#page-71-1) mute [7-6](#page-163-0) mute all zones [2-24,](#page-37-0) [5-4](#page-137-4), [6-4](#page-149-4), [7-7](#page-164-5) mute button indicator [2-24](#page-37-1) mute button, ZonePlayer [2-24](#page-37-2) mute zone [2-24](#page-37-3)

# **N**

Napster [4-31](#page-78-1) Napster automix [4-40](#page-87-3) Napster library, add to [4-34](#page-81-0), [4-37](#page-84-0) Napster library, add tracks [4-40](#page-87-4) Napster Radio [4-34](#page-81-2), [4-38](#page-85-2)

Napster trial [4-31](#page-78-0), [4-35](#page-82-0), [4-38](#page-85-0) Napster, automix [4-33](#page-80-0), [4-37,](#page-84-1) [4-40](#page-87-1) Napster, select music [4-33](#page-80-2), [4-36](#page-83-0) NAS device setup, no router [C-3](#page-196-0) need help [A-12](#page-185-4) network bridging [B-2](#page-187-3) network bridging, ZoneBridge [B-6](#page-191-3) new alarm [5-4](#page-137-5), [6-5,](#page-150-5) [7-9](#page-166-2) new to SIRIUS [4-68](#page-115-1), [4-72](#page-119-0) next [5-3](#page-136-2), [6-3,](#page-148-2) [7-5](#page-162-1) no router [2-3](#page-16-0) no sound [A-4](#page-177-1) no sound, one speaker [A-5](#page-178-2) Norton Personal Firewall [5-11](#page-144-1) Now Playing screen, large album art [4-23](#page-70-3)

# **O**

OK button [7-13](#page-170-1) operating mode, ZonePlayer [2-15](#page-28-3) operating systems [1-1,](#page-8-0) [B-2](#page-187-4) operating systems, other [C-1](#page-194-1) operating temperature specifications [B-2](#page-187-5), [B-4,](#page-189-0) [B-7](#page-192-0) orange light [A-5](#page-178-3), [A-10](#page-183-1) overheat condition [A-5](#page-178-4)

# **P**

Pandora [4-41](#page-88-0) Pandora trial [4-42,](#page-89-1) [4-47](#page-94-0) Pandora, explicit content [4-56](#page-103-3) party mode [3-3](#page-46-1) password, music service [4-26](#page-73-1) pause [5-3,](#page-136-3) [6-3](#page-148-3) pause all [2-16](#page-29-4) play [5-3](#page-136-4), [6-3,](#page-148-4) [7-5](#page-162-2) play formats [1-2](#page-9-0) play mode [4-22](#page-69-1) play next [4-9](#page-56-1)

# **Index I-9**

play now, replace queue [4-9,](#page-56-2) [4-12](#page-59-0) playback controls [6-3](#page-148-5) playback controls, DCR [5-2](#page-135-0) playlist formats [1-2](#page-9-1) PLS [4-18](#page-65-3) power scroll [4-13](#page-60-1) power supply, specs [B-2](#page-187-6), [B-4](#page-189-1), [B-6](#page-191-4) power, ZonePlayer [2-30](#page-43-2) power, ZP100 [2-25](#page-38-4) powered speakers, connect to [2-18](#page-31-1) premium SIRIUS subscriber [4-70](#page-117-0) previous [5-3,](#page-136-5) [6-3](#page-148-6), [7-5](#page-162-3)

# **Q**

queue [4-2](#page-49-1)

# **R**

rate a Pandora track [4-46,](#page-93-1) [4-52](#page-99-1), [4-57](#page-104-1) rated output [B-1](#page-186-5), [B-3](#page-188-7) rattling sound [7-8](#page-165-4) RCA cables [2-19](#page-32-1) rear panel connectors, ZonePlayer [2-30](#page-43-0) rear panel connectors, ZP100 [2-25](#page-38-5) rear panel connectors, ZP80 [2-27](#page-40-4) registration [1-3](#page-10-2) registration, cannot access [A-5](#page-178-5) remove shared folder [4-2](#page-49-0), [4-5](#page-52-1) remove track [4-20](#page-67-1) rename a Pandora station [4-46](#page-93-2) rename Pandora station [4-52](#page-99-2), [4-56](#page-103-4) rename Sonos playlist [4-83](#page-130-1) rename ZonePlayer [2-13](#page-26-0) reorder queue [4-20](#page-67-2) repeat [4-22](#page-69-2), [5-3](#page-136-6), [6-3](#page-148-7) reset Controller [A-6](#page-179-0) reset Desktop Controller [A-9](#page-182-0) reset permissions [4-4](#page-51-3)

reset ZonePlayer [A-4](#page-177-2) rewind [5-3](#page-136-7), [6-3,](#page-148-8) [7-5](#page-162-4) Rhapsody [4-57](#page-104-2) Rhapsody library, add tracks [4-61,](#page-108-1) [4-67](#page-114-1) Rhapsody music guide [4-61](#page-108-2) Rhapsody Radio [4-61](#page-108-3) Rhapsody trial [4-58,](#page-105-0) [4-62,](#page-109-0) [4-65,](#page-112-0) [4-66](#page-113-0) right speaker terminals [2-25](#page-38-6)

# **S**

schedule music index updates [4-4](#page-51-4), [4-6](#page-53-2), [4-8](#page-55-2) screen brightness, Controller [7-14](#page-171-5) screen resolution [B-5](#page-190-6) scroll wheel [7-5](#page-162-5) search [4-9](#page-56-3), [4-11](#page-58-1), [4-13](#page-60-2) search Rhapsody [4-60](#page-107-1) searching for ZonePlayers error [A-6](#page-179-6) select music, Rhapsody [4-63](#page-110-1) select music, Windows Media Player [4-80](#page-127-0) select Napster radio station [4-41](#page-88-1) select Pandora radio station [4-45,](#page-92-2) [4-51,](#page-98-2) [4-56](#page-103-5) select Rhapsody radio station [4-67](#page-114-2) select SIRIUS station [4-71,](#page-118-1) [4-75](#page-122-1) select wireless channel [5-8,](#page-141-4) [6-8](#page-153-5), [7-16](#page-173-4) selecting music, Napster [4-33,](#page-80-3) [4-36](#page-83-1) selecting music, Rhapsody [4-59](#page-106-0) set permissions [4-4](#page-51-5) set sleep timer [7-10](#page-167-2) set time [6-4](#page-149-5) setting date and time [5-4](#page-137-6), [7-8](#page-165-5) setting up your system [6-1](#page-146-0) settings, Controller [A-7](#page-180-7) setup and operation, alternate [C-1](#page-194-2) setup using Controller [C-1](#page-194-1) setup, NAS device o router [C-3](#page-196-1) setup, no router [C-3](#page-196-2)

# **Index I-11**

setup, no software [C-1](#page-194-1) setup, Windows [3-1](#page-44-1) shared folders [C-1](#page-194-3) shortcut keys [1-4,](#page-11-1) [1-5](#page-12-1) show clock [7-10](#page-167-3) show menu [7-13](#page-170-2) show music services tab [4-25](#page-72-3) show time [7-10](#page-167-4) shuffle [4-22,](#page-69-2) [5-3](#page-136-8), [6-3](#page-148-9) shuffle/repeat [4-23](#page-70-4) SIRIUS [4-68](#page-115-2) SIRIUS trial [4-72](#page-119-1), [4-76](#page-123-0) sleep modes [7-7](#page-164-6) sleep timer [5-6](#page-139-1), [7-10](#page-167-5) sleep timer, docked [7-14](#page-171-6) sleep timer, undocked [7-14](#page-171-7) sluggish Controller [A-7](#page-180-8) snooze [7-11](#page-168-3) software updates [5-6](#page-139-2), [6-6,](#page-151-0) [7-11](#page-168-2) software will not run [A-1](#page-174-2) solid amber ZonePlayer light [A-10](#page-183-2) solid red light [A-11](#page-184-3) Sonos Extender mode [2-15](#page-28-4) sort by preference [4-14](#page-61-3) sort folders by [7-15](#page-172-0) sound settings [6-4](#page-149-6) speaker connections [B-1](#page-186-6) specifications, Controller [B-5](#page-190-7) specifications, loudspeaker [B-8](#page-193-3) specifications, ZoneBridge [B-6](#page-191-5) specifications, ZP80 [B-3](#page-188-8) standard SIRIUS subscriber [4-69](#page-116-1) status indicator, solid amber [A-5](#page-178-6) status indicator, turn off [2-14](#page-27-0) status indicator, ZonePlayer [2-23,](#page-36-0) [2-29](#page-42-0) stop alarm [7-11](#page-168-4) stop music [2-16](#page-29-5)

stream external audio [2-19](#page-32-0) subscribe to Napster [4-31,](#page-78-2) [4-35](#page-82-1) subscribe to Pandora [4-48](#page-95-1) subscribe to Rhapsody [4-58](#page-105-1) subscribe to SIRIUS [4-69,](#page-116-2) [4-76](#page-123-1) subwoofer [2-26](#page-39-3) subwoofer output [B-1](#page-186-7) support diagnostics [A-12](#page-185-5) system registration [1-3](#page-10-3) system requirements [1-1](#page-8-1)

# **T**

technical support [1-2](#page-9-2) time, set [5-4](#page-137-7), [7-8](#page-165-6) Top 100s (Napster) [4-40](#page-87-5) TOSLINK [2-28](#page-41-2) treble [6-4](#page-149-7) troubleshooting [A-1](#page-174-3) troubleshooting DCR software [A-1](#page-174-4) troubleshooting, Controller [A-6](#page-179-7) troubleshooting, ZonePlayer [A-4](#page-177-3) turn off alarm [7-11](#page-168-5) turn off automatic music index updates [4-8](#page-55-3) turn off Controller [7-8](#page-165-7) turn off music system [2-16](#page-29-6) turn off white indicator [2-14](#page-27-1) TV, connect using line-in [2-19](#page-32-5)

# **U**

uncompressed [5-8](#page-141-5) uncompressed encoding [6-8](#page-153-1), [7-16](#page-173-1) update music index [4-4,](#page-51-6) [4-6](#page-53-0) update wireless channel [5-8](#page-141-6), [6-8](#page-153-6), [7-16](#page-173-5) upgrade Pandora account [4-50](#page-97-1) upgrade software [5-6,](#page-139-3) [6-6](#page-151-1), [7-11](#page-168-6) upgrade to Windows Vista [A-1](#page-174-5) upgrading SIRIUS account [4-70](#page-117-1), [4-74](#page-121-0)

# **Index I-13**

UPnP settings [4-61,](#page-108-4) [4-64](#page-111-0) using Audible [4-27](#page-74-0) using Rhapsody [4-57](#page-104-2) using SIRIUS [4-68](#page-115-2) Using Windows Media Player [4-78](#page-125-2)

# **V**

view clock [5-4,](#page-137-8) [7-10](#page-167-6) view, compilation albums [4-14](#page-61-4) Vista [A-1](#page-174-6) voltage select [2-25](#page-38-7) volume control [5-3](#page-136-9), [6-3](#page-148-10) volume control, home theater [2-17](#page-30-4) volume control, line-out [2-18](#page-31-2)

# **W**

WAV metadata [4-13](#page-60-3) weight, Controller [B-5](#page-190-8) weight, speakers [B-8](#page-193-4) weight, ZonePlayer [B-2](#page-187-7), [B-4,](#page-189-2) [B-6](#page-191-6) why is this track playing [4-47,](#page-94-2) [4-53,](#page-100-2) [4-57](#page-104-3) Windows file sharing [6-11](#page-156-1) Windows firewall [5-9](#page-142-2) Windows Media Player [4-78](#page-125-2) Windows media sharing [4-78](#page-125-3) Windows setup [5-1](#page-134-0) Windows Vista upgrade [A-1](#page-174-7) wireless channel [5-8](#page-141-7), [7-16](#page-173-6) wireless connectivity [B-2](#page-187-8), [B-3,](#page-188-9) [B-6](#page-191-7) wireless interference [5-8](#page-141-8), [6-8,](#page-153-7) [7-16,](#page-173-7) [A-7](#page-180-3) wireless setup [A-8](#page-181-0) wireless signal strength indicator [7-7](#page-164-7) WPL [4-18](#page-65-3)

# **Z**

zone groups [3-1](#page-44-0) ZoneAlarm (free) [5-9](#page-142-3)

ZoneAlarm (Pro) [5-10](#page-143-0) ZoneBridge does not display [2-12](#page-25-2) ZoneBridge, not displaying [2-12](#page-25-3) ZonePlayer dimensions [B-2,](#page-187-9) [B-4](#page-189-3), [B-6](#page-191-8) ZonePlayer not authorized [4-78](#page-125-4) Zoneplayer not working [A-4](#page-177-4) ZonePlayer overheat shutdown [A-11](#page-184-4) ZonePlayer overheat warning [A-10](#page-183-3) ZonePlayer specifications [B-1](#page-186-8), [B-3](#page-188-10) ZonePlayer status indicator [2-23,](#page-36-1) [2-29](#page-42-1) ZonePlayer weight [B-2,](#page-187-10) [B-4](#page-189-4) ZonePlayer, add [2-12](#page-25-0) Zoneplayer, factory reset [A-4](#page-177-5) ZonePlayer, hidden [2-15](#page-28-5) ZonePlayer, rename [2-13](#page-26-1) ZonePlayers not authorized by windows media sharing [4-78](#page-125-5) zones button [7-4](#page-161-3)

Free Manuals Download Website [http://myh66.com](http://myh66.com/) [http://usermanuals.us](http://usermanuals.us/) [http://www.somanuals.com](http://www.somanuals.com/) [http://www.4manuals.cc](http://www.4manuals.cc/) [http://www.manual-lib.com](http://www.manual-lib.com/) [http://www.404manual.com](http://www.404manual.com/) [http://www.luxmanual.com](http://www.luxmanual.com/) [http://aubethermostatmanual.com](http://aubethermostatmanual.com/) Golf course search by state [http://golfingnear.com](http://www.golfingnear.com/)

Email search by domain

[http://emailbydomain.com](http://emailbydomain.com/) Auto manuals search

[http://auto.somanuals.com](http://auto.somanuals.com/) TV manuals search

[http://tv.somanuals.com](http://tv.somanuals.com/)